# **SONY**

# *Digital Still Camera*

#### Инструкция по эксплуатации

Перед эксплуатацией аппарата внимательно прочтите, пожалуйста, данную инструкцию и сохраните ее для дальнейших справок.

#### Bruksanvisning

Läs noggrant igenom denna bruksanvisning innan du börjar använda kameran och spara sedan bruksanvisningen.

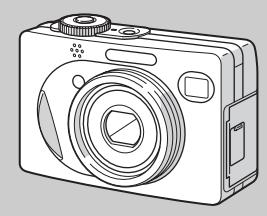

### **DSC-W1/W12**

© 2004 Sony Corporation

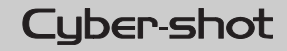

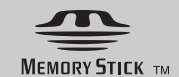

#### **Русский**

#### **ПРЕДУПРЕЖДЕНИЕ**

**Во избежание опасности возгорания или механических повреждений не подвергайте аппарат воздействию дождя или влаги.**

**Во избежание опасности поражения электрическим током не открывайте корпус. Обращайтесь за обслуживанием только к квалифицированному персоналу.** 

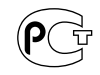

#### **Внимание для покупателей в Европе**

Данное изделие было протестировано и признано удовлетворяющим ограничениям, налагаемым директивой об электромагнитной совместимости по использованию соединительных кабелей длиной менее 3 метров.

#### **Внимание**

Электромагнитное поле определенной частоты может влиять на изображение и звук данного фотоаппарата.

#### **Примечание**

Если статическое электричество или электромагнетизм приведет к прерыванию (невыполнению) передачи данных, то перезапустите прикладную программу или отсоедините и подсоедините кабель USB опять.

#### **Примечание**

В некоторых странах и регионах может регулироваться утилизация батарейки, используемой для питания данного изделия. Пожалуйста, обратитесь к Вашим местным властям.

#### <span id="page-2-0"></span>*Сначала прочтите это*

#### **Пробная запись**

Перед записью одноразовых событий, возможно, Вы захотите выполнить пробную запись для того, чтобы убедиться в нормальной работе фотоаппарата.

#### **Компенсация за содержание записи не предусматривается**

Содержание записи не может быть компенсировано, если запись или воспроизведение не выполнены из-за неисправности Вашего фотоаппарата или записывающего устройства, и т.п.

#### **Рекомендации дублирования**

Во избежание потенциального риска потери данных всегда копируйте (дублируйте) данные на диск.

#### **Примечания о совместимости данных изображения**

- **•** Данный фотоаппарат удовлетворяет правилам проектирования универсального стандарта файловых систем для фотоаппарата, установленного JEITA (Japan Electronics and Information Technology Industries Association).
- **•** Воспроизведение изображений, записанных Вашим фотоаппаратом, на другой аппаратуре, и воспроизведение изображений, записанных или отредактированных на другой аппаратуре, Вашим фотоаппаратом не гарантируется.

#### **Меры предосторожности относительно авторского права**

На телевизионные программы, фильмы, видеоленты и другие материалы может распространяться авторское право. Неправомочная перезапись таких материалов может противоречить положениям закона об авторском праве.

#### **Не трясите фотоаппарат и не стучите по нему**

В дополнение к повреждениям и утрате способности записи изображений, это может вывести из строя плату памяти "Memory Stick" или вызвать разрушение, повреждение или потерю данных изображения.

#### **Экран ЖКД, искатель ЖКД (только модели с искателем ЖКД) и объектив**

**•** Экран ЖКД и искатель ЖКД изготовлены с помощью чрезвычайно высокопрецизионной технологии, так что свыше 99,99% пикселей предназначено для эффективного использования. Однако, на экране ЖКД и искателе ЖКД могут постоянно появляться мелкие черные и/или яркие точки (белого, красного, синего или зеленого цвета). Появление этих точек вполне нормально для процесса съемки и никоим образом не влияет на записываемое изображение.

- **•** Помещая фотоаппарат вблизи окна или на открытом воздухе, соблюдайте осторожность. Попадание на экран ЖКД, искатель или объектив прямого солнечного света в течение длительного времени может быть причиной неисправностей.
- **•** Не нажимайте на экран ЖКД слишком сильно. Экран может быть неровным, и это может привести к неисправности.
- **•** При низкой температуре на экране ЖКД может оставаться остаточное изображение. Это не является неисправностью.

#### **Приводной вариообъектив**

Данный фотоаппарат оснащен приводным вариообъективом. Соблюдайте осторожность, не подвергайте объектив ударам и не прилагайте к нему силу.

#### **Перед использованием очистите поверхность вспышки**

Выделение тепла от вспышки может привести к тому, что грязь на поверхности вспышки вызовет обесцвечивание поверхности вспышки или же прилипнет к поверхности вспышки, в результате чего освещенность станет недостаточной.

#### **Не подвергайте фотоаппарат воздействию влаги**

При проведении съемок на открытом воздухе под дождем или в подобных условиях соблюдайте осторожность, чтобы не подвергать фотоаппарат воздействию влаги. Вода, попадающая внутрь фотоаппарата, может привести к неисправностям, которые в некоторых случаях могут быть неустранимыми. Если произойдет конденсация влаги, см. [стр. 137](#page-136-0) и следуйте инструкциям о том, как ее удалить перед использованием фотоаппарата.

#### **Не подвергайте фотоаппарат воздействию песка или пыли**

Использование фотоаппарата в местах с повышенным содержанием песка или пыли может привести к неисправности.

#### **Не направляйте фотоаппарат на солнце или другой яркий свет**

Это может привести к непоправимому повреждению Ваших глаз. Иначе это может привести к неисправности Вашего фотоаппарата.

#### **Примечания по расположению фотоаппарата**

Не используйте фотоаппарат в местах вблизи генераторов сильных радиоволн или источников радиации. Фотоаппарат может не выполнить запись или

**RU 4** воспроизведение надлежащим образом.

#### **Объектив Carl Zeiss**

Данный фотоаппарат оснащен объективом Carl Zeiss, способным воспроизводить резкие изображения с отличной контрастностью. Объектив данного фотоаппарата был изготовлен в соответствии с системой обеспечения качества, сертифицированной Carl Zeiss, согласно стандартам качества Carl Zeiss, в Германии.

#### **Изображения, используемые в данном руководстве**

Фотографии, использованные в данном руководстве в качестве примеров изображений, являются репродуцированными изображениями, а не настоящими изображениями, снятыми с помощью данного фотоаппарата.

#### **Торговые марки**

- Cuber-shot является торговой маркой Sony Corporation.
- "Memory Stick",  $\sum_{\text{Weyl}}$  "Memory Stick" PRO", MEMORY STICK PRO, "Memory Stick Duo", MEMORY STICK DUD, "Memory Stick PRO Duo", MEMORY STICK PRO DUO, "MagicGate" и **МАGICGATE** являются торговыми марками Sony Corporation.
- **•** Picture Package является торговой маркой Sony Corporation.
- Microsoft Windows, Windows Media, и DirectX являются либо зарегистрированными торговыми марками, либо торговыми марками Microsoft Corporation в Соединенных Штатах Америки и/или в других странах.
- **•** Macintosh, Mac OS, QuickTime, iMac, iBook, PowerBook, Power Mac и eMac являются либо торговыми марками, либо зарегистрированными торговыми марками Apple Computer, Inc.
- **•** Macromedia и Flash являются либо торговыми марками, либо зарегистрированными торговыми марками Macromedia, Inc. в Соединенных Штатах Америки и/или в других странах.
- **•** Intel, MMX, и Pentium являются либо торговыми марками, либо зарегистрированными торговыми марками Intel Corporation.
- **•** Кроме того, названия систем и изделий, используемые в данном руководстве, являются, вообще говоря, торговыми марками или зарегистрированными торговыми марками их соответствующих разработчиков или производителей. Однако, знаки ™ или ® используются не во всех случаях в данном руководстве.

#### *Оглавление*

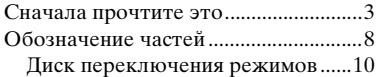

#### **[Начальные операции](#page-10-0)**

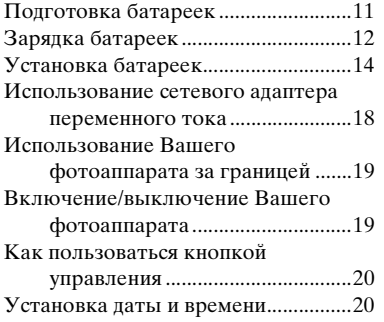

#### **[Съемка неподвижных](#page-22-0)  [изображений](#page-22-0)**

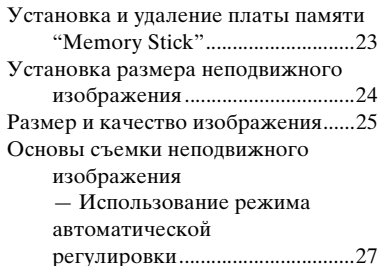

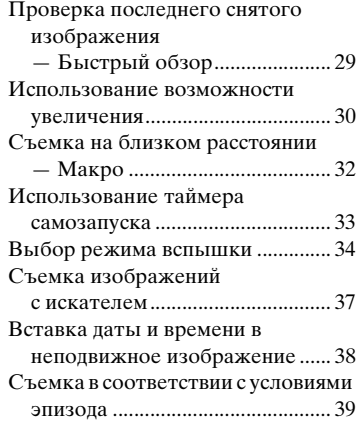

#### **[Просмотр неподвижных](#page-42-0)  [изображений](#page-42-0)**

[Просмотр изображений на экране](#page-42-1)  ЖКД Вашего фотоаппарата ... 43 [Просмотр изображений на экране](#page-44-0)  телевизора ................................... 45

#### **[Удаление неподвижных](#page-46-0)  [изображений](#page-46-0)**

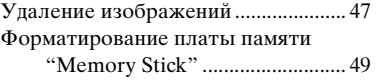

#### **Перед выполнением [усовершенствованных](#page-50-0)  [операций](#page-50-0)**

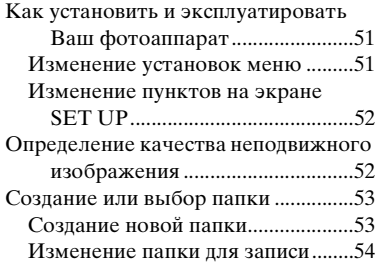

#### **[Усовершенствованная](#page-54-0)  съемка неподвижных [изображений](#page-54-0)**

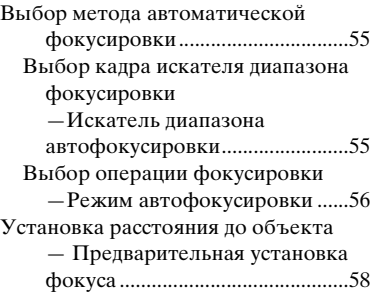

**RU 5**

[Съемка с ручной установкой](#page-58-0)  [скорости затвора и диафрагмы](#page-58-0) [— Ручная экспозиция ................ 59](#page-58-1) [Регулировка экспозиции](#page-61-0) [— Регулировка EV..................... 62](#page-61-1) [Отображение гистограммы ......... 63](#page-62-0) [Выбор способа фотометрии ............ 64](#page-63-0) [Регулировка цветовых тонов](#page-64-0) [— Баланс белого ........................ 65](#page-64-1) [Регулировка уровня вспышки](#page-65-0) [— Уровень вспышки ................. 66](#page-65-1) [Непрерывная съемка......................... 67](#page-66-0) [Съемка в режиме серии изображений](#page-67-0) [— Серия изображений .............. 68](#page-67-1) [Съемка со специальными эффектами](#page-68-0) [— Эффект изображения .......... 69](#page-68-1)

#### **Усовершенствованный [просмотр неподвижных](#page-69-0)  [изображений](#page-69-0)**

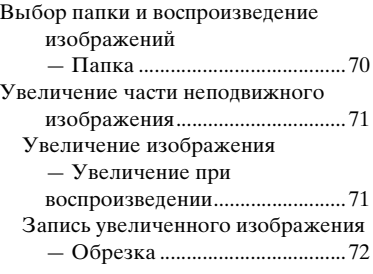

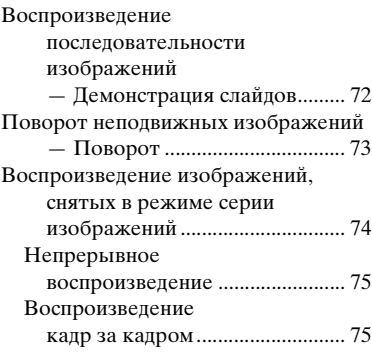

#### **[Редактирование](#page-75-0)  неподвижных [изображений](#page-75-0)**

[Защита изображений](#page-75-1) [— Защита .................................... 76](#page-75-2) [Изменение размера изображения](#page-77-0) [— Изменение размера .............. 78](#page-77-1) [Выбор изображений для печати](#page-78-0) [— Знак печати \(DPOF\) ............ 79](#page-78-1)

#### **[Печать неподвижного](#page-80-0)  изображения (принтер [PictBridge\)](#page-80-0)**

Подсоединение к PictBridge[совместимому принтеру ........... 81](#page-80-1) [Печать изображений ......................... 82](#page-81-0) [Печать индексных изображений .... 85](#page-84-0)

#### **[Получение удовольствия](#page-88-0)  [от просмотра фильмов](#page-88-0)**

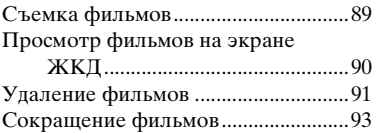

#### **[Получение удовольствия](#page-94-0)  от изображений на Вашем [компьютере](#page-94-0)**

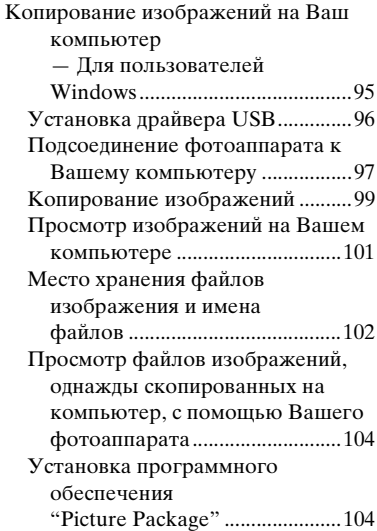

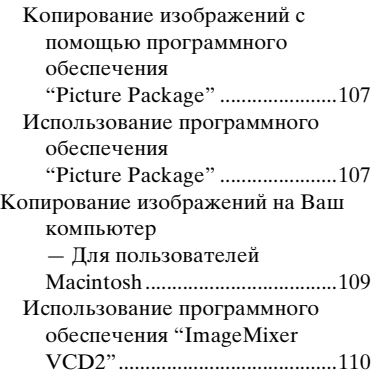

#### **[Устранение](#page-111-0)  [неисправностей](#page-111-0)**

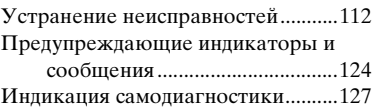

#### **[Дополнительная](#page-127-0)  [информация](#page-127-0)**

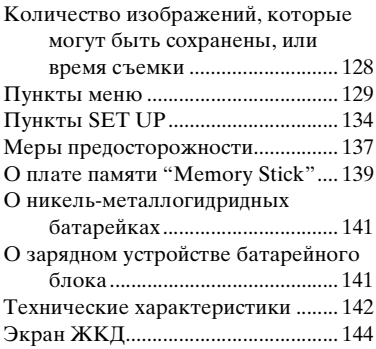

#### **[Алфавитный указатель](#page-147-0)**

[Алфавитный указатель................... 148](#page-147-1)

#### <span id="page-7-0"></span>*Обозначение частей*

См. стр. в круглых скобках относительно подробностей об операции.

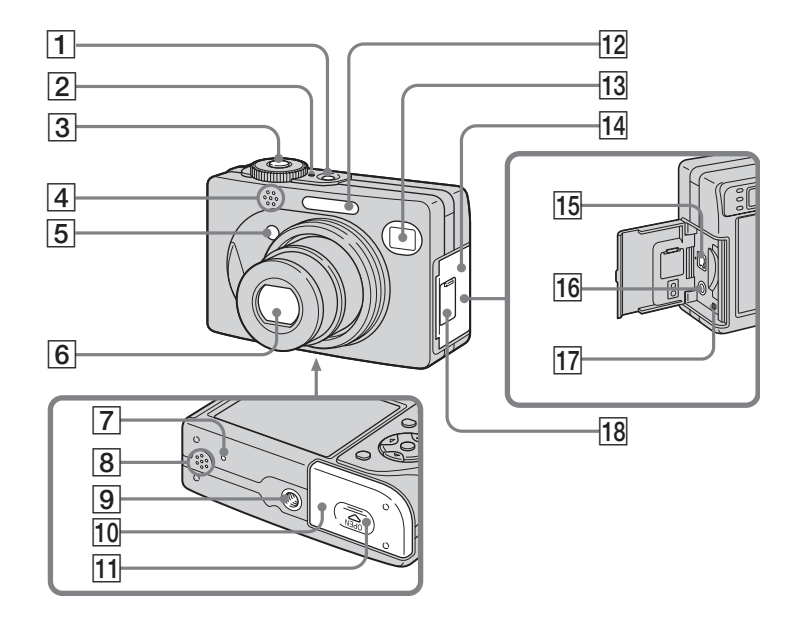

<span id="page-7-2"></span><span id="page-7-1"></span>A **Кнопка POWER** (19) **2 Лампочка POWER** (19) C **Кнопка затвора** [\(28\)](#page-27-0)  $\boxed{4}$  Микрофон E **Лампочка таймера самозапуска** [\(34\)](#page-33-1)**/ Подсветка автофокусировки**  [\(36](#page-35-0), [134](#page-133-1)) **6** Объектив G **Кнопка RESET** [\(112\)](#page-111-2) **В Громкоговоритель [9] Гнездо для треноги 10 Крышка батареек** (14) **П1 Кнопка OPEN** (14) **П2** Вспышка [\(34\)](#page-33-2) M **Окно искателя** N **Крышка гнезда/платы памяти "Memory Stick" П5 Гнездо DC IN** (18) **П6 Гнездо A/V OUT (MONO)** [\(45\)](#page-44-1) Q **Лампочка доступа** [\(23\)](#page-22-2)

**П8** Крышка гнезда DC IN (18)

**•** Используйте треногу с длиной винта менее, чем 5,5 мм. Вы не сможете надежно прикрепить фотоаппарат к треноге с более длинными винтами, и это может повредить фотоаппарат.

<span id="page-8-0"></span>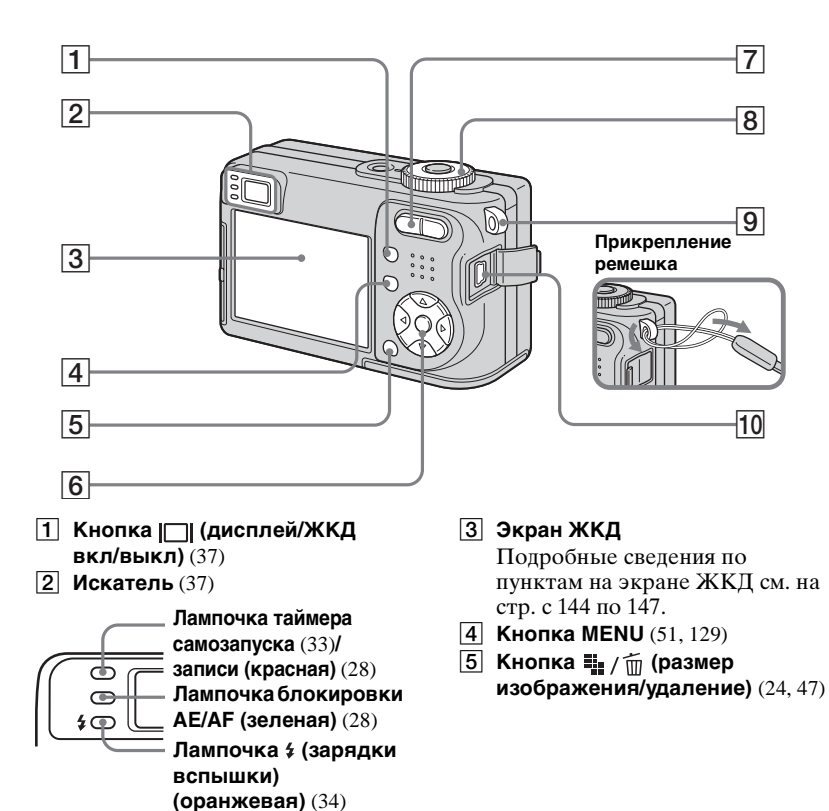

**6** Кнопка управления **Меню включено: ▲/▼/◀/▶/●** [\(20\)](#page-19-0)/ **Меню выключено: 4/ У/ В/** ([34/](#page-33-2)[33](#page-32-1)[/29](#page-28-1)[/32\)](#page-31-1)

**Диск переключения режимов "M": Скорость затвора/ величина диафрагмы** [\(59\)](#page-58-2)

- G **Для съемки: Кнопка увеличения (W/T)** ([30\)](#page-29-1) **Для просмотра: Кнопка**  $\ominus$  / $\oplus$ **(воспроизведение с увеличением)** ([71\)](#page-70-2)**/Кнопка (индекс)** ([44\)](#page-43-0)
- **В Диск переключения режимов** ([10,](#page-9-0) [129\)](#page-128-1)
- **[9] Крючок для наручной ремешки**
- $\overline{10}$  Гнездо  $\overline{\psi}$  (USB) [\(97\)](#page-96-1)

#### <span id="page-9-0"></span>*Диск переключения режимов*

Перед использованием фотоаппарата установите нужную отметку на диске переключения режимов в сторону лампочки POWER.

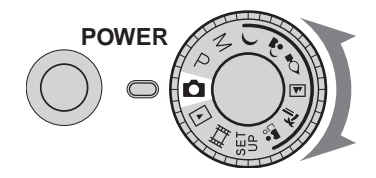

#### **• (Режим автоматической регулировки)**

Фокус, экспозиция и баланс белого для облегчения съемки регулируются автоматически. Качество изображения установлено в положение [Fine] [\(стр. 52\).](#page-51-2)

#### **P (Автоматическая съемка по программе)**

Регулировка настроек съемки выполняется автоматически, как и в режиме автоматической регулировки, но Вы также можете изменить фокус и другие регулировки по своему усмотрению. Кроме того, Вы можете установить различные функции съемки с помощью меню (стр. [51](#page-50-4) и [129](#page-128-1)).

#### **M (Съемка с ручной экспозицией)**

Вы можете вручную отрегулировать величину диафрагмы и скорости затвора [\(стр. 59\)](#page-58-2). Кроме того, Вы можете установить различные функции съемки с помощью меню (стр. [51](#page-50-4) и [129](#page-128-1)).

- **(Cумеречный режим)**
- **(Портретный режим при сумеречном освещении)**
- **(Режим съемки при свечах)**
- **(Режим ландшафта)**
- **(Пляжный режим)**
- **(Режим неконтрастного фотоснимка)**

Вы можете с легкостью выполнять эффективную съемку изображений в соответствии с обстановкой [\(стр. 39\)](#page-38-1). Кроме того, Вы можете установить различные функции съемки с помощью меню (стр. [51](#page-50-4) и [131](#page-130-0)).

#### **SET UP (Установка)**

Вы можете изменить настройки фотоаппарата (стр. [52](#page-51-3) и [134](#page-133-2)).

#### **(Съемка фильмов)**

Вы можете снимать движущиеся изображения [\(стр. 89\)](#page-88-2).

#### **(Воспроизведение/ Редактирование)**

Вы можете воспроизводить или редактировать отснятые неподвижные изображения и фильмы (стр. [43](#page-42-2) и [76](#page-75-3)).

# Начальные операции *Начальные операции*

#### <span id="page-10-1"></span><span id="page-10-0"></span>*Подготовка батареек*

Используйте в данном фотоаппарате следующие батарейки.

#### **Пригодные батарейки**

Никель-металлогидридные батарейки HR 15/51:HR6 (размера AA) (2)

- NH-AA-DA (2) (прилагаются)
- Сдвоенный блок NH-AA-2DA (не прилагается) и т.п.

Щелочные батарейки R6 (размера AA) (2)

#### **Батарейки, которые не могут использоваться**

Марганцевые батарейки Литиевые батарейки Никель-кадмиевые батарейки

Если Вы будете использовать описанные выше батарейки, мы не можем гарантировать полной отдачи от фотоаппарата по вине батареек, такой как снижение рабочего напряжения батарейки.

#### **Примечания по использованию щелочных батареек**

- **•** Щелочные батарейки имеют более короткий срок эксплуатации по сравнению с прилагаемыми никельметаллогидридными батарейками. По этой причине питание может отключиться, даже если индикатор оставшегося заряда батарей показывает достаточное оставшееся время эксплуатации.
- **•** Характеристики батареек сильно зависят от производителя и типа батарейки, а в некоторых случаях оставшееся время эксплуатации батарейки может оказаться чрезвычайно коротким. Это особенно подтверждается при низких температурах, и Вы не сможете производить съемку при температуре ниже 5°C.
- **•** Не смешивайте новые и старые батарейки.
- **•** Индикатор оставшегося заряда батареек не отображает достоверную информацию при использовании щелочных батареек.

**•** В связи с некоторыми характеристиками щелочных батареек есть большое различие между доступным временем съемки и доступным временем воспроизведения. По этой причине фотоаппарат с выдвинутым объективом может отключиться при переключении диска переключения режимов. В данном случае замените батарейки новыми или полностью заряженными никельметаллогидридными батарейками.

#### **Мы рекомендуем использовать прилагаемые никельметаллогидридные батарейки.**

#### <span id="page-11-0"></span>*Зарядка батареек*

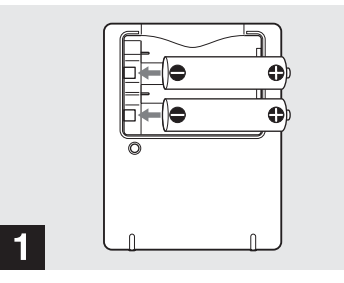

 $\rightarrow$  **Вставьте никельметаллогидридные батарейки в зарядное устройство батареек (прилагается), соблюдая полярность +/–.**

- **• Вы не можете заряжать щелочные батарейки с помощью зарядного устройства батареек.**
- **• Обязательно зарядите никельметаллогидридные батарейки, прилагаемые к Вашему фотоаппарату, перед их использованием.**
- **•** Подсоедините зарядное устройство батареек к легко доступной сетевой розетке.
- **•** Даже если лампочка CHARGE не высвечена, зарядное устройство батареек не отсоединяется от источника питания переменного тока, пока устройство подсоединено к сетевой розетке. Если при использовании зарядного устройства батареек произойдет какая-либо неисправность, немедленно выключите питание, вынув штепсельную вилку из сетевой розетки.

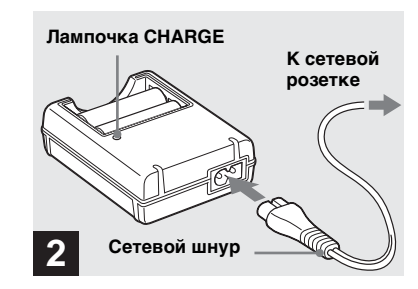

#### , **Подсоедините зарядное устройство батареек к сетевой розетке с помощью сетевого шнура.**

Лампочка CHARGE высветится, когда начнется зарядка, и погаснет, когда зарядка завершится. Подробные сведения о прилагаемом зарядном устройстве батареек прилагается см. на [стр. 141.](#page-140-2)

#### **Для извлечения батареек**

Нажмите на конец батарейки с обозначением – для того, чтобы приподнять конец +, а затем извлеките батарейку.

**•** После завершения зарядки отсоедините сетевой шнур от сетевой розетки, и извлеките никель-металлогидридные батарейки из зарядного устройства батареек.

#### **Время зарядки**

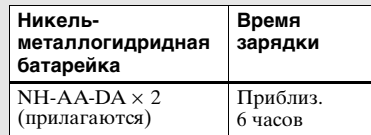

Эта индикация представляет время, требуемое для зарядки полностью разряженных никельметаллогидридных батареек с помощью зарядного устройства батареек при температуре окружающей среды 25°C.

- **•** Для полной зарядки батареек требуется около шесть часов. Лампочка CHARGE может оставаться высвеченной более шесть часов, но это не является неисправностью.
- **•** Если Вы используете зарядное устройство батареек, прилагаемое к набору STAMINA "Quick charge" (не прилагается), батарейки будут заряжаться быстрее.

Время зарядки При зарядке двух никельметаллогидридных батареек: приблиз. 2 часа 30 минут При зарядке четырех никельметаллогидридных батареек: Приблиз. 5 часов

#### <span id="page-13-0"></span>*Установка батареек*

#### **Примечания о никельметаллогидридных батарейках**

- **• Во время покупки, или после того, как никель-металлогидридные батарейки не использовались в течение длительного времени, они могут зарядиться не полностью. Это характерно для данного типа батареек, и не является неисправностью. Если это произойдет, повторная полная разрядка батареек и их последующая зарядка должны решить эту проблему.**
- **•** Если контакты никельметаллогидридных батареек загрязнены, батарейки могут не зарядиться надлежащим образом. Время от времени очищайте контакты батареек и контакты зарядного устройства, протирая их сухим лоскутом ткани.
- **•** Всегда переносите никельметаллогидридные батарейки в прилагаемом отсеке для батареек. В противном случае металлические предметы могут замкнуть контакты + и –, что может привести к перегреву или возгоранию.
- **•** Даже если никель-металлогидридные батарейки не используются, они со временем теряют свой заряд. Рекомендуется перезаряжать батарейки непосредственно перед их использованием.
- **•** Если Вы перезарядите никельметаллогидридные батарейки до того, как они полностью разрядятся, предупреждение о низком заряде батареек может отобразиться раньше ожидаемого. Это называется "эффектом памяти"\*. Если эта проблема возникнет, для ее устранения заряжайте батарейки только после использования существующего заряда.
- \* "Эффект памяти" это явление, при котором емкость батареек временно снижается.
- **•** Для полной разрядки батареек переключите фотоаппарат в режим демонстрации слайдов [\(стр. 72\)](#page-71-3) и оставьте так до полной разрядки батареек.
- **•** Не снимайте наружную изоляцию и не повреждайте батарейки. Никогда не используйте батарейки с частично или полностью снятой изоляцией, или батарейки, на которых имеются какиелибо трещины. Это может привести к утечке внутреннего вещества, взрыву, или нагреву батарейки, результатом чего может стать ожог или ранение человека. Это может привести к неисправности зарядного устройства батареек.

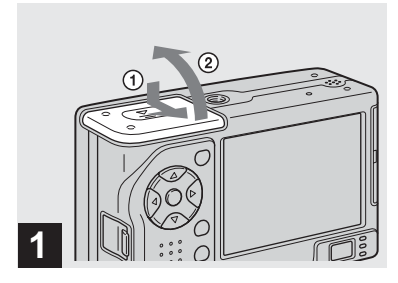

#### , **Откройте крышку батареек.**

Чтобы открыть крышку, нажмите кнопку V на кнопке OPEN и сдвиньте ее в направлении стрелки.

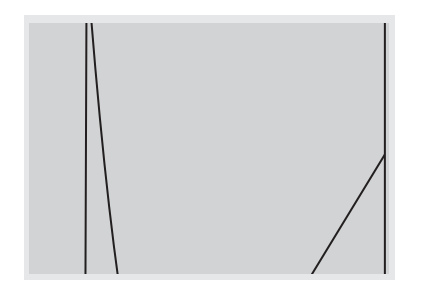

#### , **Установите батарейки.**

Совместите полюса +/– батареек с отметками +/– внутри батарейного отсека.

**•** Время от времени, стирайте грязь с контактов батарейки и с контактов внутри внутренней крышки с помощью лоскута сухой ткани. Кожные выделения и другие загрязнения на контактах батареек могут существенно сократить срок службы батареек.

#### , **Закройте крышку батареек.**

Закройте батарейки крышкой и плотно закройте ее до защелкивания на месте.

#### **Для извлечения батареек**

Возьмите фотоаппарат с крышкой батареек обращенной вверх, затем откройте крышку батареек и извлеките батарейки.

**•** Будьте осторожны, чтобы не уронить батарейки при открывании или закрывании крышки батареек.

#### **Индикатор оставшегося заряда батареек (при использовании никельметаллогидридных батареек)**

Поскольку заряд батареек уменьшается по мере их использования, индикатор оставшегося заряда батареек отображает величину оставшегося заряда, используя следующие символы.

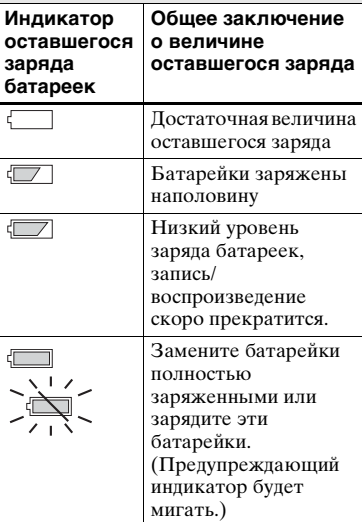

- **•** Если экран ЖКД отключен, нажмите кнопку  $\Box$  для его включения.
- **•** В зависимости от условий, в которых используется фотоаппарат, и состояния зарядки, а также окружающей среды, эта информация может указываться неправильно.
- **•** Индикатор оставшегося заряда батареек не отображает достоверную информацию при использовании щелочных батареек. Кроме того, характеристики батареек сильно зависят от производителя и типа батарейки, и питание может выключиться, даже если индикатор оставшегося заряда батареек показывает еще достаточно большой срок эксплуатации. В этом случае замените батарейки новыми или используйте прилагаемые никельметаллогидридные батарейки.
- **•** При использовании сетевого адаптера переменного тока (не прилагается) индикатор оставшегося заряда батареек не отображается.

#### **Количество изображений и срок службы батареек, которые можно записать/ просмотреть**

В таблицах указано приблизительное число изображений и время работы батареек для съемки/просмотра, если Вы производите съемку в нормальном режиме с полностью заряженным батарейным источником питания (прилагается) при температуре 25°C. При смене платы памяти "Memory Stick" следует принимать во внимание количество изображений, подлежащих съемке или просмотру. Помните о том, что действительное количество может быть меньше, чем указанное, в зависимости от условий использования.

**•** Емкость батарейки снижается при каждом использовании и с течением времени [\(стр. 141\)](#page-140-3).

#### **Съемка неподвижных изображений**

#### **В обычных условиях1)**

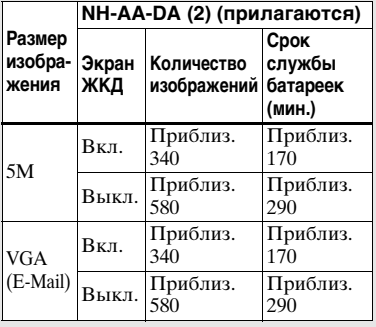

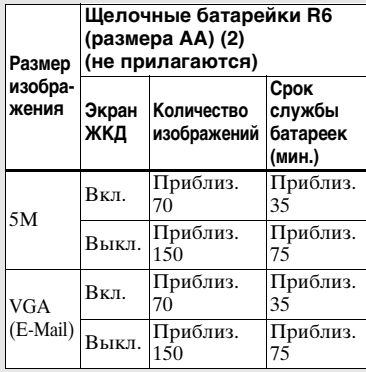

- **•** При использовании щелочных батареек Sony
- $1)$ Съемка в следующих ситуациях:
- Опция (P. Quality) установлена в положение [Fine]
- Съемка один раз через каждые 30 секунд
- Увеличение поочередно переключается между предельными значениями W и T
- Вспышка срабатывает каждый второй раз
- Питание включается и выключается через каждые десять раз
- Опция [AF Mode] установлена в положение [Single]

Способ измерения основан на стандарте CIPA. (CIPA: Camera & Imaging Products Association)

#### **Просмотр неподвижных изображений2)**

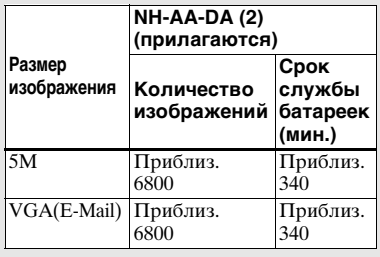

2)Просмотр одиночных изображений последовательно с интервалом примерно в три секунды.

#### **Съемка фильмов3)**

**NH-AA-DA (2) (прилагаются) Экран ЖКД Экран ЖКД включен выключен** Приблиз. 170 мин. Приблиз. 240 мин.

3)Непрерывная съемка фильмов с размером изображения [160]

- **•** Количество изображений и срок службы батареек блока, которые можно записать/просмотреть, уменьшаются при следующих условиях:
	- Низкая температура окружающей среды
	- При использовании вспышки
	- Фотоаппарат включался и выключался много раз
	- Частое использование увеличения
	- Опция [LCD Backlight] в настройках SET UP установлена в положение [Bright]
	- Опция [AF Mode] в настройках SET UP установлена в положение [Monitor]
	- Низкий уровень заряда батареи

#### <span id="page-17-0"></span>*Использование сетевого адаптера переменного тока*

#### **Штепсельная вилка постоянного тока**

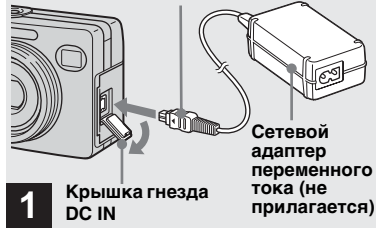

, **Откройте крышку гнезда DC IN и подсоедините сетевой адаптер переменного тока AC-LS5 (не прилагается) к гнезду DC IN Вашего фотоаппарата.** 

Соедините штепсельную вилку постоянного тока с отметкой Ана передней стороне фотоаппарата.

- **• Обязательно используйте сетевой адаптер переменного тока AC-LS5. Не используйте с данным фотоаппаратом другие сетевые адаптеры переменного тока.**
- **•** Подсоедините сетевой адаптер переменного тока к легко доступной сетевой розетке. Если во время использования сетевого адаптера произойдет какая-либо неисправность, немедленно отключите питание, вынув штепсельную вилку из сетевой розетки.

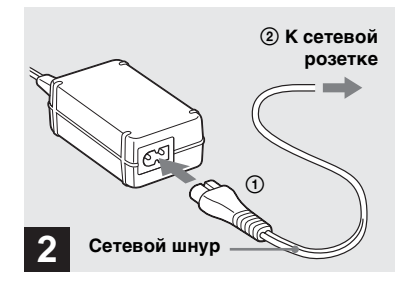

- , **Подсоедините сетевой шнур к сетевому адаптеру переменного тока, а затем к сетевой розетке.**
- **•** После использования сетевого адаптера переменного тока отсоедините его от гнезда DC IN фотоаппарата и от сетевой розетки.
- **•** Данное устройство не отсоединяется от источника питания переменного тока до тех пор, пока оно подсоединено к сетевой розетке, даже если само устройство выключено.

#### <span id="page-18-0"></span>*Использование Вашего фотоаппарата за границей*

#### **Источники питания**

Вы можете пользоваться Вашим фотоаппаратом в любой стране или регионе вместе с зарядным устройством для батареек (прилагается) или сетевым адаптером переменного тока AC-LS5 (не прилагается) в пределах от 100 до 240 В переменного тока, 50/60 Гц. При необходимости, в зависимости от конструкции сетевой розетки **[b]**, используйте имеющийся в продаже адаптер штепсельной вилки переменного тока **[a]**.

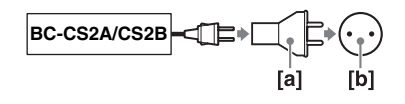

**•** Не используйте электронный трансформатор (дорожный преобразователь), поскольку это может вызвать неисправность.

#### <span id="page-18-2"></span><span id="page-18-1"></span>*Включение/выключение Вашего фотоаппарата*

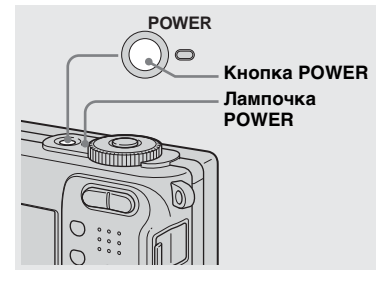

#### **→ Нажмите кнопку POWER.**

Лампочка POWER (зеленая) высветится и питание включится. Если Вы включаете Ваш фотоаппарат в первый раз, появится экран Clock Set (Установка часов) [\(стр. 20\)](#page-19-1).

#### **Выключение питания**

Нажмите кнопку POWER еще раз. Лампочка POWER погаснет, и фотоаппарат выключится.

- **• Не оставляйте фотоаппарат с выдвинутым объективом в течение длительного периода времени, без батареек или отсоединив адаптер переменного тока (не прилагается) и т.п., так как это может вызвать неисправность.**
- **•** Если Вы включите фотоаппарат, когда диск переключения режимов установлен в положение, отличное от SET UP или  $\blacktriangleright$ , или при нажатии кнопки RESET, объектив придет в движение. Не прикасайтесь к части объектива во время его работы.

#### **Функция автоматического отключения питания**

Если Вы не будете использовать фотоаппарат около трех минут во время съемки или просмотра, или выполнения функции SET UP, фотоаппарат автоматически отключится для предотвращения разрядки батареек. Функция автоматического отключения питания действует только при работе фотоаппарата от батареек. Функция автоматического отключения питания не будет также работать при следующих обстоятельствах.

- При просмотре фильмов
- При воспроизведении демонстрации слайдов
- При подсоединении гнезда  $\psi$  (USB) или гнезда A/V OUT (MONO)

#### <span id="page-19-0"></span>*Как пользоваться кнопкой управления*

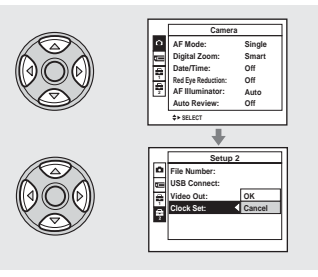

Для изменения текущих установок фотоаппарата отобразите меню или экран SET UP ([стр. 52\)](#page-51-3) и используйте кнопку управления для выполнения изменений.

Для установки пункта меню нажмите кнопку  $\triangle$ / $\nabla$ / $\triangle$ / $\triangleright$  на кнопке управления для выбора нужного пункта и настройки и чтобы выполнить установку. Для регулировки пункта SET UP нажмите кнопку  $\triangle$ / $\nabla$ / $\triangle$ / $\triangleright$  на кнопке управления для выбора нужного пункта и настройки, затем нажмите кнопку •, чтобы выполнить установку.

#### <span id="page-19-1"></span>*Установка даты и времени*

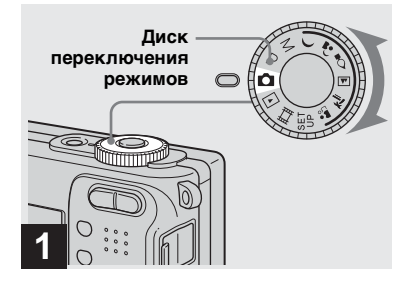

, **Установите диск переключения режимов в положение .**

• **Для изменения даты и времени установите диск переключения режимов в положение SET UP, выберите опцию [Clock Set] в меню (Setup 2) (стр. [52](#page-51-3) и [135\)](#page-134-0), и выполните действия, начиная с пункта** 3**.**

**•** Вы можете также выполнить эту операцию при установке диска переключения режимов в положение P,  $M, \bigcup, \underline{A}, \bigcirc, \underline{A}, \overline{M}, \overline{\gamma} \underline{L}, \underline{A}, \overline{H}$ или  $\bigtriangleright$ .

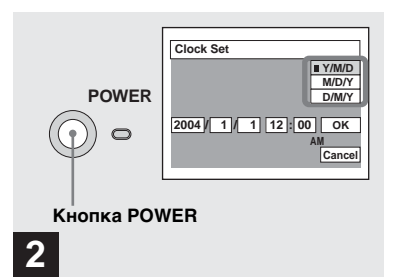

 $\rightarrow$  Нажмите кнопку POWER для **включения питания.**

Высветится лампочка POWER (зеленая), и на экране ЖКД появится экран Clock Set (установка часов).

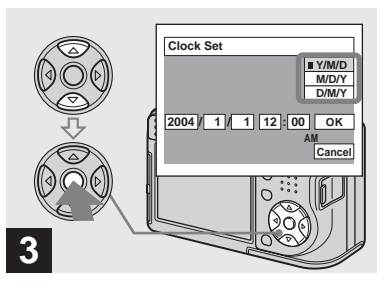

, **Выберите нужный формат отображения даты с**  помощью кнопок **∆/▼** на **кнопке управления, а затем**  нажмите кнопку •.

Выберите [Y/M/D] (год/месяц/день), [M/D/Y] (месяц/день/год) либо [D/M/ Y] (день/месяц/год).

**•** Если перезаряжаемая кнопочная батарейка [\(стр. 138\),](#page-137-0) обеспечивающая питание для сохранения данных времени, разрядится, экран Clock Set (Установка часов) появится снова. Если это произойдет, переустановите дату и время, начиная с приведенного выше пункта 3.

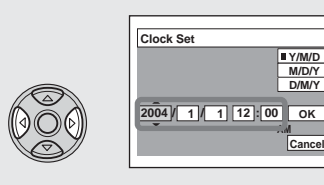

## **4**

**+ Выберите пункт года, месяца, дня, часа либо минуты, который Вы хотите установить с помощью кнопок** b**/**B **на кнопке управления.**

Пункт, который должен быть установлен, указывается с помощью кнопок  $\triangle$ / $\nabla$ .

> **RU 21**

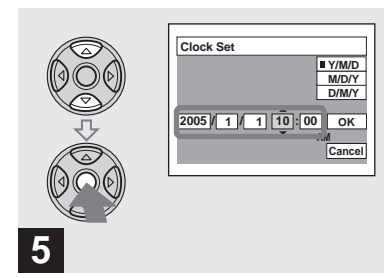

, **Установите числовое значение с помощью кнопок**  v**/**V **на кнопке управления, а**  затем нажмите кнопку • для **ввода.**

После ввода числа указатель  $\blacktriangle/\blacktriangledown$ перемещается на следующий пункт. Повторите действия пунктов 4 и 5, пока все значения не будут установлены.

- Если Вы в пункте **3** выбрали [D/M/Y], установите время в пределах 24-часового цикла.
- **•** Полночь указывается как 12:00 AM, а полдень указывается как 12:00 PM.

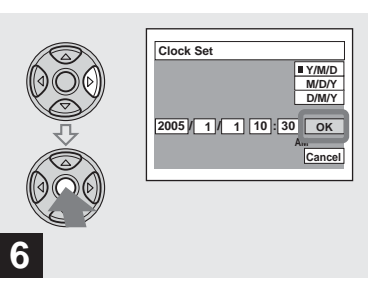

, **Выберите опцию [OK] с помощью кнопки** B **на кнопке управления, а затем**  нажмите кнопку •.

Дата и время будут введены, и часы начнут функционировать.

**•** Для отмены установки даты и времени выберите опцию [Cancel] с помощью кнопок  $\triangle$ / $\nabla$ / $\triangleleft$  на кнопке управления, а затем нажмите кнопку •.

#### <span id="page-22-1"></span><span id="page-22-0"></span>*Установка и удаление платы памяти "Memory Stick"*

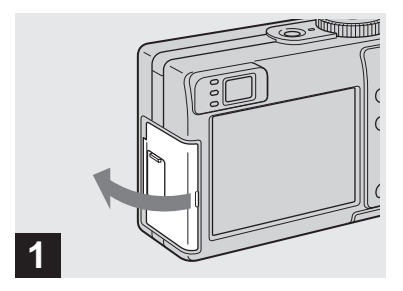

- , **Откройте крышку гнезда/ платы памяти "Memory Stick".**
- **•** Подробные сведения о плате памяти "Memory Stick" приведены на [стр. 139.](#page-138-1)

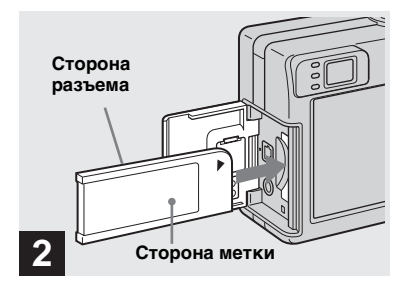

#### , **Установите плату памяти "Memory Stick".**

Вставьте плату памяти "Memory Stick" внутрь до защелкивания, как показано на рисунке.

**•** Нажмите плату памяти "Memory Stick" вглубь, чтобы она надежно расположилась в разъеме. Если плата памяти "Memory Stick" не будет установлена надлежащим образом, Вы, возможно, не сможете записывать или просматривать изображения на плате памяти "Memory Stick".

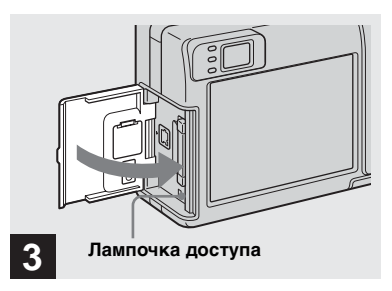

, **Закройте крышку гнезда/ платы памяти "Memory Stick" до щелчка.** 

#### **Для удаления платы памяти "Memory Stick"**

Откройте крышку гнезда/платы памяти "Memory Stick", затем нажмите на плату памяти "Memory Stick", чтобы выдвинуть ее.

<span id="page-22-2"></span>**• Если лампочка доступа высвечена, это значит, что происходит считывание или запись изображения. Никогда не вынимайте в это время плату памяти "Memory Stick" и не отключайте питание. Данные могут быть повреждены.**

#### <span id="page-23-1"></span><span id="page-23-0"></span>*Установка размера неподвижного изображения*

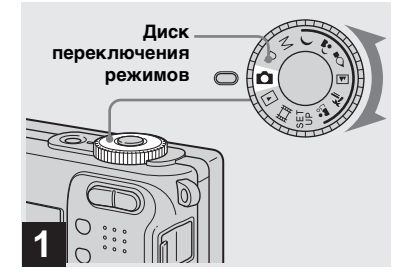

, **Установите диск переключения режимов в**  положение **и включите питание.**

**•** Вы можете также выполнить эту операцию при установке диска переключения режимов в положение P,  $M, \bigcup, \underline{A}, \bigcirc, \underline{A}, \overline{A}$ ,  $\overline{A}$ ,  $\overline{A}$ , или  $\underline{A}$ °,

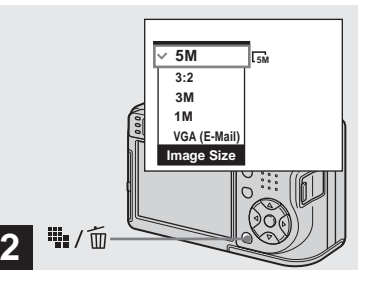

**→ Нажмите кнопку !!:** / m **(размер изображения).**

Появится установка Image Size (размер изображения).

**•** Подробные сведения о размере изображения приведены на [стр. 25](#page-24-0).

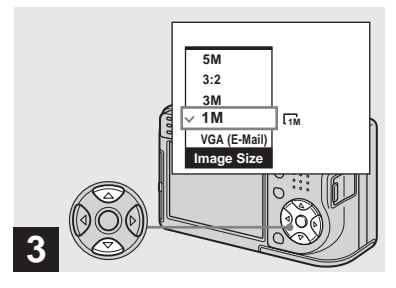

#### $\rightarrow$  **Выберите нужный размер изображения с помощью кнопок ∆/▼ на кнопке управления.**

Размер изображения установлен. Когда установка будет завершена, нажмите кнопку (размер изображения), в результате чего установка Image Size исчезнет с экрана ЖКД.

**•** Выбранный здесь размер изображения сохраняется даже при отключении питания.

#### <span id="page-24-0"></span>*Размер и качество изображения*

Вы можете выбрать размер изображения (количество пикселей) и качество изображения (коэффициент сжатия), исходя из особенностей изображения, которое Вы хотите снять. Размеры изображения приводятся в пикселях (точках) (по горизонтали × по вертикали), составляющих изображение. Например, размер изображения 5M (2592× 1944) указывает, что в изображении присутствует 2592 пикселей по горизонтали и 1944 пикселей по вертикали. Чем больше число пикселей, тем больше размер изображения. Вы можете выбрать Fine (высококачественное) или Standard качество изображения. В каждом режиме используется различный коэффициент сжатия.

Если Вы выбрали режим Fine, качество изображения улучшится попутно с увеличением размера изображения, но количество сохраняемых данных также увеличится, а число изображений, которые можно записать на плату памяти "Memory Stick", уменьшится. Обращайтесь к таблице справа и выберите размер и качество изображения в соответствии с типом изображений, которые Вы хотите снимать.

#### **Краткое описание размера изображения**

На следующей иллюстрации приведено небольшое изображение, снятое в максимальном и в минимальном размерах.

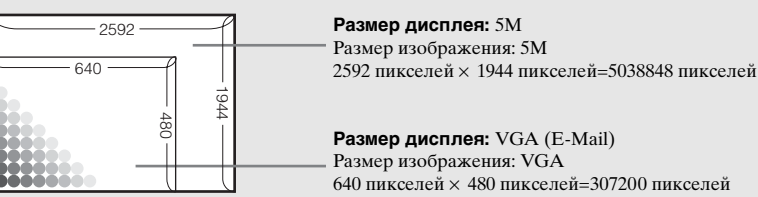

#### **Примеры на основе размера изображения**

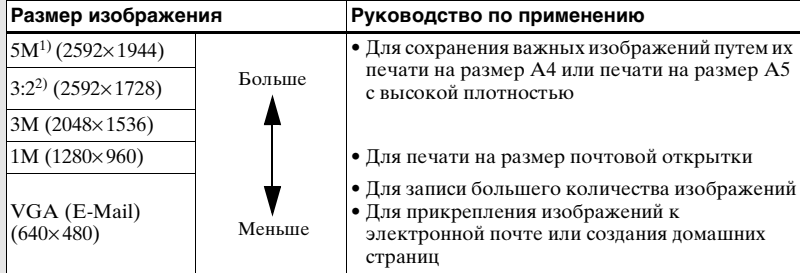

<sup>1)</sup> Заводской установкой является положение [5M]. Это наивысшее качество изображения для данного фотоаппарата.

<sup>2)</sup> Изображения записываются с тем же соотношением сторон 3:2, что и бумага для печати фотографий или почтовые открытки, и т.п.

#### **Примеры на основе качества изображения**

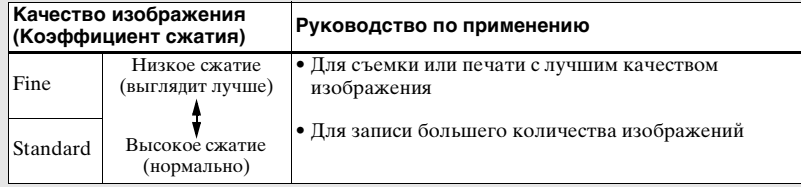

#### **Количество изображений, которые могут быть сохранены на плате памяти "Memory Stick"3)**

Количество изображений, которые могут быть сохранены в режиме Fine  $(Standard)^4$  приведено ниже.

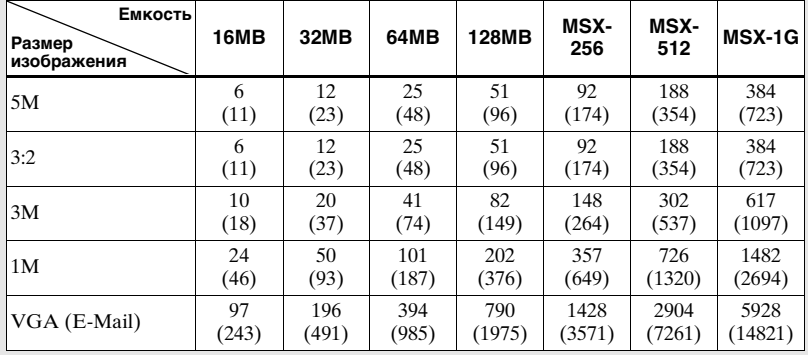

(Единицы: количество изображений)

- 3) Когда опция [REC Mode] установлена в положение [Normal].
	- Информация о количестве изображений, которые могут быть сохранены в других режимах, приведена на [стр. 128](#page-127-2).
- 4) Более подробная информация о качестве изображения (коэффициент сжатия) приведена на [стр. 52](#page-51-2).
- **•** При воспроизведении на данном фотоаппарате изображений, записанных с помощью более ранних моделей Sony, их размер может отличаться от действительного.
- **•** При просмотре изображений на экране ЖКД фотоаппарата все они отображаются с одинаковым размером.
- **•** Количество снимаемых изображений может отличаться от этих значений, в зависимости от условий съемки.
- **•** Когда количество оставшихся снимаемых изображений превышает 9999, на экране ЖКД появляется индикатор ">9999".
- **•** Вы можете изменить размер изображений позднее (Функция изменения размера, см. [стр. 78](#page-77-2)).

# Съемка неподвижных изображений *Съемка неподвижных изображений*

#### <span id="page-26-0"></span>*Основы съемки неподвижного изображения — Использование режима автоматической регулировки*

**Правильно держите фотоаппарат**

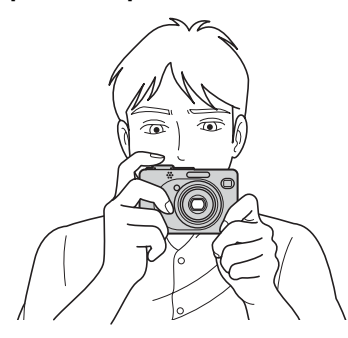

При съемке изображений с помощью данного фотоаппарата убедитесь, что Ваши пальцы не закрывают объектив, окошко искателя, излучатель вспышки, микрофон или лампочку таймера самозапуска/ подсветку автофокусировки [\(стр. 8\).](#page-7-1)

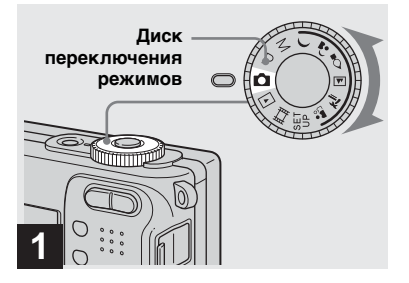

- , **Установите диск переключения режимов в положение и включите питание.**
- **•** Крышка объектива открывается при включении питания.
- **•** Не касайтесь объектива во время его работы, например, при нажатии кнопки POWER для включения питания или при работе функции увеличения фотоаппарата [\(стр. 30\).](#page-29-0)
- **•** Данный фотоаппарат может создавать новые папки и выбирать папки для сохранения на плате памяти "Memory Stick" [\(стр. 53\).](#page-52-2)

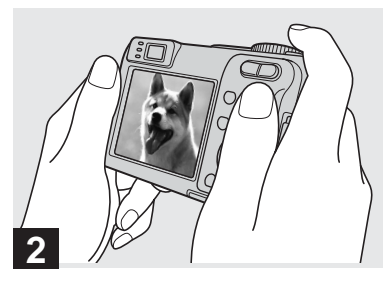

- , **Держите фотоаппарат двумя руками в устойчивом положении и направьте его так, чтобы снимаемый объект находился в центре рамки фокусировки.**
- **•** Минимальное фокусное расстояние до объекта составляет приблиз. 50 см. Для съемки объектов с более близких расстояний, чем указанное, используйте режим крупного плана (макро) [\(стр. 32\)](#page-31-0).
- **•** Кадр, указанный на экране ЖКД, отображает диапазон регулирования фокуса (искатель диапазона автофокусировки, см. [стр. 55](#page-54-4)).

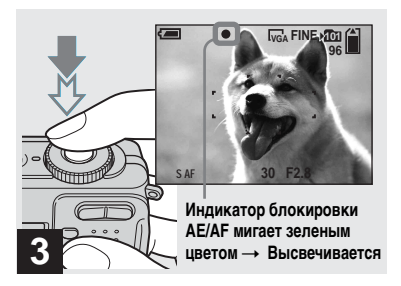

#### <span id="page-27-2"></span><span id="page-27-0"></span>, **Нажмите и держите нажатой кнопку затвора на полпути вниз.**

Раздастся звуковой сигнал, но изображение при этом еще не будет записано. Когда индикатор блокировки AE/AF изменит мигание на устойчивое высвечивание, фотоаппарат готов для съемки. (В зависимости от объекта, экран ЖКД может на доли секунды застыть.)

- **•** Если Вы отпустите кнопку затвора, съемка будет отменена.
- **•** Вы можете продолжить съемку, даже если фотоаппарат не подает звуковых сигналов, но в этом случае фокус установлен неправильно.

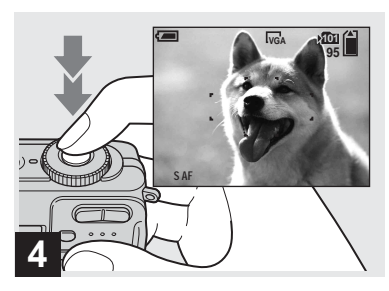

#### , **Нажмите кнопку затвора до упора.**

<span id="page-27-1"></span>Затвор издаст звук. Изображение будет записано на плату памяти "Memory Stick". Когда лампочка записи [\(стр. 9\)](#page-8-0) погаснет, Вы сможете выполнить съемку следующего изображения.

**•** При использовании фотоаппарата с батарейками, если Вы не пользуетесь фотоаппаратом в течение некоторого времени во время записи или воспроизведения, фотоаппарат автоматически отключится для предотвращения разрядки батареек [\(стр. 19\).](#page-18-2)

#### **Автоматическая фокусировка**

Если Вы попытаетесь снять объект, фокусировка на котором затруднена, индикатор блокировки AE/AF будет медленно мигать. Кроме того, не подается звуковой сигнал блокировки AE.

Работа функции автоматической фокусировки может быть затруднена в следующих условиях. В таких случаях отпустите кнопку затвора, а затем снова наведите фотоаппарат на снимаемый объект и выполните фокусировку еще раз.

- Объект удален от фотоаппарата и затемнен.
- Контраст между объектом и фоном незначителен.
- Объект располагается за стеклом, например, за окном.
- Быстродвижущийся объект.
- Объект отражает свет или имеет яркую поверхность, как, например, зеркало или светящееся тело.
- Мигающий объект.
- Объект с залней полсветкой.

Имеется две функции автоматической фокусировки: "Кадр искателя диапазона автофокусировки", которая устанавливает фокус в соответствии с расположением и размерами объекта, и "Режим автофокусировки", который устанавливает время начала/ окончания фокуса. Подробные сведения приведены на [стр. 55](#page-54-5).

<span id="page-28-0"></span>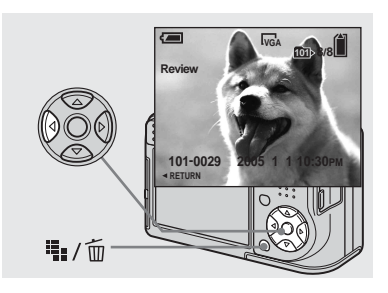

#### <span id="page-28-1"></span> $\rightarrow$  **Нажмите кнопку ◀ (©**) на **кнопке управления.**

Для возврата к режиму нормальной съемки слегка нажмите на кнопку затвора или нажмите кнопку  $\blacktriangleleft$  ( $\textcircled{S}$ ) еще раз.

#### **Для удаления изображения, которое показано на экране ЖКД**

- 1 Нажмите кнопку Щ. / m (удаление).
- **2** Выберите опцию [Delete] с помощью кнопки **A** на кнопке управления, а затем нажмите кнопку  $\bullet$ .

Изображение будет удалено.

**•** Сразу после начала воспроизведения вследствие обработки изображения изображение может отображаться нечетко.

#### <span id="page-29-0"></span>*Использование возможности увеличения*

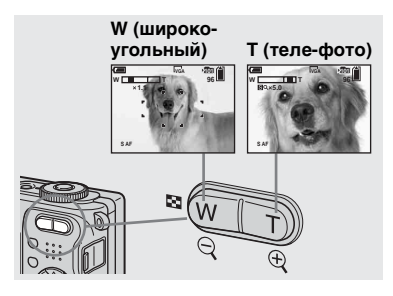

<span id="page-29-1"></span>, **Нажимайте кнопки увеличения для выбора нужного положения масштаба для съемки.**

#### **Минимальное фокусное расстояние до объекта**

Приблиз. 50 см от поверхности объектива

- **•** Во время выполнения операции увеличения детали объектива перемещаются. Не прикасайтесь к части объектива во время его работы.
- **•** Вы не можете изменить масштаб увеличения при съемке фильма [\(стр. 89\).](#page-88-2)

#### **Увеличение**

Ваш фотоаппарат оснащен функциями увеличения, позволяющими увеличить изображение с помощью оптического увеличения и двух типов цифровой обработки. В качестве цифрового увеличения можно выбрать интеллектуальное увеличение или прецизионное цифровое увеличение. Если установлено цифровое увеличение, метод увеличения будет переключаться с оптического на цифровой, когда масштаб увеличения превысит 3× .

Чтобы использовать только оптическое увеличение, установите опцию [Digital Zoom] в положение [Off] в настройках SET UP [\(стр. 134\)](#page-133-3). В этом случае область цифрового увеличения не появится в полосовом индикаторе масштаба увеличения на экране ЖКД, и максимальное увеличение будет составлять 3× . Метод увеличения и масштаб увеличения различаются в зависимости от размера изображения и типа увеличения, поэтому выбирайте увеличение в соответствии с задачами съемки.

Когда Вы нажимаете кнопку увеличения, на экране ЖКД появляется индикатор масштаба увеличения, как показано ниже.

#### **Сторона W на этой линии является областью оптического увеличения, а сторона T является областью цифрового увеличения**

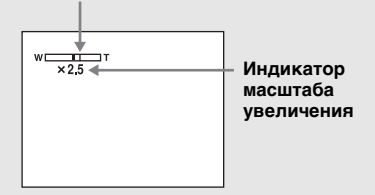

- **•** Индикатор масштаба увеличения может выглядеть иначе в зависимости от типа увеличения.
	- Оптическое увеличение:  $\times$
	- Интеллектуальное увеличение: **SQ**  $\times$
	- Прецизионное цифровое увеличение:  $\mathbf{p}_{\mathsf{Q}\times}$

**•** Кадр искателя диапазона автофокусировки не появится при использовании цифрового увеличения. Будут мигать индикаторы **по или п**, и автофокусировка сработает с приоритетом на объектах, расположенных вблизи центральной части кадра.

#### **Интеллектуальное увеличение**

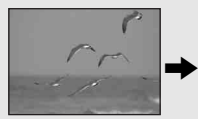

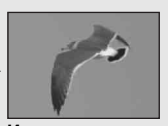

**Оптическое увеличение**

**Интеллектуальное увеличение**

Изображение будет увеличено почти без искажения. Это позволит Вам использовать интеллектуальное увеличение с таким же ощущением, как оптическое увеличение. Для установки интеллектуального увеличения, установите опцию [Digital Zoom] в положение [Smart] в настройках SET UP [\(стр. 134\).](#page-133-3) В момент покупки Вами фотоаппарата он установлен на интеллектуальное увеличение.

Максимальный масштаб увеличения зависит от выбранного размера изображения следующим образом.

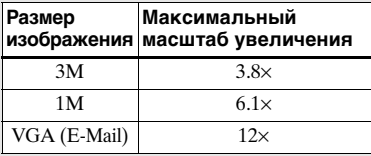

**Интеллектуальное увеличение не может использоваться, если размер изображения установлен в [5M] или [3:2], так что установите другой размер изображения. В момент покупки Вами фотоаппарата размер изображения установлен в [5M].** 

- **•** При использовании интеллектуального увеличения изображение на экране ЖКД может выглядеть грубым. Однако, это явление не оказывает влияния на записанное изображение.
- **•** Вы не можете использовать интеллектуальное увеличение в режиме серии изображений.

#### **Прецизионное цифровое увеличение**

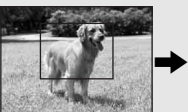

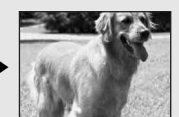

**Оптическое увеличение**

**Прецизионное цифровое увеличение**

Все размеры изображений увеличиваются максимум до 6× . Эта функция вырезает и увеличивает определенную часть изображения, в результате чего качество изображения ухудшается. Для установки прецизионного цифрового увеличения, установите опцию [Digital Zoom] в положение [Precision] в настройках SET UP [\(стр. 134\)](#page-133-3).

#### <span id="page-31-0"></span>*Съемка на близком расстоянии — Макро*

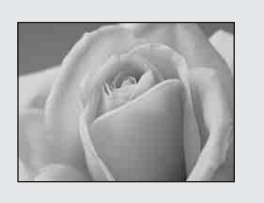

#### **Когда увеличение установлено в сторону W до упора:**  Приблиз. 6 см от поверхности

объектива

#### **Когда увеличение установлено в сторону T до упора:**  Приблиз. 30 см от поверхности объектива

Режим записи крупным планом (макро) используется при увеличении таких объектов, как цветы или насекомые. Установка увеличения в конец стороны W позволяет Вам выполнять съемку объектов с расстояния до 6 см. Однако, минимальное фокусное расстояние варьируется в соответствии с положением увеличения. Следовательно, рекомендуется выполнять съемку с увеличением, установленным в конец стороны W.

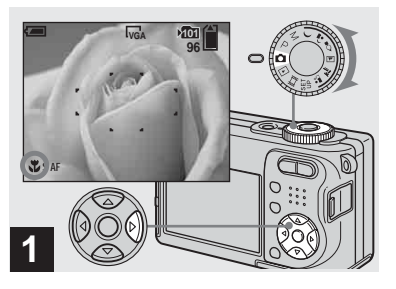

<span id="page-31-1"></span>, **Установите диск переключения режимов в**  положение **О**, и нажмите **кнопку ► ( ) на кнопке управления.**

На экране ЖКД появится индикатор  $\mathcal{L}$  (макро).

- **•** Если в настоящее время отображается меню, нажмите сначала кнопку MENU, в результате чего меню исчезнет.
- **•** Вы можете также выполнить эту операцию при установке диска переключения режимов в положение P, м, д., 2, д. или іі.

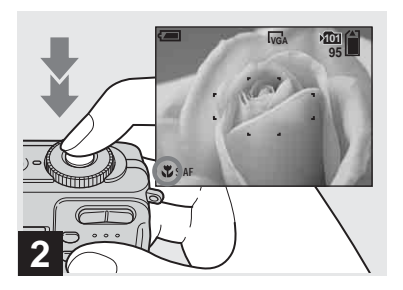

 $\rightarrow$  **Позиционируйте объект в центре кадра. Нажмите и удерживайте кнопку затвора наполовину нажатой для фокусировки, а затем нажмите кнопку затвора вниз до упора.**

#### **Для возврата в нормальный режим записи**

Нажмите кнопку  $\blacktriangleright$  ( $\binom{1}{k}$ ) на кнопке управления еще раз. Индикатор исчезнет с экрана ЖКД.

- **•** При съемке в режиме крупного плана (макро) используйте экран ЖКД. При записи с помощью искателя диапазон изображения, видимый в искателе, может отличаться от фактически записываемого диапазона. Это вызвано параллаксом.
- **•** При съемке в режиме крупного плана (макро) область съемки становится чрезвычайно узкой, и весь объект может не попасть в фокус.
- **•** При съемке в режиме крупного плана (макро), скорость автофокусировки снижается, делая возможным точную фокусировку на близко расположенных объектах.

#### <span id="page-32-1"></span><span id="page-32-0"></span>*Использование таймера самозапуска*

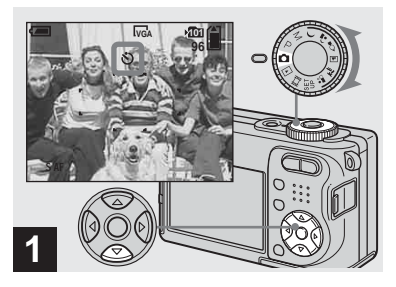

, **Установите диск переключения режимов в положение • Нажмите кнопку ▼ ( ) на кнопке управления.**

Индикатор (таймера самозапуска) появится на экране.

- **•** Если в настоящее время отображается меню, нажмите сначала кнопку MENU, в результате чего меню исчезнет.
- **•** Вы можете также выполнить эту операцию при установке диска переключения режимов в положение P,

 $M, \bigcup, \underline{A}^{\jmath}$ ,  $\Omega$ ,  $\mathbb{A}$ ,  $\mathbb{A}^{\mathsf{S}}$ ,  $\mathbb{A}^{\mathsf{S}}$ ,  $\mathbb{A}^{\mathsf{S}}$  или  $\mathbb{H}$ .

#### <span id="page-33-2"></span><span id="page-33-0"></span>*Выбор режима вспышки*

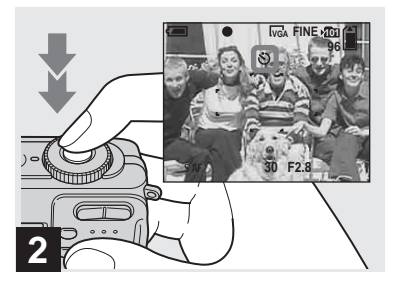

 $\rightarrow$  **Позиционируйте объект в центре кадра. Нажмите и удерживайте кнопку затвора наполовину нажатой для фокусировки, а затем нажмите кнопку затвора вниз до упора.**

<span id="page-33-1"></span>После того, как Вы нажмете кнопку затвора, и до того, как затвор сработает (приблизительно 10 секунд спустя), будет мигать лампочка таймера самозапуска [\(стр. 8\)](#page-7-2) и будет раздаваться звуковой сигнал.

#### **Для отмены таймера самозапуска во время функционирования**

Нажмите кнопку ▼ (∛) на кнопке управления еще раз. Индикатор исчезнет с экрана ЖКД.

**•** Если Вы нажмете кнопку затвора, стоя перед фотоаппаратом, фокус и экспозиция могут не установиться надлежащим образом. **2**

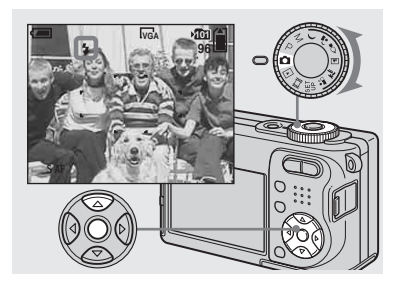

, **Установите диск переключения режимов в положение и нажмите**  повторно кнопку ▲ (  $\sharp$  ) на **кнопке управления для выбора режима вспышки.**

Всякий раз, когда Вы нажимаете кнопку  $\blacktriangle$  ( $\sharp$ ), индикатор меняется следующим образом.

**Нет индикатора (Автоматический режим):** Вспышка автоматически срабатывает при съемке изображений в темном месте или напротив источника света. Заводской установкой является опция Авто. **(Принудительная вспышка):** Вспышка срабатывает вне зависимости от яркости окружающего освещения.

#### **(Медленная синхронизация): SL**

Вспышка срабатывает вне зависимости от яркости окружающего освещения. В темном месте скорость срабатывания затвора медленная, и Вы можете отчетливо снять фон, находящийся вне пределов досягаемости света вспышки.

**(Без вспышки):** Вспышка не срабатывает.

- **•** Если в настоящее время отображается меню, нажмите сначала кнопку MENU, в результате чего меню исчезнет.
- **•** Вы можете также выполнить эту операцию при установке диска переключения режимов в положение P, М, Д, Т\_или ...
- **•** Рекомендуемое расстояние съемки при использовании вспышки составляет от 0,2 м до 3,5 м (W)/0,3 м до 2,5 м (T) (когда опция [ISO] в настройках меню установлена в положение [Auto]).
- **•** Вспышка сработает дважды. Первый раз срабатывает предварительная вспышка, которая используется для регулировки величины светового потока, а во второй раз срабатывает основная вспышка, при свете которой снимается изображение.
- **•** Вы можете изменить яркость вспышки с помощью опции  $\sharp \pm$  (Flash Level) в меню установок [\(стр. 66\).](#page-65-2) (Вы не сможете изменить яркость вспышки, когда диск переключения режимов установлен в положение  $\Box$ .)
- При использовании режима **\$sL** (медленная синхронизация) или (без вспышки), скорость затвора замедляется при съемке в темных местах, поэтому рекомендуется использование треноги.
- **•** Во время зарядки вспышки лампочка (зарядки вспышки) будет мигать. После завершения зарядки лампочка потухнет.
- **•** Эта установка сохранится в памяти даже после выключения питания.

#### **Съемка изображений напротив источника света**

В режиме автоматической регулировки автоматически срабатывает съемка напротив источника света, даже если вокруг объекта достаточное освещение (синхронизация дневного света).

#### **Перед срабатыванием**

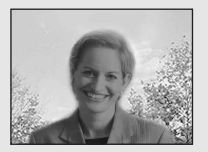

#### **При срабатывании**

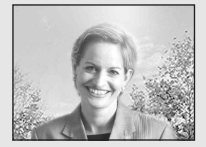

- **•** Синхронизация дневного света может не привести к желаемым эффектам в зависимости от условий съемки.
- **•** Если Вы не хотите использовать вспышку, установите режим вспышки в положение (без вспышки).

**RU 35**

#### **Во избежание появления объектов с красными глазами**

Установите опцию [Red Eye Reduction] в положение [On] в настройках SET UP [\(стр. 134\)](#page-133-4). На экране ЖКД появится индикатор  $\circledcirc$ , и вспышка сработает перед моментом съемки для уменьшения эффекта красных глаз.

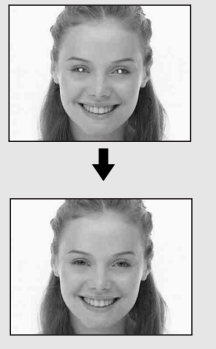

- **•** Уменьшение эффекта красных глаз может не принести желаемого результата в зависимости от индивидуальных особенностей, расстояния до объекта, если объект не видит вспышку в момент ее срабатывания, и от других условий.
- **•** Когда опция [Red Eye Reduction] установлена в положение [On], вспышка срабатывает два раза или более.

#### <span id="page-35-0"></span>**Съемка изображений с подсветкой автофокусировки**

Подсветка автофокусировки испускает свет для облегчения фокусировки на предмете в темных местах. На экране ЖКД появится индикато𠹉 и, пока кнопка затвора наполовину нажата, подсветка автофокусировки будет испускать красный свет, пока фокусировка не будет достигнута.

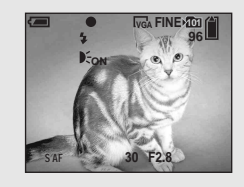

Если данная функция не требуется, установите опцию [AF Illuminator] в положение [Off] в установках SET UP [\(стр. 134\).](#page-133-1)

- **•** Если свет подсветки автофокусировки не достигает объекта в достаточной мере, или если объект не является контрастным, фокусировка не будет достигнута. (Рекомендуемое расстояние составляет приблизительно до 3,5 м (W)/  $2.5 \text{ M} (T)$ .)
- **•** Фокусировка будет достигнута, как только свет подсветки автофокусировки достигнет объекта, даже если свет будет попадать слегка в сторону от центра объекта.
- **•** Если выполнена предварительная установка фокусного расстояния [\(стр. 58\),](#page-57-2) подсветка автофокусировки работать не будет.
- Калр искателя лиапазона автофокусировки не появится. Будут мигать индикаторы **п**или **п**, и автофокусировка сработает с приоритетом на объектах, расположенных вблизи центральной части кадра.
- **•** Подсветка автофокусировки не работает, если диск переключения режимов установлен в положение или  $\boxed{\blacktriangle}$ .
- **•** Подсветка автофокусировки испускает очень яркий свет. Несмотря на то, что никаких проблем с безопасностью не возникает, смотреть прямо на осветитель автофокусировки с близкого расстояния не рекомендуется.
## *Съемка изображений с искателем*

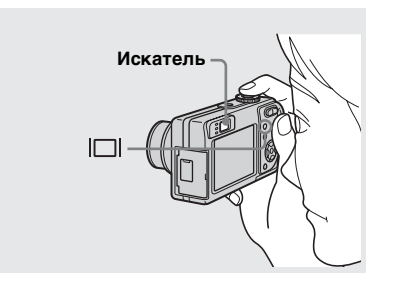

Искатель является удобным, если Вы хотите сохранить заряд батареек, или если затруднительно подтвердить выбор изображения с помощью экрана ЖКД.

Всякий раз, когда Вы нажимаете кнопку  $\Box$ , индикация будет изменяться в следующей последовательности.

#### **Гистограмма включена**

(Информация об изображении может высаечиваться также во время воспроизведения.)

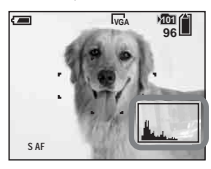

 $\overline{1}$ **Индикаторы выключены** 

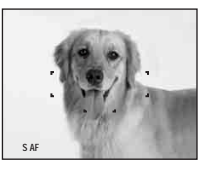

 $\overline{1}$ **Экран ЖКД выключен**  $\overline{1}$ **Индикаторы включены**

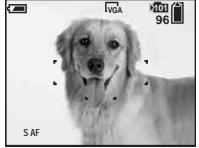

- **•** На изображении в искателе не указан действительный доступный диапазон записи. Это вызвано параллаксом. Чтобы подтвердить доступный диапазон записи, используйте экран ЖКД.
- **•** Как и при съемке с индикатором блокировки AE/AF на экране ЖКД, когда лампочка блокировки AE/AF искателя перестанет мигать и загорится, Вы можете начинать съемку (стр. 28).
- **•** При выключенном экране ЖКД:
- Режим цифрового увеличения не функционирует (стр. 31).
- Опция [AF Mode] установлена в положение [Single] [\(стр. 56\)](#page-55-0).
- Если Вы нажмете кнопку  $\frac{1}{2}$  (режим вспышки)/ (таймер самозапуска)/
- (макро), изображение будет отображаться на экране ЖКД в течение приблизительно двух секунд, так что Вы сможете проверить или изменить установку.
- **•** При съемке/просмотре фильмов состояние экрана ЖКД изменяется следующим образом: Индикаторы выключены - Экран ЖКД выключен
	- **+ Индикаторы включены**
- **•** Подробное описание индикаторов приведено на [стр. 144](#page-143-0).
- **•** Подробное описание гистограммы приведено на [стр. 63.](#page-62-0)
- **•** Эта установка сохранится в памяти даже после выключения питания.

#### *Вставка даты и времени в неподвижное изображение*

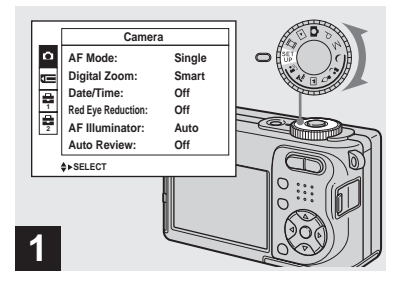

, **Установите диск переключения режимов в положение SET UP.**

Появится экран SET UP.

- **•** Дата и время не будут вставлены в режиме серии изображений.
- **•** Если изображения сняты с наложенными датой и временем, дата и время не могут быть удалены позднее.
- **•** Дата и время не появятся на экране ЖКД во время съемки, вместо этого на экране ЖКД появится индикатор **DAII**. Реальные дата и время, показываемые красным цветом, появляются в правом нижнем углу только во время воспроизведения.

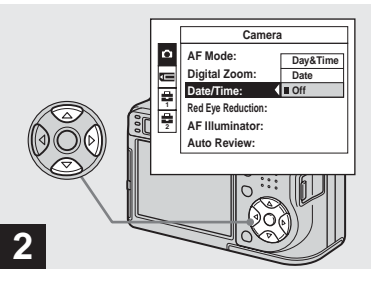

 $\rightarrow$  Выберите опцию **D** (Camera) **с помощью кнопки**  $\blacktriangle$  **на кнопке управления, а затем нажмите кнопку** B**. Выберите опцию [Date/Time] с помощью кнопок ▲/▼, а затем нажмите кнопку** B**.**

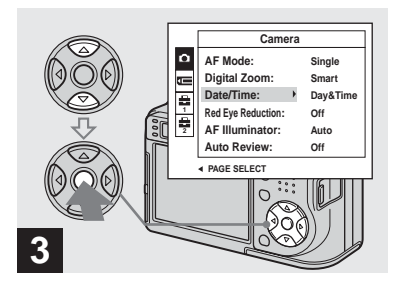

, **Выберите установки даты и времени с помощью кнопок**  v**/**V **на кнопке управления, а**  затем нажмите кнопку •.

**Day&Time:** Накладывает дату, часы и минуты на изображение.

**Date:** Накладывает год, месяц и день на изображение.

**Off:** Не накладывает дату и время на изображение.

После завершения выполнения установок установите диск переключения режимов в положение и выполните съемку изображения.

- **•** Вы также можете производить съемку, установив диск переключения режимов в положение P, M,  $\rightarrow$ ,  $\rightarrow$ ,  $\rightarrow$ ,  $\rightarrow$ ,  $\rightarrow$ ,  $\rightarrow$  или .
- **•** Если Вы выберите опцию [Date], дата наложится на изображение в порядке, приведенном в разделе ["Установка даты](#page-19-0)  [и времени" \(стр. 20\)](#page-19-0).
- **•** Эта установка сохранится в памяти даже после выключения питания.

Вы можете делать более точные снимки, выбрав соответствующий режим, а затем нажав на кнопку затвора.

# **Cумеречный режим**

Позволяет Вам выполнить съемку ночных эпизодов с большого расстояния, без утраты атмосферы темного окружения. Скорость затвора замедляется, поэтому, рекомендуется использовать треногу.

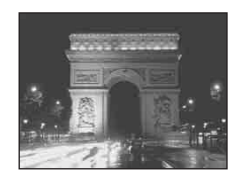

#### **Портретный режим при сумеречном освещении**

Подходит для съемки портретов в темных местах. Позволяет Вам снимать четкие изображения людей в темных местах с сохранением темной атмосферы окружающей обстановки. Скорость затвора замедляется, поэтому, рекомендуется использовать треногу.

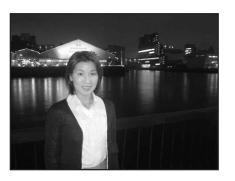

**RU 39**

## **Режим съемки при свечах**

Вы можете производить съемку на вечеринках, службах при свечах и в других местах, освещаемых свечами, не нарушая атмосферы, созданной горящими свечами. Скорость затвора замедляется, поэтому, рекомендуется использовать треногу.

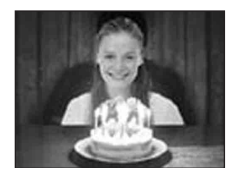

### **<u>[AA</u>] Режим ландшафта**

Фокусируется только на удаленном объекте для записи ландшафтов и т.п.

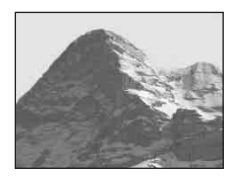

 **? Пляжный режим** При съемке эпизодов на побережье моря или озера будет отчетливо записан синий цвет воды.

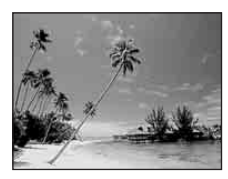

#### **<b>Вед Режим неконтрастного фотоснимка**

Данный режим позволяет Вам снять телесные цвета в более ярких и теплых тонах для получения более красивых изображений. Кроме того, эффект мягкой фокусировки создает мягкую атмосферу для портретов людей, цветов, и т.п.

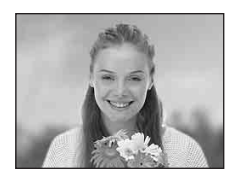

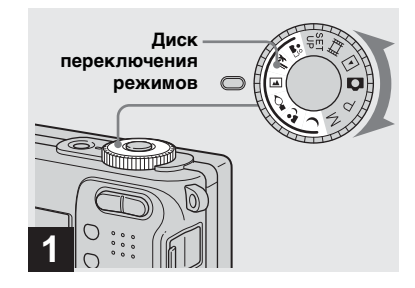

, **Установите диск переключения режимов в положение ), , , , , , д, ?** или ...

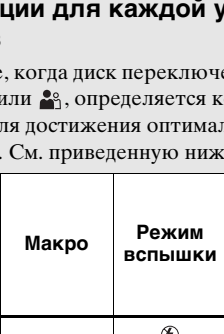

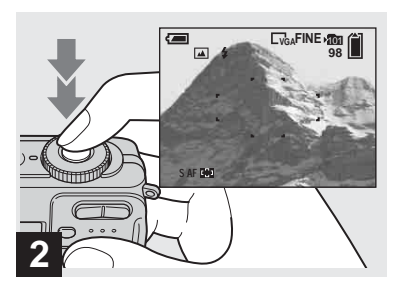

 $\rightarrow$  **Позиционируйте объект в центре кадра. Нажмите и удерживайте кнопку затвора наполовину нажатой для фокусировки, а затем нажмите кнопку затвора вниз до упора.**

## <span id="page-40-0"></span>**Комбинации для каждой установки диска переключения режимов**

При съемке, когда диск переключения режимов установлен в положение  $\lambda, \Delta$ ,  $\Omega$ ,  $\mathbb{A}$ ,  $\mathbb{A}$ , или  $\mathbb{A}^{\circ}$ , определяется комбинация функций, таких как режим вспышки, для достижения оптимальных регулировок, соответствующих обстановке. См. приведенную ниже таблицу.

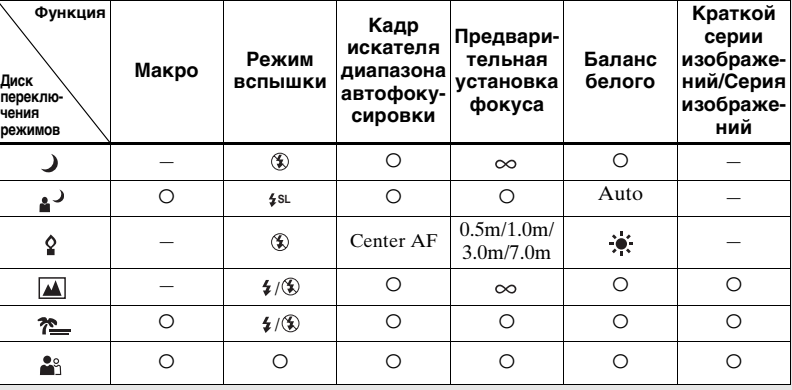

• О указывает на то, что можно установить нужную Вам функцию.

# <span id="page-41-0"></span>**Медленный затвор NR**

Функция медленного затвора NR уменьшает помехи на записываемых изображениях, обеспечивая съемку чистых изображений. Если скорость затвора установлена в положение 1/6 секунды или медленнее, фотоаппарат автоматически активирует функцию медленного затвора NR, а рядом с индикатором скорости затвора появится индикация "NR".

 $\overline{1}$ 

Нажмите кнопку затвора до упора.

 $\overline{1}$ Capturing Processing

Наконец, когда сообщение "Processing" исчезнет, изображение уже будет записано.

Затем экран чернеет.

**•** Чтобы устранить эффект вибрации, рекомендуется использовать треногу.

**•** При установке медленной скорости затвора процесс может занимать некоторое время.

**RU 42**

# *Просмотр изображений на экране ЖКД Вашего фотоаппарата*

**Одиночный экран (однокадровый)**

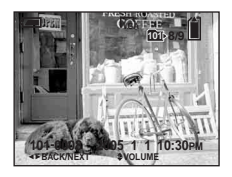

**Индексный экран (на девять изображений)**

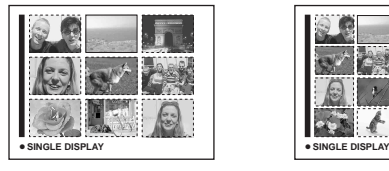

**Индексный экран (на шестнадцать изображений)**

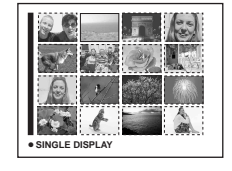

Вы можете просматривать на экране ЖКД изображения, снятые Вашим фотоаппаратом, почти сразу. Для просмотра изображений Вы можете выбирать один из следующих трех методов.

#### **Одиночный экран (однокадровый)**

Вы можете просматривать изображения по одному, отображая их во весь экран.

#### **Индексный экран (на девять/ шестнадцать изображений)**

Девять или шестнадцать изображений отображаются одновременно на отдельных панелях на экране ЖКД.

- **•** Подробные сведения о просмотре фильмов приведены на [стр. 90](#page-89-0).
- **•** Подробное описание индикаторов приведено на [стр. 146](#page-145-0).

## <span id="page-42-0"></span>*Просмотр одиночных изображений*

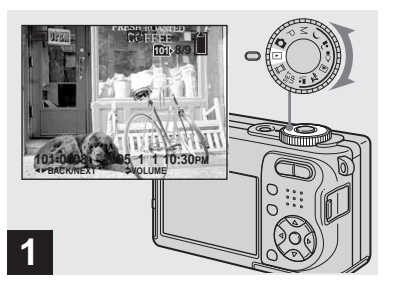

, **Установите диск переключения режимов в положение • и включите питание.**

Последнее изображение в выбранной папке для записи [\(стр. 70\)](#page-69-0) появится на экране ЖКД.

**•** Сразу после начала воспроизведения вследствие обработки изображения изображение может отображаться нечетко.

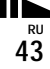

<span id="page-43-1"></span>*Просмотр индексного экрана (на девять/шестнадцать изображений)*

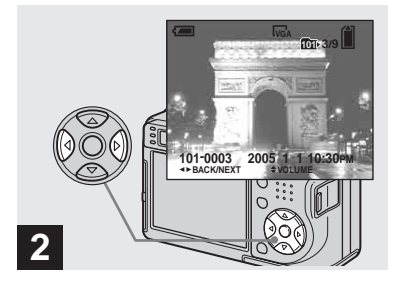

, **Выберите нужное неподвижное изображение с помощью кнопок** b**/**B **на кнопке управления.**

b : Для отображения предыдущего изображения

B : Для отображения следующего изображения

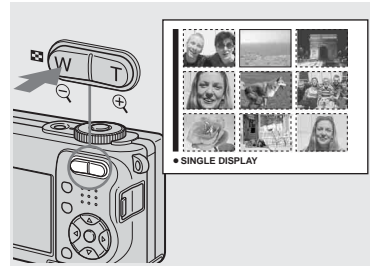

**+ Нажмите кнопку • (индекс) один раз.**

<span id="page-43-0"></span>Отображение переключится на **индексный экран (на девять изображения)**.

**Для отображения следующего (предыдущего) индексного экрана** Нажмите кнопки ▲/▼/◀/▶ на кнопке

управления для перемещения желтой рамки вверх/вниз/влево/вправо.

#### **Для возврата из экрана с девятью изображениями к экрану с одним изображением**

Нажмите кнопку увеличение T или нажмите кнопку • на кнопке управления один раз.

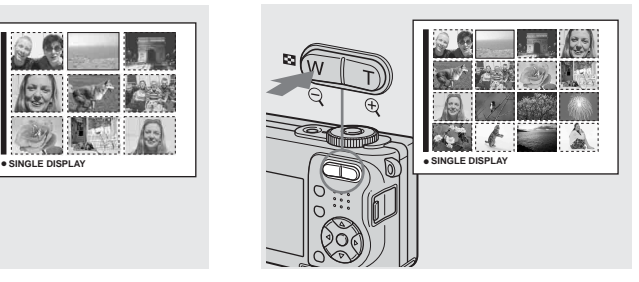

**+ Дважды нажмите кнопку (индекс).**

Дисплей переключится в **индексный экран (на шестнадцать изображения)**.

#### **Для отображения следующего (предыдущего) индексного экрана**

Нажмите кнопки ▲/▼/◀/▶ на кнопке управления для перемещения желтой рамки вверх/вниз/влево/вправо.

#### **Для возврата экрана с шестнадцатью изображениями к экрану с одним изображением**

Дважды нажмите кнопку увеличения Т или один раз нажмите кнопку ● на кнопке управления.

# *Просмотр изображений на экране телевизора*

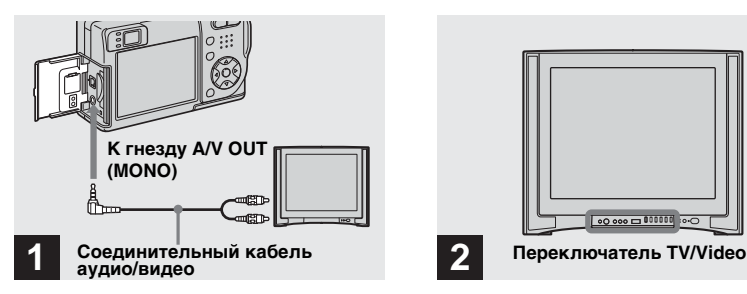

, **Подсоедините соединительный кабель аудио/видео (прилагается) к гнезду A/V OUT (MONO) на фотоаппарате и к входным гнездам аудио/видео на телевизоре.**

Если у Вашего телевизора есть стереофонические входные гнезда, подсоедините аудио штепсельную вилку (черную) соединительного кабеля аудио/видео к левому аудио гнезду.

**•** Отключите питание Вашего фотоаппарата и Вашего телевизора перед подсоединением фотоаппарата и телевизора с помощью соединительного кабеля аудио/видео.

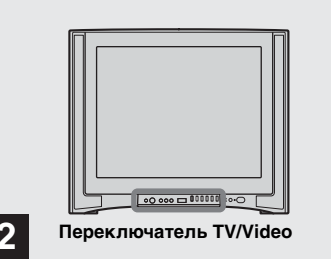

- , **Включите телевизор и установите переключатель TV/Video в положение "Video".**
- **•** Название и расположение данного переключателя может различаться в зависимости от Вашего телевизора. Подробные сведения приведены в инструкции по эксплуатации, прилагаемой к телевизору.

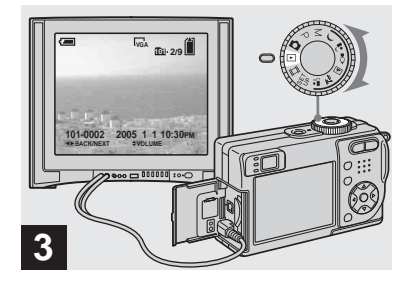

, **Установите диск переключения режимов в положение • и включите фотоаппарат.**

Нажмите кнопки </br + на кнопке управления для выбора нужного изображения.

**•** При использовании Вашего фотоаппарата за границей возможно понадобится переключить выходной видео сигнал для соответствия с Вашей системой телевидения [\(стр. 136\).](#page-135-0)

**RU 45**

#### **Просмотр изображений на экране телевизора**

Если Вы желаете просмотреть изображения на экране телевизора, Вам нужен телевизор с гнездом видео входа и соединительным кабелем аудио/видео (прилагается). Система цветного телевидения должна соответствовать системе Вашего цифрового фотоаппарата. Проверьте следующие списки:

#### **Система NTSC**

Багамские Острова, Боливия, Венесуэла, Канада, Колумбия, Корея, Мексика, Перу, Суринам, США, Тайвань, Филиппины, Центральная Америка, Чили, Эквадор, Ямайка, Япония и т.д.

#### **Система PAL**

Австралия, Австрия, Бельгия, Великобритания, Венгрия, Германия, Голландия, Гонконг, Дания, Испания, Италия, Китай, Кувейт, Малайзия, Новая Зеландия, Норвегия, Польша, Португалия, Сингапур, Словацкая Республика, Таиланд, Финляндия, Чешская Республика, Швейцария, Швеция и т.д.

**Система PAL-M** Бразилия

**Система PAL-N** Аргентина, Парагвай, Уругвай

# **Система SECAM**

Болгария, Гвиана, Ирак, Иран, Монако, Россия, Украина, Франция, и т.д.

# *Удаление изображений*

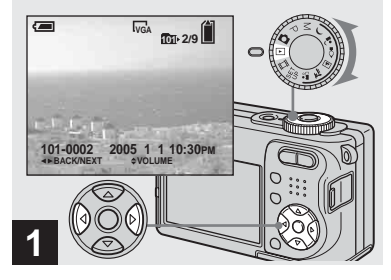

- , **Установите диск переключения режимов в положение и включите фотоаппарат. Нажимайте кнопки** b**/**B **на кнопке управления для выбора изображения, которое Вы хотите удалить.**
- **•** Имейте ввиду, что Вы не сможете восстановить удаленные изображения.

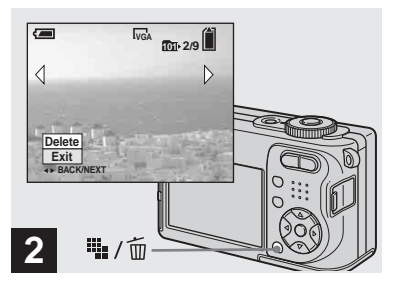

, **Нажмите кнопку (удаление).**

В этот момент изображение еще не удалено.

**•** Вы не можете удалить защищенное изображение [\(стр. 76\)](#page-75-0).

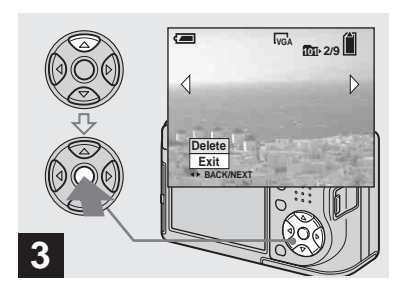

 $\rightarrow$  Выберите опцию [Delete] с помошью кнопки **A** на **кнопке управления, а затем**  нажмите кнопку •.

Появится сообщение "Access", и изображение будет удалено.

#### **Для продолжения и удаления других изображений**

Отобразите удаляемое изображение с помощью кнопок b/B на кнопке управления. Затем выберите опцию [Delete] с помощью кнопки **A** и нажмите кнопку •.

#### **Для отмены удаления**

Выберите опцию [Exit] с помощью кнопки V на кнопке управления, а затем нажмите кнопку •.

## *Удаление изображений в индексном режиме (на девять/шестнадцать изображений)*

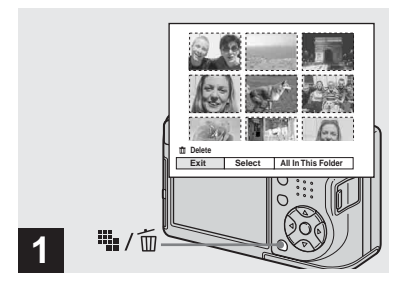

 $\rightarrow$  **Во время отображения индексного экрана (на девять/шестнадцать изображений) [\(стр. 44\)](#page-43-0) нажмите кнопку (удаление).**

- **2 Delete Exit**
- $\rightarrow$  Выберите опцию [Select] с **помощью кнопок** b**/**B **на кнопке управления, а затем**  нажмите кнопку •.

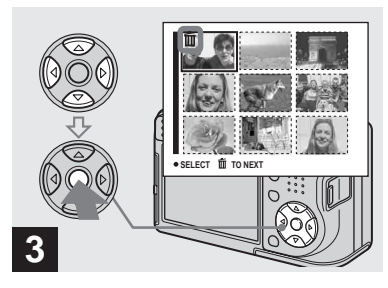

, **Выберите изображение, которое Вы хотите удалить, с помощью кнопок ∆/▼/◀/▶ на кнопке управления, а**  затем нажмите кнопку •.

На выбранном изображении появится индикатор (удаление). В этот момент изображение еще не удалено. Повторите этот пункт для всех изображений, которые Вы хотите удалить.

**•** Для того чтобы отменить выбор, выберите изображение, затем снова нажмите кнопку • на кнопке управления так, чтобы индикатор т исчез.

**•** Имейте ввиду, что Вы не сможете восстановить удаленные изображения.

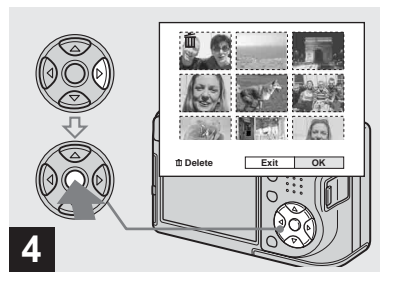

**→ Нажмите кнопку iii.** / m **(удаление) и выберите опцию [OK] с помощью кнопки** B **на кнопке управления, а затем**  нажмите кнопку •.

Появится сообщение "Access", и изображения с индикатором будут удалены.

#### **Для отмены удаления**

Выберите опцию [Exit] с помощью кнопки < на кнопке управления, а затем нажмите кнопку •.

#### **Для удаления всех изображений в папке**

Выберите опцию [All In This Folder] с помощью кнопки B на кнопке управления при выполнении действия пункта  $2$ , а затем нажмите кнопку $\bullet$ . Выберите опцию [OK], а затем нажмите кнопку •. Все незащищенные изображения в папке будут удалены. Для отмены удаления выберите опцию [Cancel], а затем нажмите кнопку •.

# *Форматирование платы памяти "Memory Stick"*

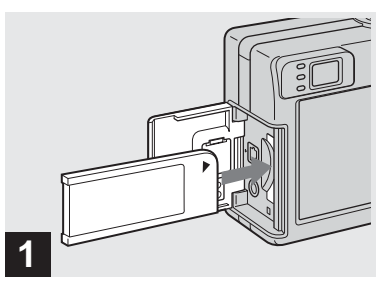

- , **Установите плату памяти "Memory Stick", которую Вы хотите отформатировать, в Ваш фотоаппарат.**
- **•** Термин "форматирование" означает подготовку платы памяти "Memory Stick" для записи изображений; этот процесс также называется "инициализацией".
- **•** Плата памяти "Memory Stick", прилагаемая к Вашему фотоаппарату или приобретаемая отдельно плата памяти "Memory Stick" отформатированы заранее и могут быть использованы немедленно.
- **• При форматировании платы памяти "Memory Stick" учтите, что все данные на плате памяти "Memory Stick" будут удалены без возможности восстановления. Защищенные изображения также удалены.**

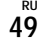

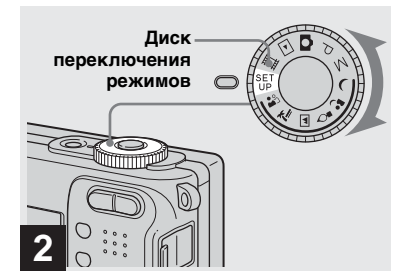

, **Установите диск переключения режимов в положение SET UP и включите питание.**

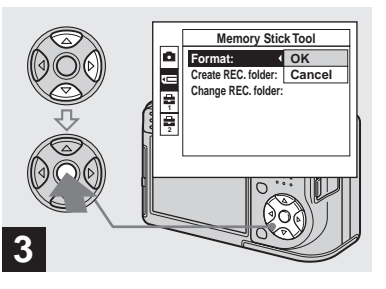

 $\rightarrow$  Выберите опцию **TE** (Memory **Stick Tool) с помощью кнопок ∆/▼ на кнопке управления. Выберите опцию [Format] с помощью кнопки** B**, а затем нажмите кнопку** B**. Выберите опцию [OK] с**  помощью кнопки **A**, а затем нажмите кнопку •.

#### **Для отмены форматирования**

Выберите опцию [Cancel] с помощью кнопки V на кнопке управления, а затем нажмите кнопку •.

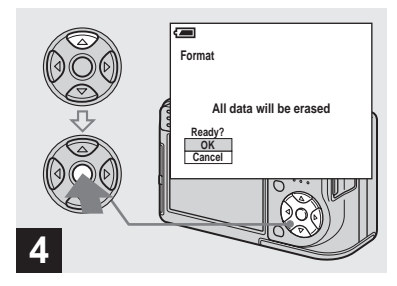

, **Выберите опцию [OK] с**  помощью кнопки **A** на **кнопке управления, а затем**  нажмите кнопку •.

Появится сообщение "Formatting". Когда это сообщение исчезнет, форматирование будет завершено.

# *Как установить и эксплуатировать Ваш фотоаппарат*

Обращение с меню и пунктами экрана SET UP описано ниже.

#### **Диск переключения режимов**

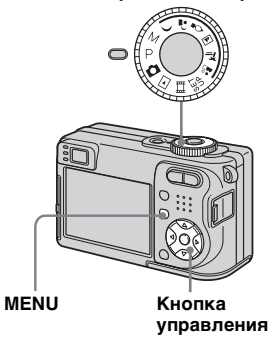

**•** Подробное описание диска переключения режимов приведено на [стр. 10](#page-9-0).

#### *Изменение установок меню*

**П** Установите диск **переключения режимов в положение , P, M, J, ,,** ?, <u>[4], ? , , , ,</u> , | | | или | → .

#### **2 Нажмите кнопку MENU.**

Появится меню.

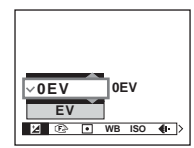

**•** Отображаемые пункты различаются в зависимости от положения диска переключения режимов.

#### c **Нажмите кнопки** b**/**B **на кнопке управления для выбора пункта, который Вы хотите установить.**

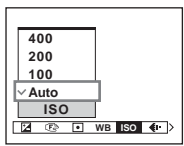

**•** Когда диск переключения режимов установлен в положение , нажмите кнопку • на кнопке управления после выбора пункта.

## $\blacksquare$  Нажмите кнопки **∆/▼** на **кнопке управления для выбора нужной установки.**

Выбранная установка увеличится, и установка будет введена.

#### **Когда вверху пункта появляется отметка** v **или внизу пункта появляется отметка** V

Есть пункты, не отображенные на экране. Нажмите кнопку  $\blacktriangle$ / $\nabla$  на кнопке управления, чтобы отобразить эти пункты.

#### **Для отключения индикации меню**

Нажмите кнопку MENU еще раз.

- **•** Вы не можете выбрать пункты, отображаемые серым цветом.
- **•** Подробное описание пунктов меню приведено на [стр. 129](#page-128-0).

# *Изменение пунктов на экране SET UP*

#### **6** Установите диск **переключения режимов в положение SET UP.**

Появится экран SET UP.

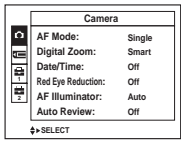

**2** Нажмите кнопки **∆/▼/→/** на **кнопке управления для выбора пункта, который Вы хотите установить.**

Рамка выбранного пункта приобретет желтый цвет.

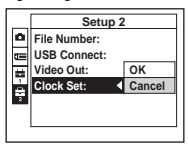

- 
- **Нажмите кнопку на кнопке управления для ввода установки.**

# **Для отключения экранной индикации SET UP**

Установите диск переключения режимов в любое положение, отличное от SET UP.

**•** Подробное описание пунктов SET UP приведено на [стр. 134](#page-133-0).

# *Определение качества неподвижного изображения*

Вы можете выбрать качество неподвижного изображения [Fine] (высококачественное) или [Standard].

#### **Диск переключения режимов**

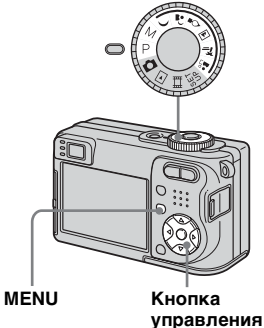

- **а Установите диск переключения режимов в положение P, M, , , , , ? или ...**
- **2** Нажмите кнопку MENU. Появится меню.

#### **В Выберите опцию € (P. Quality) с помощью кнопок** b**/**B**, а затем выберите нужное качество изображения с помощью кнопок ∆/▼**.

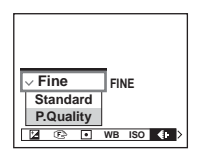

# *Создание или выбор папки*

Ваш фотоаппарат может создавать множество папок на плате памяти "Memory Stick". Вы можете выбрать папку, используемую для хранения изображений.

Если Вы не создадите новую папку, в качестве папки для записи будет выбрана папка "101MSDCF". Вы можете создать папки в количестве до "999MSDCF".

#### **Диск переключения режимов**

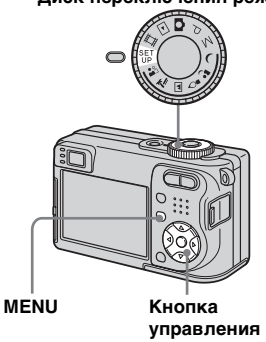

**•** В одной папке может быть сохранено до 4000 изображений. Когда емкость папки превышается, автоматически создается новая папка.

## *Создание новой папки*

- **П** Установите диск **переключения режимов в положение SET UP.**
- **Выберите опцию TE (Memory Stick Tool) с помощью кнопок ▲/▼, опцию [Create REC. Folder] с помощью кнопок ▶/▲/▼, и опцию [ОК] с** помощью кнопок ▶/▲, а затем нажмите кнопку •.

Появится экран создания папки.

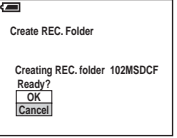

# **В** Выберите опцию [ОК] с помощью кнопки **A**, а затем нажмите кнопку •.

Будет создана новая папка с номером, на единицу

превышающим самый большой номер на плате памяти "Memory Stick", и эта папка станет папкой для записи.

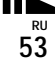

# **Для отмены создания папки** Выберите опцию [Cancel] в пункте 2 или 3.

- **•** После того, как Вы создадите новую папку, Вы не сможете удалить ее с фотоаппарата.
- **•** Изображения будут записываться во вновь созданную папку до тех пор, пока не будет создана или выбрана другая папка.

#### *Изменение папки для записи*

- **П** Установите диск **переключения режимов в положение SET UP.**
- **Выберите опцию TE (Memory Stick Tool) с помощью кнопок ∆/▼, опцию [Change REC. Folder] с помощью кнопок** B**/**V**, и опцию [OK] с**  помощью кнопок ▶/▲, а затем нажмите кнопку •.

Появится экран выбора папки для записи.

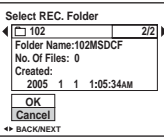

**Выберите нужную папку с помощью кнопок** b**/**B **и опцию [OK] с помощью кнопки** *A*, а затем нажмите **кнопку** z**.**

**Для отмены изменения папки для записи**

Выберите опцию [Cancel] в пункте 2 или 3.

- **•** Вы не можете выбрать папку "100MSDCF" в качестве папки для записи [\(стр. 102\)](#page-101-0).
- **•** Изображения будут сохраняться во вновь выбранную папку. Вы не можете переместить записанные изображения в другую папку с помощью данного фотоаппарата.

# *Выбор метода автоматической фокусировки*

Вы можете установить кадр искателя диапазона автофокусировки и режим автофокусировки.

#### **Кадр искателя диапазона автофокусировки**

Выбирает фокусное расстояние в соответствии с положением и размерами объекта.

# **Режим автофокусировки**

Устанавливает начало и окончание действия фокуса.

#### **Диск переключения режимов**

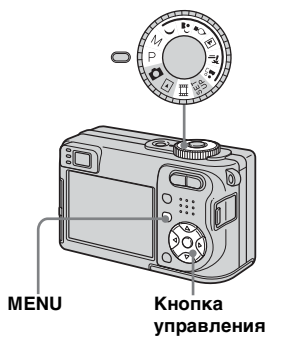

*Выбор кадра искателя диапазона фокусировки*

# **—Искатель диапазона автофокусировки**

# **Многоточечный диапазон автофокусировки ( )**

Фотоаппарат вычисляет расстояние в пяти областях слева, справа, вверху, внизу и в центре изображения, позволяя Вам выполнить съемку с использованием функции автоматической фокусировки, не заботясь о композиции изображения. Данный режим полезен в случае, если тяжело сфокусироваться на объекте из-за того, что он не в центре рамки. Вы можете проверить положение, в котором был отрегулирован фокус, с помощью зеленого кадра. Заводской установкой является многоточечный диапазон автофокусировки.

# **Автофокусировка на**  центральную область (**III**)

Данный режим полезен для фокусирования на объекте возле центра рамки. Использование вместе с функцией блокировки автофокусировки позволяет Вам выполнить съемку изображения нужного состава.

- **1** Установите диск **переключения режимов в**  положение P, M, **)**, , , े, Ω, <u>ы</u>, ? 2. В или **...**
- **2 Нажмите кнопку MENU.** Появится меню.
- **В Выберите опцию**  $\text{P}_e$  **(Focus) с помощью кнопок** b**/**B**, а затем выберите опцию [Multi AF] или [Center AF] с**  помощью кнопок **A/V**.

Фокус будет отрегулирован автоматически. Цвет кадра искателя лиапазона автофокусировки изменится с белого на зеленый.

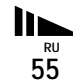

#### **Многоточечный диапазон автофокусировки**

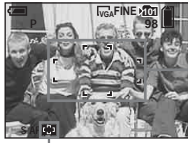

**Кадр искателя диапазона автофокусировки**

**Индикатор кадра искателя диапазона автофокусировки**

#### **Автофокусировка на центральную область**

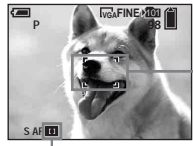

- **Кадр искателя диапазона автофокусировки**
- **Индикатор кадра искателя диапазона автофокусировки**
- **•** При съемке фильмов, если Вы выберете многоточечный диапазон автофокусировки, расстояние до центра экрана оценивается как среднее, и автофокусировка будет работать даже при некоторой вибрации. Кадром искателя диапазона автофокусировки является **[ ]**. В режиме автофокусировки на центральную область автоматическая фокусировка выполняется только на выбранный кадр, поэтому этот режим удобен при необходимости фокусировки только на нужный Вам участок изображения.
- **•** При использовании цифрового увеличения или подсветки автофокусировки, приоритет перемещения автофокусировки отдается объектам, расположенным в центре или вблизи центра кадра. В данном случае булет мигать индикатор или п. а кадр искателя диапазона автофокусировки не отображается.
- **•** Выбор кадра искателя диапазона автофокусировки ограничен в зависимости от установки диска переключения режимов [\(стр. 41\)](#page-40-0).

# *Выбор операции фокусировки*

# **—Режим автофокусировки**

## <span id="page-55-0"></span>**Одиночная автофокусировка ( ) S AF**

Этот режим полезен для съемки стационарных объектов. Фокус не регулируется до тех пор, пока кнопка затвора не нажата и не удерживается в наполовину нажатом положении. Когда кнопка затвора будет нажата и будет удерживаться в наполовину нажатом положении, и будет завершена блокировка автофокусировки, фокус будет заблокирован.

Заводской установкой является одиночная автофокусировка.

# **Контроль автофокусировки ( ) M AF**

Данный режим сокращает время, требуемое на фокусировку. Фотоаппарат автоматически выполняет регулировку фокуса до того, как кнопка затвора нажата и удерживается в наполовину нажатом положении, позволяя Вам составить композицию изображений с уже отрегулированным фокусом. Когда кнопка затвора будет нажата и будет удерживаться в наполовину нажатом положении, и будет завершена блокировка автофокусировки, фокус будет заблокирован.

**•** Потребление заряда батареек может быть более интенсивным, чем в режиме одиночной автофокусировки.

## **а Установите диск переключения режимов в положение SET UP.**

# **2** Выберите опцию **га (Camera) с помощью кнопки** v**, [AF Mode] с помощью кнопки**  B**/**v**, а затем выберите нужный режим с помощью кнопки**  B**/**v**/**V**, а**  затем нажмите кнопку <sup>•</sup>.

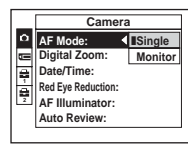

**•** При съемке с помощью искателя с выключенным экраном ЖКД фотоаппарат функционирует в режиме одиночной автофокусировки.

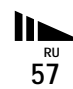

#### **Технические приемы съемки**

При съемке объекта, расположенного на краю кадра, или при использовании режимов автофокусировки на центральную область, фотоаппарат может выполнить фокусировку на центральную часть, а не на объект на краю кадра. В случае, подобном этому, используйте блокировку автофокусировки для фокусировки на объекте, а затем заново скомпонуйте изображение и выполните съемку.

Составьте снимок таким образом, чтобы объект находился в центре искателя диапазона автофокусировки, и нажмите кнопку затвора наполовину вниз. Когда индикатор блокировки AE/AF перестанет мигать и загорится, вернитесь к полностью составленному снимку, и полностью нажмите кнопку затвора вниз.

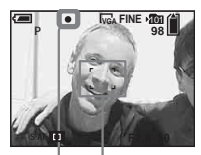

**Кадр искателя диапазона автофокусировки**

**Индикатор блокировки AE/AF**

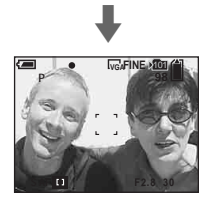

- **•** При использовании блокировки автофокусировки Вы можете снять изображение с правильным фокусом, даже если объект находится на краю кадра.
- **•** Вы можете выполнить процесс регулировки блокировки автофокусировки до того, как полностью нажать кнопку затвора вниз.

# *Установка расстояния до объекта*

## **— Предварительная установка фокуса**

При съемке изображения с предварительно установленным расстоянием до объекта, или при съемке объекта через сеть или оконное стекло, получить надлежащий фокус в режиме автоматической фокусировки затруднительно. В этих случаях удобно использовать предварительно установленный фокус.

**Диск переключения режимов**

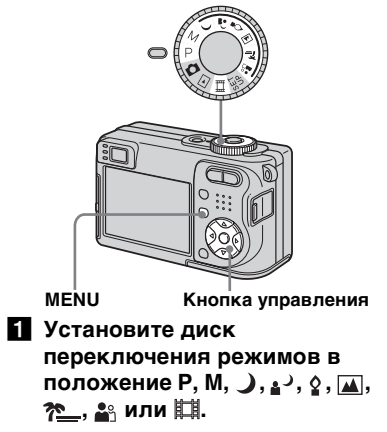

## **2** Нажмите кнопку MENU.

Появится меню.

#### **ВЫберите опцию**  $\mathbb{R}$  **(Focus)**  $c$  помощью кнопок  $\blacktriangleleft$ / $\blacktriangleright$ , **затем выберите расстояние до объекта с помощью кнопок ∆/▼.**

Вы можете выбирать из следующих установок расстояния.

0.5m, 1.0m, 3.0m, 7.0m,  $\infty$ (неограниченное расстояние)

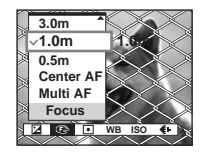

## **Для возврата в режим автоматической фокусировки**

В пункте 3 выберите опцию [Multi AF] или [Center AF].

- **•** Информация о настройке фокуса является приблизительной и должна использоваться в качестве справки.
- **•** Если Вы направите объектив вверх или вниз, ошибка увеличится.
- **•** Выбор расстояния ограничен в зависимости от установки диска переключения режимов [\(стр. 41\).](#page-40-0)

# *Съемка с ручной установкой скорости затвора и диафрагмы*

## **— Ручная экспозиция**

Вы можете отрегулировать скорость затвора и величину диафрагмы вручную.

Разница между величиной установки и приблизительной экспозицией, определяемая фотоаппаратом, отображается на экране ЖКД в качестве величины EV [\(стр. 62\)](#page-61-0). 0EV считается величиной, наиболее подходящей для фотоаппарата.

#### **Диск переключения режимов**

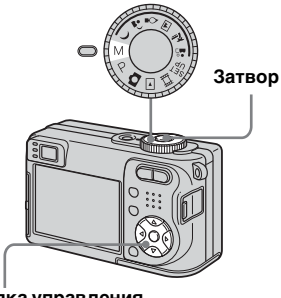

**Кнопка управления**

#### **1** Установите диск **переключения режимов в положение M.**

# **2** Нажмите кнопку •.

Индикатор "Set" в нижнем левом углу экрана ЖКД изменится на "Return", а фотоаппарат перейдет в режим ручной установки экспозиции.

## **В Выберите скорость затвора с помощью кнопки ▲/▼.**

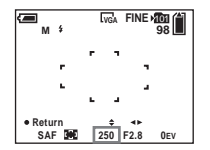

В качестве скорости затвора может быть выбрано значение от 1/1000 до 30 секунд.

Если Вы выберете скорость затвора 1/6 секунд или медленнее, перед индикатором скорости затвора появится индикация "NR", и автоматически активируется функция медленного затвора NR [\(стр. 42\)](#page-41-0).

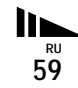

## d **Выберите величину диафрагмы с помощью кнопки 4/<b>b**.

Можно выбирать два различных значения диафрагмы, в зависимости от позиции увеличения.

Когда увеличение установлено в сторону W до упора: F2.8/F5.6 Когда увеличение установлено в сторону T до упора: F5.2/F10

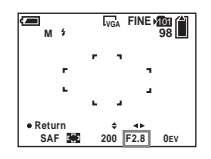

#### **В Выполните съемку изображения.**

**Для использования функций быстрого обзора, съемки на близком расстоянии (макро) или таймера самозапуска, а также для изменения режима вспышки**

После выполнения действия пункта 4 нажмите кнопку •, чтобы отменить режим ручной установки экспозиции. Индикатор "Return" изменится на "Set".

# **Для того чтобы отменить режим ручной экспозиции**

Установите диск переключения режимов в другие режимы, отличные от M.

- **•** Скорости затвора в одну секунду или дольше отображаются знаком ["], например, 1".
- **•** Если после выполнения установок не удается достичь надлежащей экспозиции, значение EV на экране ЖКД при нажатии кнопки затвора наполовину будет мигать. Вы можете продолжить и производить съемку в этих условиях, но рекомендуется выполнить повторную регулировку настроек.
- **•** Вспышка установлена в положение (принудительная вспышка) или (без вспышки).

#### **Экспозиция**

Для получения прекрасных снимков, в дополнение к фокусу и другим настройкам, важно также отрегулировать экспозицию. Экспозиция – это количество света, которое получит ПЗС цифрового фотоаппарата при съемке неподвижного изображения. Данная величина изменяется в зависимости от комбинации диафрагмы и скорости затвора. Если количество света слишком велико, изображение становится ярче (белым), а если количество света слишком мало, изображение становится темнее. Правильное количество света называется "правильным экспонированием". Правильного экспонирования можно добиться, устанавливая меньшую скорость затвора при уменьшении значения диафрагмы, или большую выдержку при увеличении размера диафрагмы из положения правильного экспонирования.

# Усовершенствованная съемка<br>неподвижных изображений *неподвижных изображений Усовершенствованная съемка*

## **Регулировка с помощью диафрагмы**

Диафрагма является кадровым окном в оптической части, которое регулирует количество света, попадающего в фотоаппарат. Значение настройки диафрагмы называется "Величиной диафрагмы (величина F)".

#### **Открыта (меньшая величина F)**

**•** Изображение стремится к переэкспонированию (становится ярче).

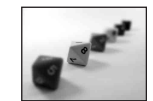

**•** Фокусный диапазон сокращается.

#### **Закрыта (большая величина F)**

- **•** Изображение стремится к недоэкспонированию (становится темнее).
- **•** Фокусный диапазон расширяется.

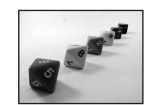

## **Регулировка с помощью скорости затвора**

Скорость затвора регулирует время, в течение которого в фотоаппарат попадает свет.

#### **Быстрее**

**•** Изображение стремится к недоэкспонированию (становится темнее).

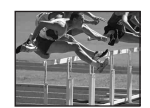

**•** Движущиеся объекты выглядят замершими.

#### **Медленнее**

- **•** Изображение стремится к переэкспонированию (становится ярче).
- **•** Движущиеся объекты расплываются.

При установке медленной скорости затвора для предотвращения дрожания рекомендуется использовать треногу.

#### **Переэкспонирование**

- **•** Откройте диафрагму
- **•** Установите более медленную скорость затвора

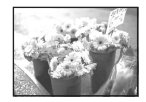

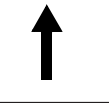

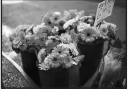

**Правильное экспонирование**

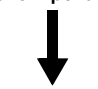

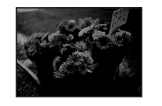

#### **Недоэкспонирование**

- **•** Закройте диафрагму
- **•** Установите более быструю скорость затвора

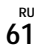

# <span id="page-61-0"></span>*Регулировка экспозиции*

# **— Регулировка EV**

Вы можете вручную отрегулировать экспозицию, автоматически определенную фотоаппаратом. Используйте этот режим, если не удается автоматически определить подходящую экспозицию, например, когда контраст (степень различия между темным и светлым) между объектом и фоном чрезвычайно высок.

Значение компенсации можно устанавливать с шагом в  $1/3$ EV в лиапазоне от  $+2.0$ EV ло  $-2.0$ EV.

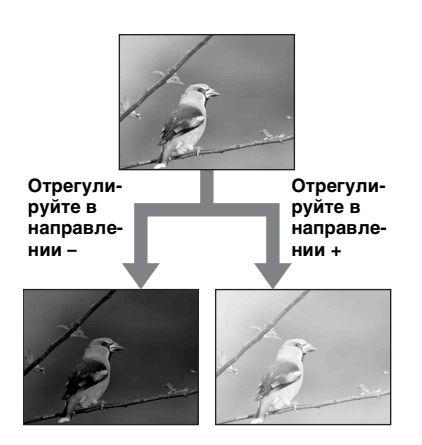

**Диск переключения режимов**

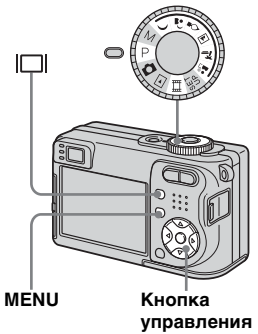

**П** Установите диск **переключения режимов в положение P, J, , , Q, M, , или .**

- **2 Нажмите кнопку MENU.** Появится меню.
- **ВЫберите опцию <del>[</del>2 (EV) с помощью кнопки** b**.**

Отобразится величина регулировки экспозиции.

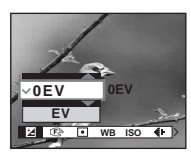

d **Выберите нужное значение**  экспозиции с помощью  $\blacktriangle/\blacktriangledown$ .

Отрегулируйте величину экспозиции, наблюдая за яркостью фона.

# **Для повторной активации автоматической экспозиции**

В пункте 4 выберите опцию [0EV].

**•** Если съемка объекта выполняется в крайне ярких или темных условиях или же используется вспышка, регулировка экспозиции может быть неэффективной.

# Усовершенствованная съемка<br>неподвижных изображений *неподвижных изображений Усовершенствованная съемка*

**RU 63**

# <span id="page-62-0"></span>*Отображение гистограммы*

Гистограмма представляет собой схему, показывающую яркость изображения. Вдоль горизонтальной оси показана яркость, а вдоль вертикальной оси показано количество пикселей. Индикация схемы показывает яркое изображение при смещении в правую сторону и темное изображение при смещении в левую сторону. Если во время съемки и воспроизведения экран не виден, для проверки экспозиции можно воспользоваться гистограммой.

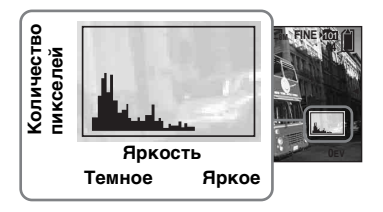

# **а Установите диск переключения режимов в**  положение P, J, , , O, M, **? или ...**

b **Чтобы отобразить гистограмму, нажмите кнопку**  $\Box$ .

#### **<sup>8</sup>** Отрегулируйте экспозицию, **основываясь на гистограмме.**

- **•** Гистограмма также появляется, когда диск переключения режимов установлен в положение **или M**, но Вы не можете регулировать экспозицию.
- **•** Гистограмма также появится, когда Вы нажмете кнопку  $\Box$  во время воспроизведения одиночного изображения [\(стр. 43\)](#page-42-0) или во время быстрого обзора [\(стр. 29\).](#page-28-0)
- **•** Гистограмма не будет появляться в следующих случаях:
	- Когда отображается меню
	- При использовании увеличения воспроизведения
	- При съемке или воспроизведении фильмов
- **•** В следующих случаях появляется индикация  $\boxed{\otimes}$  и не появляется гистограмма:
	- При съемке в области цифрового увеличения
	- При установке размера изображения в положение [3:2]
	- При воспроизведении серий изображений
	- При повороте неподвижного изображения
- **•** Гистограмма перед выполнением записи представляет гистограмму изображения, отображаемого в то же время на экране ЖКД. Имеет место различие гистограмм до и после того, как Вы нажмете кнопку затвора. В данном случае проверяйте гистограмму во время воспроизведения одиночного изображения или в режиме быстрого обзора.

В частности, большое различие может появиться в следующих случаях:

- При срабатывании вспышки
- Если скорость затвора низкая или высокая
- **•** Гистограмма может не появляться для изображений, записанных с использованием других фотоаппаратов.

#### **Технические приемы съемки**

При съемке фотоаппарат устанавливает экспозицию автоматически. При съемке в общем бледного изображения, такого как объект с задней подсветкой или снег, фотоаппарат может рассудить, что объект яркий, и установить для изображения темную экспозицию. В подобных случаях поможет регулировка экспозиции в направлении + (плюс).

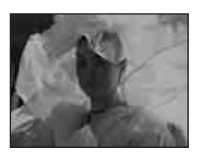

**Отрегулируйте в направлении +**

 $\ddagger$ 

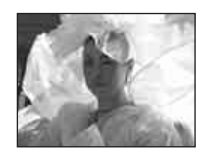

При съемке темного объекта, который занимает весь кадр, фотоаппарат может рассудить, что объект темный, и установить для изображения светлую экспозицию. В подобных случаях поможет регулировка экспозиции в направлении – (минус).

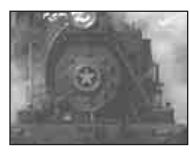

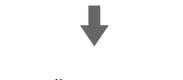

#### **Отрегулируйте в направлении –**

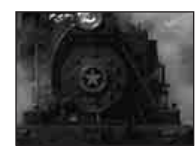

Обращайтесь к гистограмме и проводите регулировки так, чтобы изображение не было переэкспонировано (слишком светлым) или недоэкспонировано (слишком темным).

Поснимайте различные изображения с разными экспозициями, чтобы подобрать подходящую яркость.

# *Выбор способа фотометрии*

Вы можете выбрать режим фотометрии, который указывает, какую часть объекта учитывать для автоматического определения экспозиции.

## **Многошаблонная фотометрия (без индикатора)**

Изображение делится на составные области, и фотометрия выполняется для каждой области. Фотоаппарат оценивает положение объекта и яркость фона и устанавливает экспозицию наилучшим образом. Заводской установкой является многошаблонная фотометрия.

# **Местная фотометрия (•)**

Фотометрия выполняется только по одной части объекта. Это позволяет Вам выполнять съемку кадров, которые не будут слишком темными, даже если объект подсвечен сзади, или регулировать экспозицию по объекту даже при наличии сильного контраста между объектом и фоном.

#### **Диск переключения режимов**

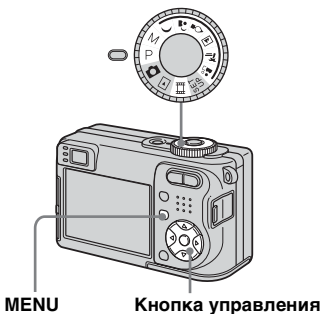

- **П** Установите диск **переключения режимов в положение P, M, , , , , , или .**
- **2** Нажмите кнопку MENU. Появится меню.
- **В Выберите опцию (Metering Mode) с помощью кнопок** b**/**B**, а затем выберите нужный режим фотометрии с помощью кнопок ∆/▼.**

d **При выборе опцию [Spot] в пункте** 3**, наведите перекрестие местной фотометрии в точку объекта, который хотите снять.**

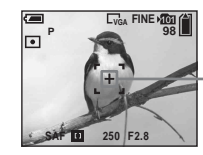

**Перекрестие местной фотометрии**

**•** При использовании режима местной фотометрии для фокусировки на позиции фотометрии рекомендуется установить опшию <sup>(Fe)</sup> (Focus) в положение [Center AF] (стр. 55).

# *Регулировка цветовых тонов*

## **— Баланс белого**

Вы можете установить режим баланса белого в соответствии с условиями съемки. На видимый цвет объекта влияют условия освещения. Если Вы хотите исправить условия освещения или если цвет всего изображения выглядит слегка неестественным, рекомендуется отрегулировать установку баланса белого.

#### **Auto (Без индикатора)**

Регулирует баланс белого автоматически. Заводской установкой является опция Auto.

# **(Дневной свет)**

При выполнении съемки вне помещения, съемки ночных эпизодов, неоновых реклам, фейерверков или восходов солнца, или съемки непосредственно до и после заката

 **(Облачный)** Съемка под облачным небом

 **(Флуоресцентный)** Съемка при флуоресцентном освещении

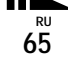

## **(Лампы накаливания)**

- Места, где условия освещения изменяются быстро
- При ярком освещении, таком, как в фотографических студиях

#### **Диск переключения режимов**

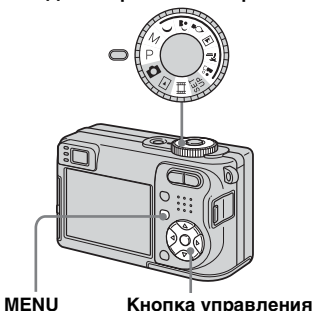

- **В Установите диск переключения режимов в**  положение P, M, **)**, , , , о, <u>м</u>, **? ...** ... или Щ.
- **2 Нажмите кнопку MENU.** Появится меню.
- **ВЫберите опцию [WB] (White** ВаІ) с помощью кнопок  $\blacktriangleleft$ / $\blacktriangleright$ , **а затем выберите нужную установку с помощью кнопок ∆/▼**

# **Для повторной активизации автоматической регулировки**

Выберите опцию [Auto] в пункте 3.

- **•** При мерцании флуоресцентной лампы регулировка баланса белого цвета может не работать, даже если Вы выберите (флуоресцентный).
- **•** При срабатывании вспышки ручные установки отменяются и изображение записывается в [Auto].
- **•** Некоторые установки баланса белого ограничены в зависимости от установки диска переключения режимов [\(стр. 41\).](#page-40-0)

# *Регулировка уровня вспышки*

# **— Уровень вспышки**

Вы можете отрегулировать интенсивность света вспышки.

#### **Диск переключения режимов**

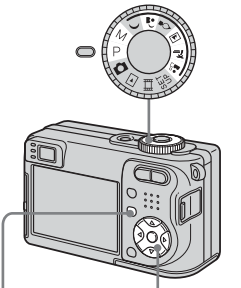

**MENU Кнопка управления**

- **П** Установите диск **переключения режимов в**  положение P, M, 4<sup>3</sup>, <u>[4]</u>, <sup>2</sup><sup>6</sup> или ...
- **2 Нажмите кнопку MENU.** Появится меню.

**В Выберите опцию [**  $\sharp$  ± ] (Flash **Level) с помощью кнопок** b**/** B**, а затем выберите нужную установку с помощью кнопок ∆/▼**.

**+:** Устанавливает уровень вспышки выше нормального. **Normal:** Нормальная установка. **–:** Устанавливает уровень вспышки ниже нормального.

# *Непрерывная съемка*

Данный режим используется для непрерывной съемки. Максимальное число изображений, которые Вы можете снять за один сеанс, зависит от размера изображения и установок качества изображения.

**Диск переключения режимов**

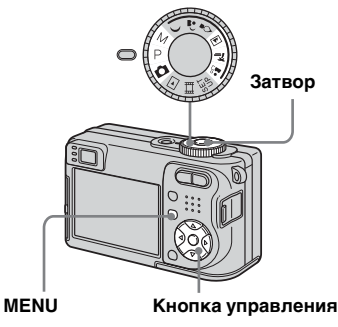

**•** Если при использовании заряд батареек снижается или плата памяти "Memory Stick" заполнена, съемка остановится, даже если Вы нажмете и будете удерживать кнопку затвора.

- **В Установите диск переключения режимов в положение 6, Р, М, 4, 7.** или 28.
- **2 Нажмите кнопку MENU.** Появится меню.
- $\blacksquare$  **Выберите опцию [Mode] (REC Mode) с помощью кнопок** b**/**B**, а затем выберите опцию [Burst] с**   $\blacksquare$  помощью кнопок  $\blacktriangle$ /**V**.

## **4** Выполните съемку **изображения.**

Если Вы нажали и удерживаете нажатой кнопку затвора, фотоаппарат выполняет съемку максимально возможного количества изображений. Если Вы отпустите кнопку затвора, в этот момент съемка остановится. Когда индикация "Recording" исчезнет, Вы сможете выполнять съемку следующего изображения.

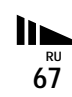

#### **Максимальное количество непрерывно снимаемых изображений**

(Единицы: изображения)

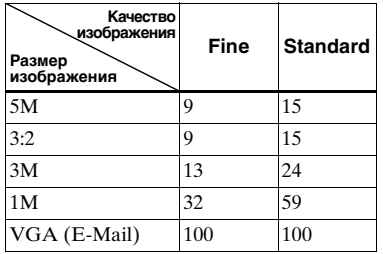

## **Для возврата в нормальный режим**

Выберите опцию [Normal] в пункте **B**.

- **•** Вспышка установлена в положение (без вспышки).
- **•** При съемке с использованием таймера самозапуска каждый раз при нажатии кнопки затвора снимается серия из максимум пяти изображений.
- **•** Если диск переключения режимов установлен в положение M, Вы не можете выбирать скорость затвора в 1/6 секунды или медленнее.

# *Съемка в режиме серии изображений*

# **— Серия изображений**

В этом режиме записывается 16 кадров последовательно всякий раз, когда Вы нажимаете кнопку затвора. Это удобно, например, для проверки Вашей формы в спортивных упражнениях.

#### **Диск переключения режимов**

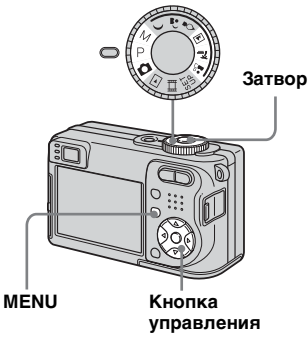

**1** Установите диск **переключения режимов в**  положение **□**, P, M, <u>A</u>, ? <u>[</u> или ...

**2 Нажмите кнопку MENU.** Появится меню.

- **В Выберите опцию [Mode] (REC Mode) с помощью кнопок** b**/**B**, а затем выберите опцию [Multi Burst]**   $c$  помощью кнопки **A**.
- **4.** Выберите опцию (Interval)  **помощью кнопок**  $\blacktriangleleft$ **<b>/, а затем выберите нужный интервал кадров с помощью кнопок ∆/▼.**

Вы можете выбрать интервал кадров из [1/7.5], [1/15] или [1/30].

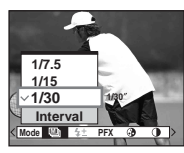

# **В Выполните съемку изображения.**

Непрерывная серия из 16 кадров записывается как одиночное неподвижное изображение (размер изображения 1М).

- **•** Вы не можете использовать в режиме серии изображений следующие функции:
	- Интеллектуальное увеличение
- Вспышка
- Вставка даты и времени
- **•** Если диск переключения режимов установлен в положение  $\bullet$ , интервал кадров будет автоматически установлен в положение [1/30].
- **•** Если диск переключения режимов установлен в положение M, Вы не можете установить скорость затвора, менее 1/30 секунды.
- **•** См. [стр. 74](#page-73-0) для воспроизведения изображений, записанных с помощью данного фотоаппарата в режиме серии изображений.
- **•** О количестве изображений, которые могут быть записаны в режиме серии изображений, см. [стр. 128](#page-127-0).

# *Съемка со специальными эффектами*

# **— Эффект изображения**

Вы можете выполнить цифровую обработку изображений для получения специальных эффектов.

#### **B&W**

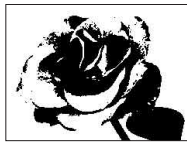

является монохромным (черно-белым).

Изображение

#### **Sepia**

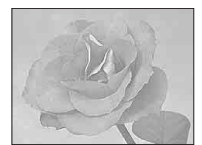

Изображение окрашивается в коричневые тона наподобие старой фотографии.

#### **Диск переключения режимов**

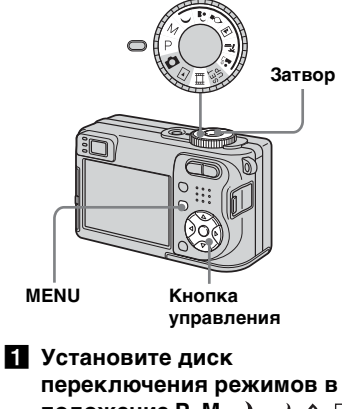

**переключения режимов в**  положение Р, М, <u>J, , J, Q, [м]</u>, **? 28 или Ш.** 

**2 Нажмите кнопку MENU.** Появится меню.

- **ВЫберите опцию [PFX] (P. Effect) с помощью кнопок**  b**/**B**, а затем выберите нужный режим с помощью кнопок ∆/▼**
- **4** Выполните съемку **изображения.**

## **Для отмены эффектов изображения**

Выберите опцию [Off] в пункте 3.

# <span id="page-69-0"></span>*Выбор папки и воспроизведение изображений*

# **— Папка**

Выберите папку, содержащую изображения, которые Вы хотите воспроизвести.

#### **Диск переключения режимов**

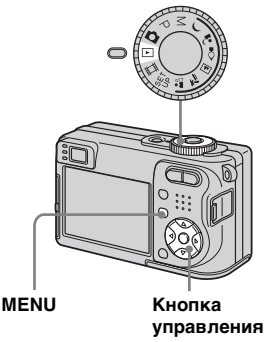

- **61** Установите диск **переключения режимов в**  положение <sub>▶</sub>.
- **2** Нажмите кнопку MENU. Появится меню.
- **В Выберите опцию**  $\bigcap$  **(Folder) с помощью кнопки** b**, а затем**  нажмите кнопку <sup>•</sup>
- d **Выберите нужную папку с помощью кнопок** b**/**B**.**

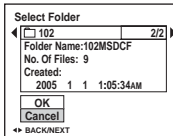

**Выберите опцию [ОК] с** помощью кнопки **A**, а затем нажмите кнопку •.

# **Для отмены выбора**

В пункте 5 выберите опцию [Cancel].

#### **Если на плате памяти "Memory Stick" создано несколько папок**

При отображении первого или последнего изображения в папке на экране появятся следующие индикаторы.

- : Переход к предыдущей папке.
- : Переход к следующей папке.
- : Переход и к предыдущей, и к следующей папке.

**Одиночный экран** 

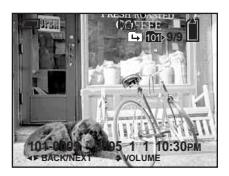

**Индексный экран (на девять изображений)**

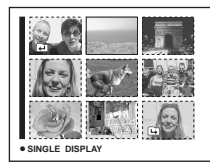

**Индексный экран (на шестнадцать изображений)** 

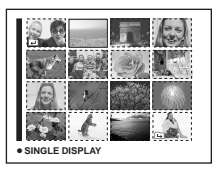

**•** Если в папке нет изображений, появится сообщение "No file in this folder".

# үмнэжедосги хічнживтоиан<br>d1омэоdи мічнневов1энэтавоол *Усовершенствованный просмотр неподвижных изображений*

# *Увеличение части неподвижного изображения*

Вы можете увеличить часть неподвижного изображения до пяти раз относительно исходного размера. Вы можете также записать увеличенное изображение как новый файл.

**Диск переключения режимов**

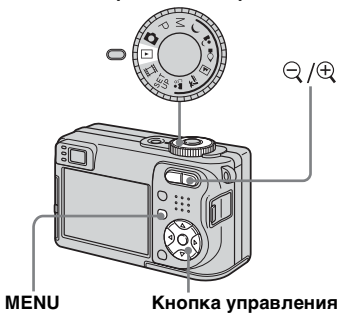

*Увеличение изображения — Увеличение при воспроизведении*

- **1** Установите диск **переключения режимов в**  положение  $\blacktriangleright$ .
- **2** Отобразите изображение, **которое нужно увеличить, с**   $n$ **омощью кнопок**  $\blacktriangleleft$ **/<b>B.**
- $\bf{C}$  Нажмите кнопку  $\bf{\oplus}$ **(увеличение при воспроизведении) для увеличения изображения.**

#### d **Выберите нужную часть изображения с помощью кнопок ∆/▼/◀/▶.**

Нажмите кнопку ▲

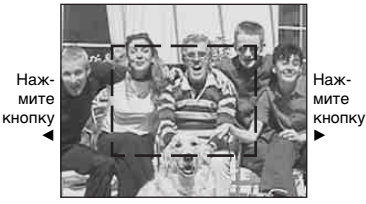

Нажмите кнопку <sup>▼</sup>

- v: Для лучшего просмотра верхней части изображения
- V: Для лучшего просмотра нижней части изображения
- b: Для лучшего просмотра левой стороны изображения
- B: Для лучшего просмотра правой стороны изображения

 $\overline{6}$  Отрегулируйте размер **изображения с помощью кнопок**  $\bigcirc$  **/**  $\bigcirc$  **(увеличение при воспроизведении).** 

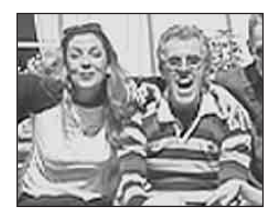

## **Для отмены увеличения при воспроизведении**

Нажмите кнопку •.

- **•** Вы не сможете использовать увеличение при воспроизведении для изображений фильмов, а также для серии изображений.
- **•** Если Вы нажмете кнопку (увеличение при воспроизведении), пока отображается не увеличенное изображение, экран ЖКД переключится в индексный экран [\(стр. 44\)](#page-43-1).
- **•** Вы можете увеличить изображения, отображаемые с помощью функции быстрого обзора [\(стр. 29\)](#page-28-0) посредством выполнения пунктов от В до 5.

*Запись увеличенного изображения* **—** *Обрезка*

**П** Нажмите кнопку MENU **после операции увеличения при воспроизведении.** Появится меню.

b **Выберите опцию [Trimming] с помощью кнопки** B**, а затем**  нажмите кнопку •.

#### **В.** Выберите размер **изображения с помощью кнопок ▲/▼, а затем нажмите кнопку** z**.**

Изображение будет записано, после чего изображение на экране ЖКД вернется к нормальному размеру.

- **•** Обрезанное изображение записывается, как самый новый файл в выбранной папке, а исходное изображение сохраняется.
- **•** Качество изображений после обрезки может ухудшиться.
- **•** Вы не сможете обрезать изображения с соотношением сторон 3:2.
- **•** Вы не можете обрезать изображения, отображаемые с помощью функции быстрого обзора.

# *Воспроизведение последовательности изображений*

# **— Демонстрация слайдов**

Вы можете воспроизводить записанные изображения по порядку. Данная функция полезна для проверки Ваших изображений или для презентаций и т.п.

#### **Диск переключения режимов**

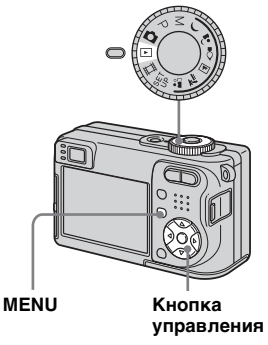
### a **Установите диск переключения режимов в**  положение **⊳**.

### **2** Нажмите кнопку MENU. Появится меню.

### **8** Выберите опцию  $\sqcap$  (Slide) с **помощью кнопок** b**/**B**, а**  затем нажмите кнопку <sup>•</sup>.

Установите следующие пункты с помощью кнопок  $\triangle$ / $\nabla$ / $\triangleleft$ / $\triangleright$ .

### **Interval**

3 sec/5 sec/10 sec/30 sec/1 min

### **Image**

- Folder: Воспроизводит все изображения в выбранной папке.
- All: Воспроизводит все изображения, хранящиеся на плате памяти "Memory Stick".

### **Repeat**

- On: Воспроизводит изображения по непрерывному циклу.
- Off: После воспроизведения всех изображений демонстрация слайдов завершится.

d **Выберите опцию [Start] с помощью кнопок** V**/**B**, а**  затем нажмите кнопку <sup>•</sup>.

Начнется демонстрация слайдов.

### **Для отмены установки демонстрации слайдов**

Выберите опцию [Cancel] в пункте 3.

### **Для остановки воспроизведения демонстрации слайдов**

Нажмите кнопку ●, выберите опцию [Exit] с помощью кнопки ▶, а затем нажмите кнопку • еще раз.

### **Для пропуска следующего/ предыдущего изображения во время демонстрации слайдов**

Нажмите кнопку B (следующее) или  $\blacktriangleleft$  (предыдущее).

**•** Установки интервала времени являются лишь руководством, поскольку интервал может варьироваться в зависимости от изображения.

### *Поворот неподвижных изображений*

### **— Поворот**

Вы можете повернуть изображение, записанное в портретной ориентации, и отобразить его в ландшафтной ориентации.

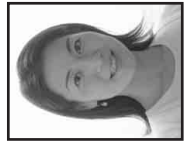

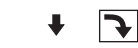

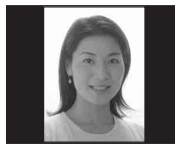

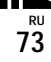

### **Диск переключения режимов**

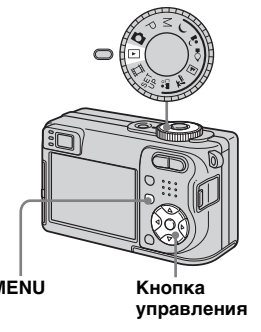

- **П** Установите диск **переключения режимов в**  положение  $\blacktriangleright$  и отобразите **подлежащее повороту изображение.**
- **2 Нажмите кнопку MENU.** Появится меню.
- **8** Выберите опцию П. (Rotate)  $c$  помощью кнопок  $\blacktriangleleft$  $\blacktriangleright$ , а затем нажмите кнопку •.
- **4** Выберите опцию ∠ У с помошью кнопки **A**, а затем **поверните изображение с помощью кнопок** b**/**B**.**
- **Выберите опцию [ОК] с** помощью кнопок **∆/v**, а затем нажмите кнопку •.

### Выберите опцию [Cancel] в пункте 4

или  $\overline{\bullet}$ , а затем нажмите кнопку  $\bullet$ .

**•** Вы не можете вращать защищенные изображения, фильмы и серии изображений.

**Для отмены поворота**

- **•** Вам, возможно, не удастся поворачивать изображения, снятые другими фотоаппаратами.
- **•** При просмотре изображений на компьютере информация о повороте изображения может не учитываться, в зависимости от программного обеспечения. **MENU Диск переключения режимов**

### *Воспроизведение изображений, снятых в режиме серии изображений*

Вы можете воспроизвести серию изображений непрерывно, или же воспроизвести их кадр за кадром. Эта функция полезна при контроле изображения.

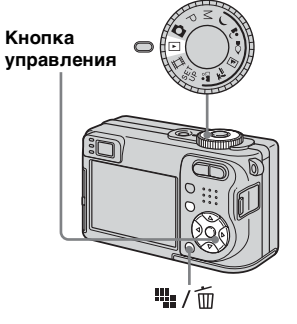

- **•** При воспроизведении серии изображений на персональном компьютере или фотоаппарате, не поддерживающем функцию серии изображений, снятые Вами 16 кадров будут отображаться одновременно, как часть одного изображения.
- **•** Вы не можете обрезать серию изображений.

### *Непрерывное воспроизведение*

**6** Установите диск **переключения режимов в**  положение  $\boxed{\blacktriangleright}$ .

### **2** Выберите серию **изображений с помощью кнопок ∢/▶.**

Выбранная серия изображений будет воспроизводиться непрерывно.

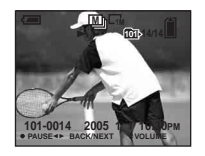

### **Для приостановки воспроизведения**

Нажмите кнопку ●. Для возобновления воспроизведения нажмите кнопку • еще раз. Воспроизведение начнется с кадра, отображаемого на экране ЖКД.

### *Воспроизведение кадр за кадром*

- **1** Установите диск **переключения режимов в**  положение  $\blacktriangleright$ .
- **2** Выберите серию **изображений с помощью кнопок ◀/▶.**

Выбранная серия изображений будет воспроизводиться непрерывно.

### **8** При отображении нужного **кадра нажмите кнопку •.**

Появится индикация "Step".

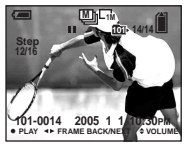

### d **Переместите кадр вперед с помощью кнопок** b**/**B**.**

- B: Отобразится следующий кадр. При удержании и нажатии кнопки B кадр переместится вперед.
- b: Отобразится предыдущий кадр. При удержании и нажатии кнопки «кадр переместится вперед в противоположном направлении.

### **Для возврата к нормальному воспроизведению**

Нажмите кнопку ● в пункте 4. Воспроизведение начнется с кадра, отображаемого на экране ЖКД.

### **Для удаления снятых изображений**

При использовании этого режима Вы не сможете удалить лишь некоторые кадры. При удалении изображений все 16 кадров будут удалены одновременно.

- **1** Отобразите нужную серию изображений, которую Вы хотите удалить.
- **2** Нажмите кнопку  $\frac{m}{2}$  / m (удаление).
- **3** Выберите опцию [Delete], а затем нажмите кнопку •. Все кадры будут удалены.

### *Защита изображений*

### **— Защита**

Данная функция защищает изображения от случайного стирания.

### **Диск переключения режимов**

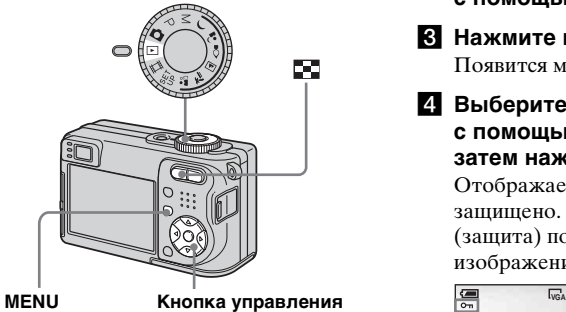

- **•** Заметьте, что форматирование платы памяти "Memory Stick" удаляет все данные на плате памяти "Memory Stick", даже если изображения защищены, к тому же удаленные изображения невозможно восстановить.
- **•** Для защиты изображений может потребоваться некоторое время.

### *В однокадровом режиме*

- **П** Установите диск **переключения режимов в**  положение  $\boxed{\triangleright}$ .
- **2** Отобразите изображение, **которое Вы хотите защитить,**   $c$  помощью кнопок  $\blacktriangleleft$ /**b**.
- **<u></u> Нажмите кнопку MENU.** Появится меню.
- **4** Выберите опцию о- (Protect)  **помощью кнопок**  $\blacktriangleleft$ **<b>***D*, а затем нажмите кнопку •.

Отображаемое изображение защищено. Индикатор • (защита) появится на изображении.

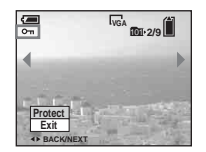

**• Для продолжения и защиты других изображений выберите нужное изображение с помощью кнопок** b**/**B**, а затем нажмите кнопку** z**.**

### **Для отмены защиты**

Нажмите кнопку ● еще раз в пункте 4 или 5. Индикатор - исчезнет.

### *В индексном режиме (на девять/шестнадцать изображений)*

**6** Установите диск **переключателя режимов в положение , а затем**  нажмите кнопку **[4]** (индекс) **для отображения индексного экрана (на девять изображений).**

> Нажмите кнопку  $\blacksquare$  (индекс) дважды для отображения индексного экрана на шестнадцать изображений.

- **2** Нажмите кнопку MENU. Появится меню.
- **8** Выберите опцию о-**(защита) с помощью кнопок**  b**/**B**, а затем нажмите кнопку**  z**.**
- d **Выберите опцию [Select] с помощью кнопок** b**/**B**, а**  затем нажмите кнопку •.

### **Выберите изображение, которое Вы хотите защитить, с помощью кнопок ∆/▼/◀/▶, а затем нажмите кнопку •.**

Зеленый индикатор - появится на выбранном изображении.

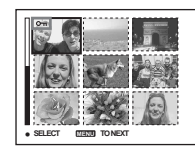

- f **Повторите пункт** 5**, чтобы защитить другие изображения.**
- g **Нажмите кнопку MENU.**
- **Выберите опцию [ОК] с помощью кнопки** B**, а затем**  нажмите кнопку •.

Индикатор - высветится белым цветом. Выбранные изображения будут защищены.

### **Для выхода из функции защиты**

Выберите опцию [Cancel] в пункте 4 или выберите опцию [Exit] в пункте  $\boldsymbol{\mathcal{S}}$ , а затем нажмите кнопку $\boldsymbol{\mathcal{S}}$ .

### **Для отмены индивидуальной защиты**

Выберите изображение, с которого нужно снять защиту, с помощью кнопок  $\triangle$ / $\nabla$ / $\triangle$ / $\triangleright$  в пункте  $\overline{\bf{5}}$ , а затем нажмите кнопку ●. Индикатор • высветится серым цветом. Повторите эту операцию для всех изображений, защита которых должна быть отменена. Нажмите кнопку MENU, выберите опцию [OK], а затем нажмите кнопку •.

### **Для защиты всех изображений в папке**

Выберите опцию [All In This Folder] в пункте  $4$ , и нажмите кнопку $\bullet$ . Выберите опцию [On], а затем нажмите кнопку •.

### **Для отмены защиты всех изображений в папке**

Выберите опцию [All In This Folder] в пункте  $\overline{4}$  и нажмите кнопку $\bullet$ . Выберите опцию [Off], а затем нажмите кнопку •.

### *Изменение размера изображения*

### **— Изменение размера**

Вы можете изменить размер записанного изображения и сохранить его в новом файле. Вы можете изменять размеры до следующих величин: 5M, 3M, 1M, VGA Исходное изображение будет сохранено даже после изменения размера.

### **Диск переключения режимов Кнопка MENU**

**управления**

- **П** Установите диск **переключения режимов в**  положение **⊳**.
- **2** Отобразите изображение, **размер которого Вы хотите изменить с помощью кнопок**  b**/**B**.**
- $\bullet$  **Нажмите кнопку MENU.** Появится меню.
- **4. Выберите опцию <b>R** (Resize)  **помощью кнопок**  $\blacktriangleleft$ **<b>***D*, а затем нажмите кнопку •.

### **Выберите нужный размер с** помощью кнопок **∆/**V, а затем нажмите кнопку •.

Изображение с измененными размерами будет записано в папку для записи как самый новый файл.

### **Для отмены изменения размеров**

Выберите опцию [Cancel] в пункте 5.

- **•** Вы не сможете изменить размер изображений фильмов и серии изображений.
- **•** При изменении от небольшого размера до большого размера качество изображения ухудшается.
- **•** Вы не можете изменить размер изображения с соотношением сторон 3:2.
- **•** При изменении размера изображения 3:2 в верхней и нижней частях изображения отобразятся темные полосы.

### *Выбор изображений для печати*

### **— Знак печати (DPOF)**

Вы можете отметить неподвижные изображения, снятые на Вашем фотоаппарате, которые Вы хотите распечатать. Данную функцию удобно использовать, если у Вас есть изображения, отпечатанные в магазине или с помощью принтера, соответствующему стандарту DPOF (Digital Print Order Format – Формат команд цифровой печати) или PictBridge-совместимого принтера.

### **Диск переключения режимов**

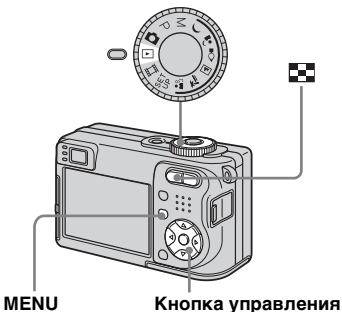

- **•** Вы не можете нанести знак на фильмы.
- **•** Когда Вы наносите знак печати в режиме серии изображений, все изображения будут отпечатаны на одном листе, разделенном на 16 панелей.
- **•** Вы не можете указать количество отпечатков.

### *В однокадровом режиме*

- **П** Установите диск **переключения режимов в**  положение <sub>⊩</sub>.
- **2** Отобразите изображение, **которое Вы хотите отметить,**   $c$  помощью кнопок  $\blacktriangleleft$ /**b.**
- **<u></u> Нажмите кнопку MENU.** Появится меню.

### **4 Выберите опцию DPOF (DPOF) с помощью кнопок** b**/**B**, а**  затем нажмите кнопку •.

Знак <sup>12</sup> наносится на отображаемое изображение.

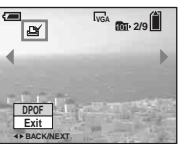

 $\overline{6}$  Для продолжения и отметки **других изображений отобразите нужное изображение с помощью кнопок** b**/**B**, а затем нажмите кнопку** z**.**

### **Для снятия знака**

Нажмите кнопку ● еще раз в пункте 4 или  $\overline{\mathbf{5}}$ . Знак  $\mathbb{B}'$  исчезнет.

### *В индексном режиме (на девять/шестнадцать изображений)*

 $\blacksquare$  Установите диск **переключения режимов в положение •, а затем** нажмите кнопку **-** (индекс) **для отображения индексного экрана (на девять изображений).**

Нажмите кнопку  $\blacksquare$  (индекс) дважды для отображения индексного экрана на шестнадцать изображений.

- **2 Нажмите кнопку MENU.** Появится меню.
- **В Выберите опцию DPOF (DPOF) с помощью кнопки** B**, а**  затем нажмите кнопку •.
- **4** Выберите опцию [Select] с **помощью кнопок** b**/**B**, а**  затем нажмите кнопку <sup>•</sup>.

 $\bullet$  Вы не можете нанести знак  $\mathbb{B}$  в режиме [All In This Folder].

### **В Выберите изображение, которое Вы хотите отметить, с помощью кнопок ∆/▼/◀/▶**, а затем нажмите кнопку •.

Зеленый знак появится на выбранном изображении.

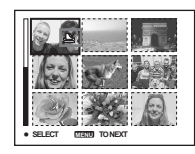

- f **Повторите пункт** 5 **для отметки других изображений.**
- **Z** Нажмите кнопку MENU.
- **Выберите опцию [ОК] с помощью кнопки** B**, а затем**  нажмите кнопку •.

Знак высветится белым цветом. Установка знака завершена.

### **Чтобы снять знаки**

Выберите изображения, знаки печати которых нужно отменить, с помощью кнопок  $\triangle$ / $\nabla$ / $\triangleleft$ / $\triangleright$  в пункте  $\overline{\cdot}$ , а затем нажмите кнопку •.

### **Для отмены всех знаков В** в **папке**

Выберите опцию [All In This Folder] в пункте  $4$ , а затем нажмите кнопку $\bullet$ . Выберите опцию [Off], а затем нажмите кнопку •.

### **Для выхода из функции нанесения знака**

Выберите опцию [Cancel] в пункте 4 или выберите опцию [Exit] в пункте 8.

### *Подсоединение к PictBridgeсовместимому принтеру*

Если у Вас нет компьютера, Вы можете легко отпечатать изображения, снятые Вашим фотоаппаратом, подсоединив фотоаппарат к PictBridgeсовместимому принтеру. Для подготовки Вы только устанавливаете соединение USB в экране SET UP и подсоединяете фотоаппарат к принтеру с помощью кабеля USB.

С помощью PictBridge-совместимого принтера можно легко отпечатать индексные изображения\*.

### A PictBridge

- \* Функция индексной печати может не быть предусмотрена, в зависимости от принтера.
- **•** Мы рекомендуем Вам использовать полностью заряженные никельметаллогидридные батарейки или сетевой адаптер переменного тока (не прилагается), рекомендуемый для предотвращения отключения питания при печати.

### <span id="page-80-0"></span>*Подготовка фотоаппарата*

Установите режим USB на фотоаппарате для подсоединения фотоаппарата к принтеру.

### **Диск переключения режимов**

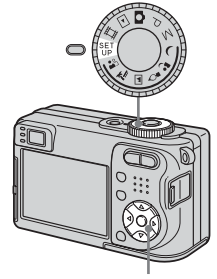

### **Кнопка управления**

- **П** Установите диск **переключения режимов в положение SET UP.**
- $\overline{2}$  Выберите опцию  $\overline{4}$  (Setup 2) **с помощью кнопки** V**, а затем выберите опцию [USB Connect] с помощью кнопок**  v**/**V**/**B**.**

### **В Выберите опцию [PictBridge]** с помощью кнопок ▶/▲, а затем нажмите кнопку •.

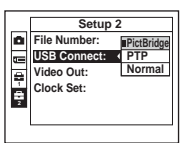

Режим USB установлен.

### <span id="page-81-0"></span>*Подсоединение фотоаппарата к принтеру*

Соедините гнездо  $\Psi$  (USB) на Вашем фотоаппарате и гнездо USB на принтере с помощью прилагаемого кабеля USB, затем включите Ваш фотоаппарат и принтер. Фотоаппарат переключится в режим воспроизведения вне зависимости от положения диск переключения режимов, а на экране ЖКД появится изображение в выбранной для воспроизведения папке.

### **Когда опция [USB Connect] не установлена в положение [PictBridge] в настройках SET UP**

Даже если Вы включите фотоаппарат, Вы не сможете использовать функцию PictBridge. Отсоедините кабель USB и установите параметр [USB Connect] в положение [PictBridge] [\(стр. 81\)](#page-80-0).

### *Печать изображений*

Вы можете выбрать изображение и напечатать его. Установите фотоаппарат согласно процедуре, описанной на [стр. 81,](#page-80-0) и подсоедините принтер.

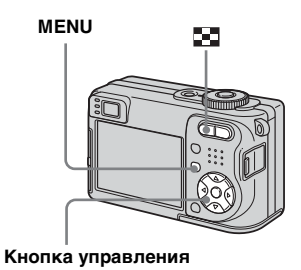

- **•** Вы не можете печатать фильмы.
- **•** При получении с подсоединенного принтера уведомления об ошибке индикатор будет мигать в течение приблизительно пяти секунд. Проверьте подсоединенный принтер.

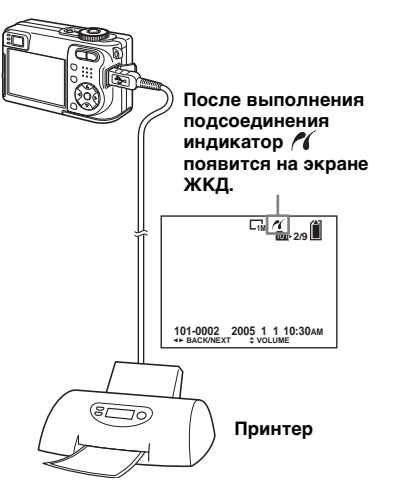

### *В однокадровом режиме*

**а Отобразите изображение, которое Вы хотите напечатать, с помощью кнопок ◀/▶** 

### **2 Нажмите кнопку MENU.** Появится меню.

**В Выберите опцию Д (Print) с помощью кнопок** b**/**B**, а**  затем нажмите кнопку •.

### d **Выберите опцию [This image] с помощью кнопок ▲/▼, а** затем нажмите кнопку •.

Появится экран настройки печати.

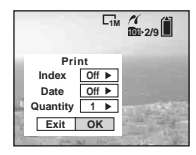

**•** Пункты установки, не поддерживаемые принтером, не отображаются.

e **Выберите опцию [Quantity] с**  помощью кнопок **∆/▼**, и **выберите количество листов с помощью кнопок**  b**/**B**.**

Вы можете выбрать номер до 20.

### **6** Выберите опцию [ОК] с **помощью кнопок** V**/**B**, а**  затем нажмите кнопку <sup>•</sup>.

Изображение будет напечатано. Не отсоединяйте кабель USB, пока на экране ЖКД высвечивается индикатор (Не отсоединяйте кабель USB).

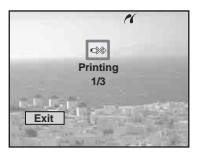

### **Для отмены печати**

Выберите опцию [Cancel] в пункте 4 или выберите опцию [Exit] в пункте 6.

### **Для печати других изображений**

Выберите изображение после выполнения действия пункта 6, а затем выберите опцию [Print] с помошью кнопки А.

### **Для печати всех изображений со знаком печати (DPOF)**

Выберите опцию [DPOF image] в пункте 4. Все изображения со знаком будут напечатаны согласно указанному номеру, вне зависимости от отображаемого изображения.

### **Для вставки даты и времени на изображения**

Выберите опцию [Date] в пункте 5, а затем выберите формат даты с помощью кнопок  $\blacktriangleleft/\blacktriangleright$ . Вы можете выбрать опцию [Day&Time] или [Date]. Если Вы выбираете опцию [Date], дата будет вставлена в порядке, установленном в разделе ["Установка даты и времени" \(стр. 20\).](#page-19-0) Данная функция может не предусматриваться, в зависимости от принтера.

### *В индексном режиме (на девять/шестнадцать изображений)*

**1 Нажмите кнопку - (индекс) для отображения индексного экрана (на девять изображений).**

Нажмите кнопку [14] (индекс) дважды для отображения индексного экрана на шестнадцать изображений.

- **2 Нажмите кнопку MENU.** Появится меню.
- **ВЫберите опцию Д (Print) с помощью кнопки** B**, а затем**  нажмите кнопку <sup>•</sup>.
- d **Выберите опцию [Select] с помощью кнопок** b**/**B**, а**  затем нажмите кнопку •.

**В Выберите изображение, которое Вы хотите отпечатать, с помощью кнопок ∆/V/**</br/> **/>** , а затем нажмите кнопку •.

> Знак  $\checkmark$  появится на выбранном изображении.

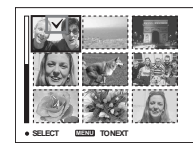

f **Повторите пункт** 5**, чтобы отпечатать другие изображения.**

### **Z** Нажмите кнопку MENU.

Появится экран настройки печати.

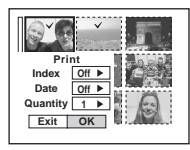

**•** Пункты установки, не поддерживаемые принтером, не отображаются.

**В Выберите опцию [Quantity] с** помощью кнопок **∆/▼**, и **выберите количество листов с помощью кнопок**  b**/**B**.**

Вы можете выбрать номер до 20. Будет напечатано указанное количество всех выбранных изображений.

### **• Выберите опцию [ОК] с помощью кнопок** V**/**B**, а**  затем нажмите кнопку <sup>•</sup>.

Изображения будут напечатаны. Не отсоединяйте кабель USB, пока на экране ЖКД высвечивается индикатор  $\mathbb{R}$ .

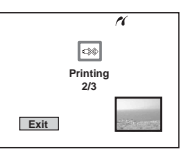

### **Для отмены печати**

Выберите опцию [Cancel] в пункте 4 или выберите опцию [Exit] в пункте 9.

### (әбридыд dәтнмqп)<br>инәжедоски отонживропен атвюп *Печать неподвижного изображения (принтер PictBridge)*

### **Для печати всех изображений со знаком печати (DPOF)**

Выберите опцию [DPOF image] в пункте 4. Все изображения со знаком будут напечатаны согласно указанному номеру, вне зависимости от отображаемого изображения.

### **Для печати всех изображений в папке**

Выберите опцию [All In This Folder] в пункте  $4$ , а затем нажмите кнопку $\bullet$ .

### **Для вставки даты и времени на изображения**

Выберите опцию [Date] в пункте 8, а затем выберите формат даты с помощью кнопок  $\blacktriangleleft/\blacktriangleright$ . Вы можете выбрать опцию [Day&Time] или [Date]. Если Вы выбираете опцию [Date], дата будет вставлена в порядке, установленном в разделе ["Установка даты и времени" \(стр. 20\)](#page-19-0). Данная функция может не предусматриваться, в зависимости от принтера.

### *Печать индексных изображений*

Вы можете напечатать некоторые изображения сторона к стороне. Мы называем эту функцию индексной печатью\*. Вы также можете выровнять указанное количество одинаковых изображений рядом друг с другом и распечатать их в качестве индексного изображения (см. раздел ["В однокадровом режиме"](#page-85-0)) или выровнять набор различных изображений рядом друг с другом в качестве индексного изображения и распечатать указанное число наборов (см. раздел "[В индексном режиме \(на](#page-86-0)  [девять/шестнадцать изображений\)](#page-86-0)"). Установите фотоаппарат согласно процедуре, описанной на [стр. 82,](#page-81-0) и подсоедините принтер.

\* Функция индексной печати может не быть предусмотрена, в зависимости от принтера.

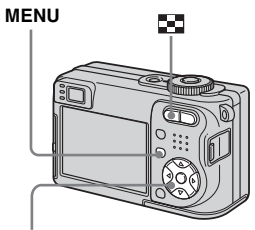

### **Кнопка управления**

- **•** Вы не можете печатать фильмы.
- **•** При получении с подсоединенного принтера уведомления об ошибке индикатор будет мигать в течение приблизительно пяти секунд. Проверьте подсоединенный принтер.

### <span id="page-85-0"></span>*В однокадровом режиме*

- **а Отобразите изображение, которое Вы хотите напечатать, с помощью кнопок ◀/▶**
- **2 Нажмите кнопку MENU.** Появится меню.
- **ВЫберите опцию Д (Print) с помощью кнопок** b**/**B**, а**  затем нажмите кнопку •.
- d **Выберите опцию [This image] с помощью кнопок ▲/▼, а** затем нажмите кнопку •.

Появится экран настройки печати.

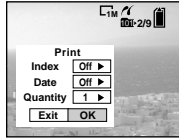

- **•** Пункты установки, не поддерживаемые принтером, не отображаются.
- **Выберите опцию [Index] с** помощью кнопки **A**, а затем **выберите опцию [On] с**   $n$ **омощью кнопок**  $\blacktriangleleft$ **/<b>B.**

f **Выберите опцию [Quantity] с**  помощью кнопок **∆/V**, и **выберите количество листов, располагаемых сторона к стороне с**   $n$ **помощью кнопок**  $\blacktriangleleft$ **/<b>B.** 

Вы можете выбрать номер до 20. Вы можете расположить указанное количество экземпляров изображения сторона к стороне.

### g **Выберите опцию [OK] с помощью кнопок** V**/**B**, а**  затем нажмите кнопку •.

Изображение будет напечатано. Не отсоединяйте кабель USB, пока на экране ЖКД высвечивается индикатор (Не отсоединяйте кабель USB). знаком . <sup>101</sup> **2/9 1M**

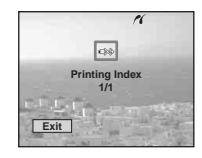

### **Для отмены печати**

Выберите опцию [Cancel] в пункте 4 или выберите опцию [Exit] в пункте 7.

### **Для печати других изображений**

После выполнения действия пункта 7 выберите изображение. Выберите опцию [Print] с помощью кнопки ▲ а затеи повторите действиис пункта 4.

### **Для печати всех изображений со знаком печати (DPOF)**

Выберите опцию [DPOF image] в пункте 4. Вне зависимости от изображения на экране будут распечатаны все изображения со

### (әбриғріс dәтнмqп)<br>кинәжеадосы отонживропен атынд *Печать неподвижного изображения (принтер PictBridge)*

### **Для вставки даты и времени на изображения**

Выберите опцию [Date] в пункте 6, а затем выберите формат даты с помощью кнопок  $\blacktriangleleft/\blacktriangleright$ . Вы можете выбрать опцию [Day&Time] или [Date]. Если Вы выбираете опцию [Date], дата будет вставлена в порядке, установленном в разделе ["Установка даты и времени" \(стр. 20\)](#page-19-0). Данная функция может не предусматриваться, в зависимости от принтера.

**•** Указанное количество изображений может не помещаться полностью на один лист, в зависимости от количества изображений.

### <span id="page-86-0"></span>*В индексном режиме (на девять/шестнадцать изображений)*

Нажмите кнопку **Нажмите кнопку для отображения индексного экрана (на девять изображений).**

Нажмите кнопку [-] (индекс) дважды для отображения индексного экрана на шестнадцать изображений.

- **2 Нажмите кнопку MENU.** Появится меню.
- c **Выберите опцию (Print) с помощью кнопки** B**, а затем**  нажмите кнопку •.
- d **Выберите опцию [Select] с помощью кнопок** b**/**B**, а**  затем нажмите кнопку •.

### **В** Выберите нужное **изображение с помощью кнопок ∆/▼/◀/▶, а затем** нажмите кнопку •.

Знак появится на выбранном изображении.

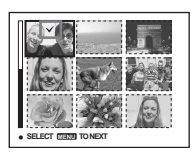

- f **Повторите пункт** 5**, чтобы отпечатать другие изображения.**
- **Z** Нажмите кнопку MENU.
- **В Выберите опцию [Index] с** помощью кнопки **A**, а затем **выберите опцию [On] с помощью кнопок** b**/**B**.**
- i **Выберите опцию [Quantity] с**  помощью кнопок **∆/V**, и **выберите число листов, которое Вы хотите напечатать, с помощью кнопок ◀/▶.**

Вы можете выбрать номер до 20.

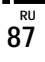

### $\overline{10}$  Выберите опцию [OK] с **помощью кнопок** V**/**B**, а**  затем нажмите кнопку •.

Изображение будет напечатано. Не отсоединяйте кабель USB, пока на экране ЖКД высвечивается индикатор  $\mathbb{R}$ .

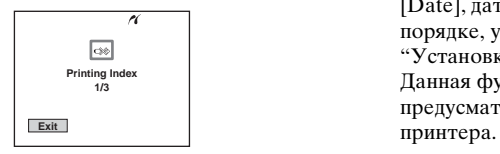

### **Для отмены печати**

Выберите опцию [Cancel] в пункте 4 или выберите опцию [Exit] в пункте 0.

### **Для печати всех изображений со знаком печати (DPOF)**

Выберите опцию [DPOF image] в пункте 4. Вне зависимости от изображения на экране будут распечатаны все изображения со знаком Д.

### **Для печати всех изображений в папке**

Выберите опцию [All In This Folder] в пункте  $4$ , а затем нажмите кнопку $\bullet$ .

### **Для вставки даты и времени на изображения**

Выберите опцию [Date] в пункте 9, а затем выберите формат даты с помощью кнопок b/B. Вы можете выбрать опцию [Day&Time] или [Date]. Если Вы выбираете опцию [Date], дата будет вставлена в порядке, установленном в разделе ["Установка даты и времени" \(стр. 20\)](#page-19-0). Данная функция может не предусматриваться, в зависимости от

### <span id="page-88-0"></span>*Съемка фильмов*

Вы можете выполнять с помощью Вашего фотоаппарата съемку фильмов со звуком.

### **Диск переключения режимов**

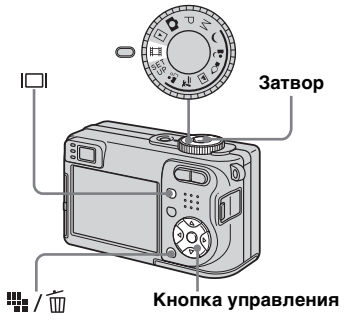

a **Установите диск переключения режимов в положение Ш.** 

### **2** Нажмите кнопку  $\frac{10}{2}$  /  $\frac{1}{10}$ **(размер изображения).**

Появится установка Image Size (размер изображения).

### **В Выберите нужный размер с** помошью кнопок **∆/▼**.

Вы можете выбирать из [640(Fine)], [640(Standard)] и [160].

**•** Изображение [640(Fine)] можно записать только на плату памяти "Memory Stick PRO".

### d **Нажмите кнопку затвора до упора.**

Индикация "REC" появится на экране, и фотоаппарат начнет запись изображения и звука.

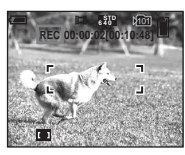

**•** Запись остановится, когда плата памяти "Memory Stick" заполнится.

### **6** Для остановки записи **нажмите кнопку затвора до упора еще раз.**

### **Индикаторы во время съемки**

Экранные индикаторы не записываются.

Каждый раз при нажатии кнопки состояние экрана ЖКД будет изменяться следующим образом: Индикаторы выключены t Экран ЖКД выключен → Индикаторы включены.

Гистограмма не отображается. Подробное описание индикаторов приведено на [стр. 145.](#page-144-0)

### **Съемка на близком расстоянии (макро)**

Установите диск переключения режимов в положение **Ши** и следуйте процедуре, приведенной на [стр. 32.](#page-31-0)

### **Использование таймера самозапуска**

Установите диск переключения режимов в положение **П**и следуйте процедуре, приведенной на [стр. 33.](#page-32-0)

> **RU 89**

- **•** Вы не можете использовать во время съемки фильмов следующие функции:
	- Изменение масштаба увеличения
	- Вспышка
- Вставка даты и времени
- **•** Если Вы установили размер изображения в [640(Fine)], во время подсоединения соединительного кабеля аудио/видео к гнезду A/V OUT (MONO), объект не появится на экране ЖКД. Экран ЖКД окрасится синим цветом.
- **•** О времени записи в каждом режиме фильмов см. [стр. 128.](#page-127-0)

### *Просмотр фильмов на экране ЖКД*

Вы можете просматривать фильмы на экране ЖКД, сопровождаемые звуком из громкоговорителей.

### **Диск переключения режимов**

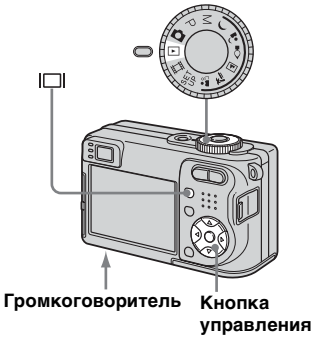

- **В Установите диск переключения режимов в**  положение **⊳**.
- **2** Выберите нужное **движущееся изображение с помощью кнопок** b**/**B**.**

Фильмы с размером изображения [640(Fine)] или [640(Standard)] отображаются во весь экран.

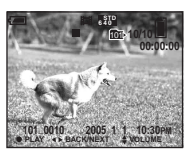

**•** Фильмы размером изображения [160] отображаются с меньшим размером.

### $\bullet$  Нажмите кнопку  $\bullet$ .

Начнется воспроизведение фильма и звука. Во время воспроизведения на экране появится индикация B (воспроизведение).

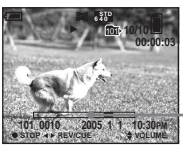

**Полоса воспроизведения**

### **Для остановки воспроизведения**

Нажмите кнопку ● еще раз.

### **Для регулировки громкости**

Нажимайте кнопки А/▼ лля регулировки громкости.

### **Для продвижения фильма вперед или назад**

Нажмите кнопку ▶ (ускоренное воспроизведение в прямом направлении) или кнопку b (ускоренное воспроизведение в обратном направлении) во время воспроизведения. Для возврата к нормальному

воспроизведению нажмите кнопку •.

### **Индикаторы во время просмотра фильмов**

Каждый раз при нажатии кнопки состояние экрана будет изменяться следующим образом: Индикаторы выключены - Экран ЖКД выключен - Индикаторы включены. Гистограмма не отображается.

Подробное описание индикаторов приведено на [стр. 147](#page-146-0).

- **•** Процедура просмотра фильмов на экране телевизора такая же, как и просмотра неподвижных изображений [\(стр. 45\)](#page-44-0).
- **•** Движущиеся изображения, записанные с использованием более ранних моделей Sony могут быть также воспроизведены с меньшим размером.

### *Удаление фильмов*

Вы можете удалить ненужные фильмы.

### **Диск переключения режимов**

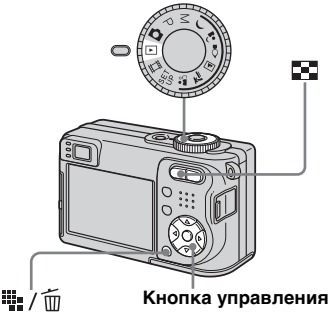

- **•** Вы не можете удалять защищенные фильмы.
- **•** Имейте ввиду, что Вы не сможете восстановить удаленные фильмы.

### *В однокадровом режиме*

- **П** Установите диск **переключения режимов в положение** .
- **2** Отобразите фильм, который **Вы хотите удалить, с помощью кнопок** b**/**B**.**
- **<u>C</u>** Нажмите кнопку / m **(удаление).** В этот момент фильм еще не удален.
- d **Выберите опцию [Delete] с**  помощью кнопки **A**, а затем нажмите кнопку •.

Появится сообщение "Access", и фильм будет удален.

e **Для продолжения и удаления другого фильма отобразите фильм, который Вы хотите удалить, с помощью кнопок** b**/**B**, а затем повторите действия пунктов** 4**.**

### **Для отмены удаления**

Выберите опцию [Exit] в пункте 4 или 5.

*В индексном режиме (на девять/шестнадцать изображений)*

**6** Установите диск **переключения режимов в положение**  $\blacktriangleright$ **, а затем** нажмите кнопку **-** (индекс) **для отображения индексного экрана (на девять изображений).**

Нажмите кнопку  $\blacksquare$  (индекс) дважды для отображения индексного экрана на шестнадцать изображений.

- **2 Нажмите кнопку 1** / m **(удаление).**
- c **Выберите опцию [Select] с помощью кнопок** b**/**B**, а**  затем нажмите кнопку •.

### **4** Выберите фильм, который **Вы хотите удалить, с**   $n$ **омощью кнопок ∆/▼/◀/▶, а** затем нажмите кнопку •.

На выбранном фильме появляется зеленый индикатор (удаление).

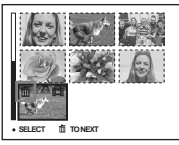

В этот момент фильм еще не удален.

- e **Повторите пункт** 4 **для удаления других фильмов.**
- **6 Нажмите кнопку 1** / m **(удаление).**
- $\blacksquare$  **Выберите опцию [OK] с помощью кнопки** B**, а затем**  нажмите кнопку •.

Появится сообщение "Access", и фильм будет удален.

### **Для отмены удаления**

Выберите опцию [Exit] в пункте 3 или 7.

# *Получение удовольствия от просмотра фильмов* Получение удовольствия от просмотра фильмов

### **Для удаления всех изображений в папке**

Выберите опцию [All In This Folder] в пункте  $\bullet$ , а затем нажмите кнопку $\bullet$ . Выберите опцию [OK] с помощью кнопки  $\blacktriangleright$ , а затем нажмите кнопку  $\blacklozenge$ . Для отмены удаления выберите опцию [Cancel] с помощью кнопки b, а затем нажмите кнопку $\bullet$ .

### *Сокращение фильмов*

Вы можете сокращать фильмы или удалить ненужные части фильмов. Это функция рекомендуется к использованию, если емкости платы памяти "Memory Stick" недостаточно или если Вы вкладываете фильмы в свои сообщения электронной почты. Заметьте, что при обрезке фильма исходный фильм удаляется.

### **Номера файлов, присваиваемые при сокращении фильмов**

Обрезанным фильмам будут присвоены новые номера, и они будут записаны как наиболее новые файлы в выбранную папку для записи. Исходный фильм будет удален, и его номер будет пропущен.

### **<Пример> Обрезание фильма с номером 101\_0002**

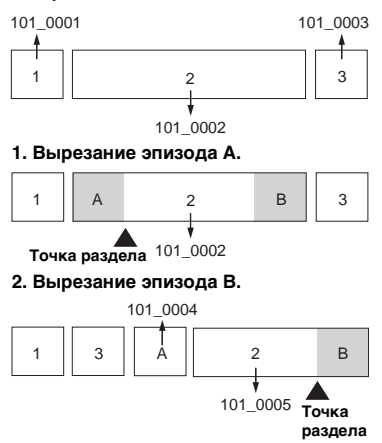

### **3. Удаление эпизодов A и B, если они не нужны.**

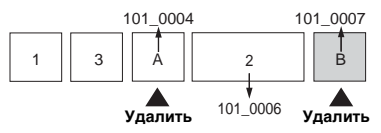

### **4. Остаются только нужные эпизоды.**

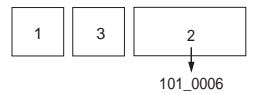

### **Диск переключения режимов**

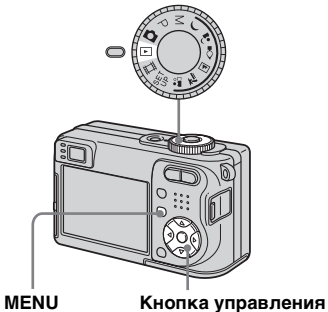

- $\blacksquare$  Установите диск **переключения режимов в**  положение **⊳**.
- **Выберите фильм, который Вы хотите сократить, с помощью кнопок** b**/**B**.**
- **R** Нажмите кнопку MENU. Появится меню.

**4** Выберите опцию » (Divide) **с помощью кнопок** B**, а**  затем нажмите кнопку •. **Затем выберите опцию [OK]**   $c$  помощью кнопки **A**, а затем нажмите кнопку •. Начнется воспроизведение

### $\overline{6}$  Определите точку **вырезания.**

Нажмите центральную кнопку в нужной точке вырезания.

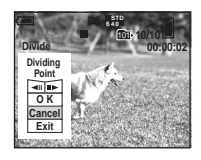

Если Вы желаете отрегулировать точку вырезания, используйте кнопки  $\left[\right]$  (кадр назад/ вперед) и отрегулируйте точку вырезания, используя кнопки b/B. Если Вы хотите изменить точку вырезания, выберите опцию [Cancel]. Воспроизведение фильма начнется снова.

- **6** Когда Вы определили точку **вырезания, выберите опцию**   $[OK]$  с помощью кнопок **∆/**▼, **и нажмите кнопку •.**
- **Выберите опцию [ОК] с помощью кнопки** v**, а затем**  нажмите кнопку •.

Произойдет сокращение фильма.

### **Для отмены сокращения**

Выберите опцию [Exit] в пункте 5 или 7. Фильм снова появится на экране.

- **•** Вы не можете обрезать следующие изображения.
	- Неподвижное изображение
	- Фильмы недостаточно длинные для обрезки
- Защищенные фильмы
- **•** Как только Вы сократили файлы, Вы не сможете их восстановить.
- **•** Исходный фильм будет удален, когда Вы обрежете его.
- **•** Сокращенные фильмы записываются в виде самых новых файлов в выбранной папке для записи.

фильма.

## имнэжадоси из телетовом компьютере.<br>Минэжедоси из вашем компьютере *Получение удовольствия от изображений на Вашем компьютере*

### *Копирование изображений на Ваш компьютер* **—** *Для пользователей Windows*

### **Рекомендуемая конфигурация компьютера**

**OC:** Microsoft Windows 98, Windows 98SE, Windows 2000 Professional, Windows Millennium Edition, Windows XP Home Edition, или Windows XP Professional

Перечисленные выше ОС должны быть установлены заводским способом. Функционирование не гарантируется в операционной среде, полученной путем обновления до операционной системы, описанной выше, или же в многозагрузочной операционной среде. **ЦП:** Процессор MMX Pentium

200 МГц или более быстрый **Разъем USB:** Входит в стандартный комплект поставки

**Дисплей:** 800 × 600 точек или более High Color (цвет 16-бит, 65000 цветов) или более

- **•** Данный фотоаппарат совместим с форматом Hi-Speed USB (USB 2.0 совместимый).
- **•** Соединение с помощью кабеля USB, совместимого со стандартом Hi-Speed USB (USB 2.0-совместимый) позволяет использовать расширенную передачу (высокоскоростную передачу).
- Если Вы полсоелините два или более устройств USB к одному компьютеру одновременно, в зависимости от типа устройств USB, некоторые из устройств, включая Ваш фотоаппарат, могут не работать.
- **•** Функционирование не гарантируется при использовании концентратора USB.
- **•** Функционирование не гарантируется для всех упомянутых выше рекомендуемых конфигураций компьютера.

### **Режим USB**

Есть два режима подсоединения USB при соединении с компьютером, режим [Normal] и [PTP]**\***. Заводской установкой является режим [Normal]. В данном разделе в качестве примера описывается режим [Normal].

**\*** Совместимо с Windows XP. При подсоединении к компьютеру только данные в папке, выбранной фотоаппаратом, копируются в компьютер. Для выбора папки выполните действия процедуры, описанной на [стр. 70.](#page-69-0)

### **Связь с Вашим компьютером**

Когда Ваш компьютер возобновляет работу из режима ожидания или спящего режима, связь между Вашим фотоаппаратом и Вашим компьютером может не восстановиться одновременно.

### **Если разъем USB отсутствует на Вашем компьютере**

В случае отсутствия как разъема USB, так и слота платы памяти "Memory Stick", Вы можете копировать изображения с помощью дополнительного устройства. Подробные сведения приведены на веб-сайте Sony. http://www.sony.net/

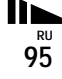

### **Содержание CD-ROM**

### ■ USB Driver (Драйвер USB)

Этот драйвер требуется для подсоединения фотоаппарата к компьютеру.

При использовании Windows XP Вам не нужно устанавливать драйвер USB.

### **Picture Package**

Это приложение используется для облегчения передачи изображений с фотоаппарата на компьютер. Вы также можете использовать различные функции. При установке программного обеспечения "Picture Package" одновременно устанавливается драйвер USB.

- **•** Требуемые действия могут различаться, в зависимости от Вашей ОС.
- **• Перед установкой драйвера USB и приложения закройте все работающие приложения на компьютере.**
- **•** При использовании Windows XP или Windows 2000, войдите в систему в качестве администратора.

### <span id="page-95-0"></span>*Установка драйвера USB*

При использовании Windows XP Вам не нужно устанавливать драйвер USB.

Установив один раз драйвер USB, Вам больше не нужно будет устанавливать драйвер USB.

### **Включите Ваш компьютер и вставьте CD-ROM (прилагается) в привод CD-ROM.**

### **Не подсоединяйте в это время Ваш фотоаппарат к Вашему компьютеру.**

Появится экран меню установки. Если он не появится, выполните двойные щелчки в следующем порядке  $\Box$  (My Computer)  $\rightarrow$ (PICTUREPACKAGE).

- **•** Если Вы собираетесь использовать программное обеспечение "Picture Package", щелкните [Picture Package]. Драйвер USB будет установлен вместе с программным обеспечением "Picture Package" [\(стр. 104\).](#page-103-0)
- **• Если компьютер уже используется, перед установкой драйвера USB закройте все остальные приложения.**

### **2** Щелкните на пункте [USB **Driver] на главном экране.**

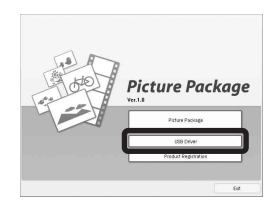

Появится экран "InstallShield Wizard" (Мастер установки InstallShield).

### **6** Щелкните по кнопке [Next].

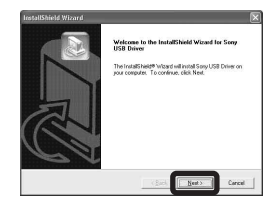

Начнется установка драйвера USB. Когда установка будет завершена, на экране появится соответствующее сообщение.

**4** Щелкните на пункте [Yes, I **want to restart my computer now] (да, я хочу перезапустить мой компьютер сейчас), а затем щелкните по кнопке [Finish].**

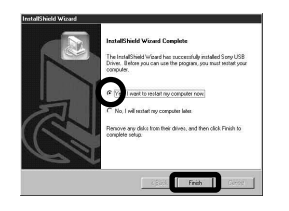

Ваш компьютер перезапустится. Далее, Вы можете установить соединение USB.

### $\blacksquare$  Извлеките CD-ROM.

*Подсоединение фотоаппарата к Вашему компьютеру*

**61 Установите плату памяти "Memory Stick" с изображениями, которые Вы хотите скопировать в фотоаппарат.**

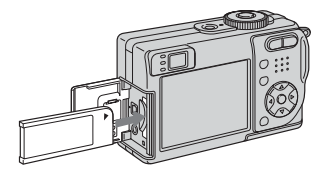

- **•** Используйте полностью заряженные никель-металлогидридные батарейки или сетевой адаптер переменного тока (не прилагается). Если Вы попытаетесь скопировать файлы изображений при низком заряде батареек, батарейки могут разрядиться, что может вызвать сбой копирования и возможное повреждение данных.
- **2** Установите диск **переключения режимов в положение . Включите** 
	- **Ваш компьютер и фотоаппарат.**
- **•** Вы можете также выполнять эту операцию, когда диск переключения режимов установлен в положение SET UP.

 $\overline{8}$  Подсоедините кабель USB **(прилагается) к гнезду (USB) на фотоаппарате.**

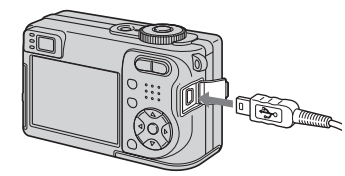

d **Подсоедините кабель USB к Вашему компьютеру.**

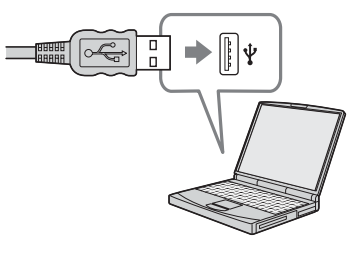

- **•** При использовании настольного компьютера рекомендуется подсоединить кабель USB к разъему USB на задней панели.
- **•** При использовании Windows XP на рабочем столе автоматически появится мастер AutoPlay. Перейдите на [стр. 100](#page-99-0).

**RU 97**

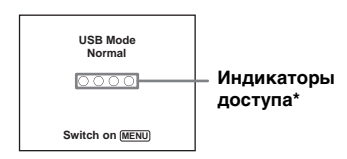

На экране ЖКД фотоаппарата появится индикация "USB Mode Normal". Если соединение USB устанавливается впервые, Ваш компьютер автоматически запустит используемую программу для распознавания фотоаппарата. Подождите некоторое время.

- **\*** Во время сеанса связи индикаторы доступа высвечиваются красным цветом. Не пользуйтесь компьютером, пока индикаторы доступа не высветятся белым цветом.
- **•** Если при выполнении действий пункта 4 индикация "USB Mode Normal" не появится, нажмите кнопку MENU, выберите параметр [USB Connect] и установите его в положение [Normal].

<span id="page-97-0"></span>P **Отсоединение кабеля USB, извлечение платы памяти "Memory Stick" или отключение фотоаппарата во время соединения USB Для пользователей Windows 2000, Me или XP**

**1** Дважды шелкните по иконке  $\leq$  на панели задач.

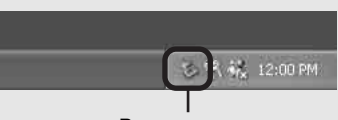

**Выполните здесь двойной щелчок**

- **2** Щелкните по кнопке  $\oplus$  (Sony DSC), а затем щелкните по иконке [Stop].
- **3** Подтвердите выбор устройства в окне подтверждения, затем щелкните по кнопке [OK].
- **4** Щелкните по кнопке [OK]. Действие пункта 4 не является необходимым для пользователей Windows XP.
- **5** Отсоедините кабель USB, извлеките плату памяти "Memory Stick" или отключите фотоаппарат.

### **Для пользователей Windows 98 или 98SE**

Убедитесь, что индикаторы доступа [\(стр. 98\)](#page-97-0) на экране высвечены белым цветом, и выполните только описанное выше действие пункта 5.

## получение удовольствия от изображений<br>Получение удовольствия от изображений *Получение удовольствия от изображений на Вашем компьютере*

### *Копирование изображений*

### **– Windows 98/98SE/2000/Me**

### **61 Дважды шелкните по иконке [My Computer], а затем дважды щелкните по иконке [Removable Disk].**

Появится содержание платы памяти "Memory Stick", установленной в Ваш фотоаппарат.

- **•** В данном разделе описывается пример копирования изображений в папку "My Documents".
- **•** Если иконка "Removable Disk" не отображается, см. стр. 100.
- **•** При использовании Windows XP см. стр. 100.

**2** Дважды щелкните по **иконке [DCIM], затем дважды щелкните по папке, в которую сохранены файлы изображений, которые Вы хотите скопировать.**

**<sup>3</sup>** Щелкните правой кнопкой **мыши по файлу изображения, чтобы отобразить меню, затем выберите в меню пункт [Copy].**

d **Дважды щелкните по папке [My Documents] и щелкните правой кнопкой мыши в окне "My Documents", чтобы отобразить меню, затем выберите в меню пункт [Paste].**

Файлы изображений будут скопированы в папку "My Documents"

### **Если в папке, в которую выполняется копирование, уже существует изображение с таким же именем файла**

Появится сообщение, предлагающее подтвердить запись поверх этого файла. Если Вы перезаписываете существующее изображение на новое, исходный файл будет удален.

### **Для изменения имени файла**

Для копирования файла изображения на компьютер без перезаписи сначала измените имя файла на нужное имя, а затем скопируйте этот файл изображения. Однако, имейте ввиду, что если Вы измените имя файла, возможно, Вы не сможете воспроизвести изображение с помощью Вашего фотоаппарата. Для воспроизведения изображений с помощью фотоаппарата выполните действие на [стр. 104.](#page-103-1)

### **Если иконка съемного диска не отображается**

- **1** Щелкните правой кнопкой по иконке [My Computer] для отображения меню, затем щелкните по пункту [Properties]. Появится окно "System Properties" (свойcтва системы).
- **2** Отобразите пункт [Device Manager]. 1 Щелкните по кнопке [Hardware].
	- 2 Щелкните по кнопке [Device Manager].
	- Для пользователей Windows 98, 98SE, Ме пункт <sup>1</sup> не является необходимым. Щелкните по закладке [Device Manager].
- **3** Если отображается [ **W** Sony DSC], удалите его.
	- 1 Выполните щелчок правой кнопкой мыши по иконке [ 3 Sony DSC].
	- 2 Щелкните по кнопке [Uninstall]. Появится окно "Confirm Device Removal" (подтвердите удаление устройства).
	- Для пользователи Windows 98, 98SE, Me, щелкните по кнопке [Remove].
	- 3 Щелкните по кнопке [OK]. Устройство будет удалено.

Попытайтесь установить драйвер USB еще раз, используя CD-ROM [\(стр. 96\).](#page-95-0)

**– Windows XP**

<span id="page-99-0"></span>**Копирование изображений с помощью мастера Windows XP AutoPlay**

**ВЫПОЛНИТЕ СОЕДИНЕНИЕ USB (стр. 97). Щелкните по кнопке [Copy pictures to a folder on my computer using Microsoft Scanner and Camera Wizard] (копирование изображений в папку на моем компьютере с помощью мастера сканера и камеры Microsoft), а затем щелкните по кнопке [OK].**

Появится экран "Scanner and Camera Wizard" (мастер сканера и камеры).

## получение удовольствия от изображений<br>Получение удовольствия от изображений *Получение удовольствия от изображений на Вашем компьютере*

### **2** Щелкните по кнопке [Next].

Отобразятся изображения, сохраненные на плате памяти "Memory Stick".

### **E** Шелкните напротив тех **отображений, которые не хотите копировать на компьютер, чтобы снять отметки, затем щелкните по кнопке [Next].**

Появится экран "Picture Name and Destination" (название и назначение изображения).

**4** Выберите имя и место **расположения для Ваших изображений, а затем щелкните по кнопке [Next].**

Начнется копирование изображений. Когда копирование будет завершено, появится экран "Other Options" (другие варианты).

**Выберите опцию [Nothing. I'm finished working with these pictures] (ничего. Я закончил работу с этими изображениями), а затем щелкните по кнопке [Next].**

Появится экран "Completing the Scanner and Camera Wizard" (завершение работы мастера сканера и камеры).

### **6** Щелкните по кнопке [Finish]. Мастер будет закрыт.

**•** Чтобы продолжить копирование остальных изображений, выполните действия пунктов, приведенных в разделе P на стр. 98 для отсоединения кабеля USB и повторного соединения. Затем выполните действия процедуры, начиная с пункта 1, еще раз.

### *Просмотр изображений на Вашем компьютере*

**1** Щелкните по кнопке [Start], а **затем щелкните по иконке [My Documents].**

Отобразится содержание папки "My Documents".

- **•** Данный раздел описывает процедуру просмотра скопированных изображений в папке "My Documents".
- **•** Если у Вас не Windows XP, дважды щелкните по иконке [My Documents] на рабочем столе.

### **2** Дважды щелкните по файлу **нужного изображения.**

Отобразится изображение.

### *Место хранения файлов изображения и имена файлов*

Файлы изображений, записанные с помощью Вашего фотоаппарата, сгруппированы в папки на плате памяти "Memory Stick".

### **Пример: при просмотре папок в Windows XP**

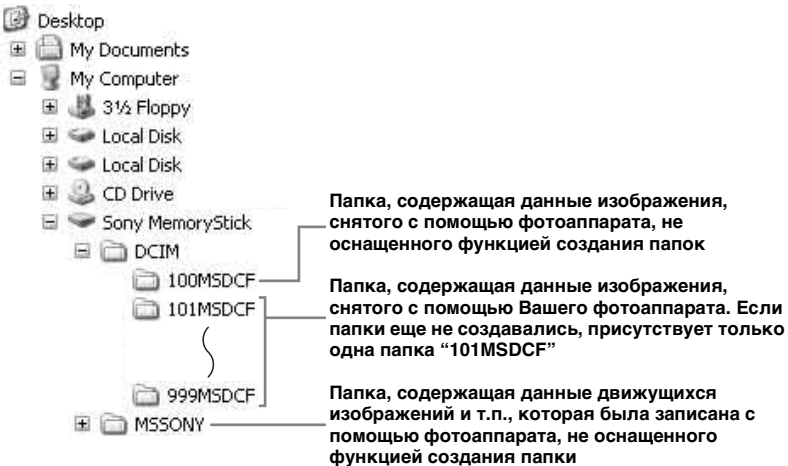

- Вы не можете записать изображения в папку "100MSDCF" или в папку "MSSONY". Изображения в данных папках доступны только для просмотра.
- Для получения более подробной информации об этой папке см. стр. [53](#page-52-0) и [70](#page-69-0).

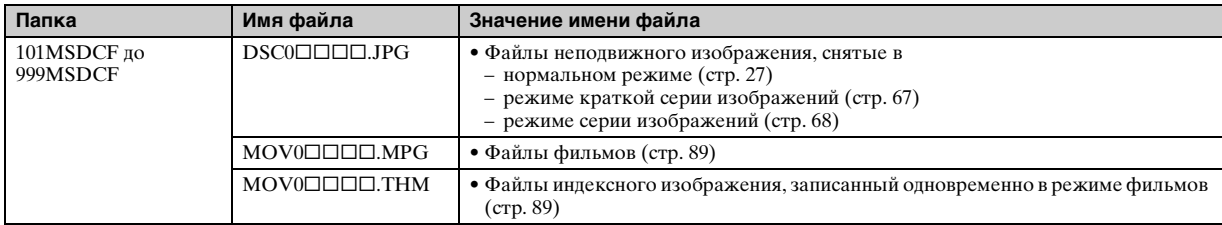

•  $\square\square\square\square$  обозначает любой номер в диапазоне от 0001 до 9999.

• Числовые части файла с фильмом, снятого в режиме фильмов, и соответствующего ему индексного файла изображения, одинаковы.

### <span id="page-103-1"></span>*Просмотр файлов изображений, однажды скопированных на компьютер, с помощью Вашего фотоаппарата*

Если файл изображения, скопированный на компьютер, больше не сохраняется на плате памяти "Memory Stick", Вы можете снова просмотреть изображение на Вашем фотоаппарате, скопировав файл изображения на компьютере на плату памяти "Memory Stick".

- Пействие пункта **1** не является необходимым, если имя файла, установленное на Вашем фотоаппарате, не было изменено.
- **•** Возможно, Вы не сможете воспроизвести некоторые изображения, в зависимости от размера изображения.
- **•** Если файл изображения был обработан на компьютере, или если файл изображения был записан с помощью модели фотоаппарата, отличной от Вашей, воспроизведение на Вашем фотоаппарате не гарантируется.
- **•** В случае появления сообщения, предлагающего подтвердить перезапись, введите другое число при выполнении действия пункта 1.
- **•** Если папка не существует, сначала создайте папку с помощью Вашего фотоаппарата, а затем скопируйте файл изображения [\(стр. 53\)](#page-52-1).

### **П** Щелкните правой кнопкой **по файлу изображения, а затем щелкните по пункту [Rename]. Измените имя**   $\boldsymbol{\omega}$ айла на "DSC0<sup>[</sup>][1]<sup>"</sup>.

Введите номер от 0001 до 9999 в качестве  $\square \square \square \square$ 

**•** В зависимости от установок компьютера, может отображаться расширение. Расширение для неподвижных изображений JPG, а расширение для фильмов MPG. Не изменяйте расширение.

### **2** Скопируйте файл **изображения в папку "Memory Stick".**

- 1 Щелкните правой кнопкой по файлу изображения, а затем щелкните по пункту [Copy].
- 2 Выберите и дважды щелкните по папке [DCIM] в окне [Removable Disk] или [Sony MemoryStick] в окне [My Computer].
- 3 Щелкните правой кнопкой по папке  $\Box$  $\Box$ MSDCF] в папке [DCIM], и щелкните по пункту [Paste]. □□□ обозначает любой номер в диапазоне от 100 до 999.

### <span id="page-103-0"></span>*Установка программного обеспечения "Picture Package"*

### **Программное обеспечение "Picture Package" предназначено только для компьютеров с Windows.**

Вы можете использовать программное обеспечение "Picture Package" на Вашем компьютере с Windows для копирования, просмотра и редактирования изображений, снятых с помощью Вашего фотоаппарата. При установке программного обеспечения "Picture Package" одновременно устанавливается драйвер USB.

**•** Если компьютер уже используется, перед установкой "Picture Package" закройте все приложения.

### **Для компьютерной среды**

Для получения информации о базовой операционной среде Windows см. стр. 95. Прочие системные требования являются следующими.

### **Программное обеспечение:**

Macromedia Flash Player 6.0 или более поздней версии, Windows Media Player 7.0 или более поздней версии, DirectX 9.0b или более поздней версии

**Звуковая карта:** 16-битная стереофоническая звуковая карта с громкоговорителями

**Оперативная память:** 64 Мб или более (рекомендуется 128 Мб или более).

**Жесткий диск:** Дисковое пространство, требуемое для установки: примерно 200 Мб **Дисплей:** Видеокарта, оснащенная 4 Мб видеопамяти (совместимая с драйвером Direct Draw)

- При автоматическом создании демонстраций слайдов [\(стр. 108\)](#page-107-0) требуется процессор Pentium III 500 МГц или более быстрый.
- Данное программное обеспечение совместимо с технологией DirectX. Для его использования необходимо установить "DirectX".
- Для выполнения записи на CD-R требуется отдельная среда функционирования устройства записи.

### a **Включите Ваш компьютер и вставьте CD-ROM (прилагается) в привод CD-ROM.**

Появится экран меню установки.

**•** Если Вы еще не установили драйвер USB [\(стр. 96\),](#page-95-0) не подсоединяйте фотоаппарат к компьютеру, пока не установите программное обеспечение "Picture Package" (за исключением Windows XP).

### **2** Щелкните по пункту [Picture **Package].**

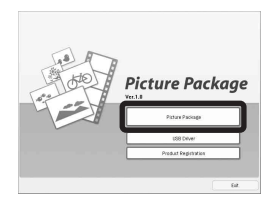

Появится экран "Choose Setup Language" (выбор языка установки).

### **ВЫберите нужный язык, а затем щелкните по кнопке [Next].**

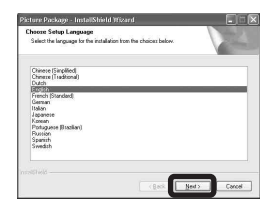

**•** В данном разделе описан английский экран.

**RU 105**

### $\blacksquare$  Щелкните по кнопке [Next].

Появится экран "License Agreement" (лицензионное соглашение).

Внимательно прочитайте соглашение. Если Вы принимаете условия лицензионного соглашения, поставьте отметку напротив пункта "I accept the terms of the license agreement" (Я согласен с условиями лицензионного соглашения) и щелкните пое кнопке [Next].

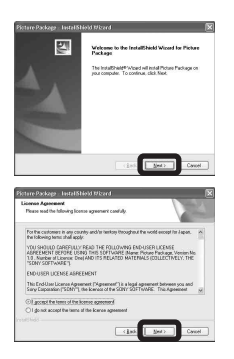

### $\overline{5}$  Щелкните по кнопке [Next].

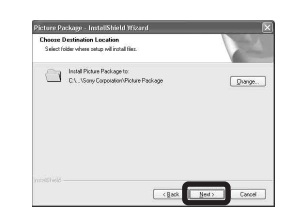

f **Щелкните по кнопке [Install] на экране "Ready to Install the Program" (готов к установке программы).** Начнется установка.

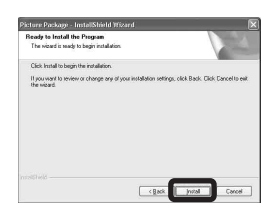

Если после установки программного обеспечения появится экран "Welcome to setup for Direct X" (добро пожаловать в программу установки Direct X), следуйте инструкциям на экране.

 $\overline{a}$  Убедитесь, что поставлена **отметка "Yes, I want to restart my computer now" (да, я хочу перезагрузить мой компьютер сейчас), затем щелкните по кнопке [Finish].**

Ваш компьютер перезапустится.

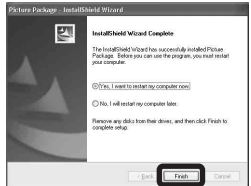

Отображаются пиктограммы ярлыков "Picture Package Menu" и "Picture Package destination Folder".

### **В Извлеките CD-ROM.**

**RU 107**

### *Копирование изображений с помощью программного обеспечения "Picture Package"*

### **Соедините фотоаппарат и Ваш компьютер с помощью кабеля USB.**

Программного обеспечения "Picture Package" будет запущено автоматически, и изображения автоматически скопируются на компьютер. После копирования изображений запустится программа "Picture Package Viewer", а скопированные изображения отобразятся на экране.

- **•** Обычно папки "Picture Package" и "Date" создаются внутри папки "My Picture", и все файлы изображений, записанные фотоаппаратом, копируются в эти папки.
- **•** Windows XP установлен таким образом, что будет запущен мастер ОС AutoPlay. Если Вы деактивировали мастер ОС AutoPlay, снимите эту активацию с помощью пункта [Settings] в "Picture Package Menu".
- **•** Если "Picture Package" не может автоматически скопировать изображения, запустите "Picture Package Menu" и поставьте отметку [Settings] в пункте [Copy automatically].

### *Использование программного обеспечения "Picture Package"*

Запустите "Picture Package Menu" (меню программного обеспечения Picture Package) с рабочего стола для использования различных функций.

- **•** Первоначальный экран может отличаться в зависимости от конфигурации Вашего компьютера. Вы можете изменить порядок отображения меню по своему усмотрению, щелкая по пункту [Settings] в нижнем правом углу экрана.
- **•** Для получения подробной информации по использованию прикладного программного обеспечения щелкните по иконке  $\circledcirc$  в правом верхнем углу каждого экрана, чтобы отобразить онлайновую справку.

**Техническая поддержка программного обеспечения "Picture Package" предоставляется центром пользовательской поддержки Pixela. Для получения дополнительной информации обращайтесь к информации, прилагаемой с CD-ROM.**

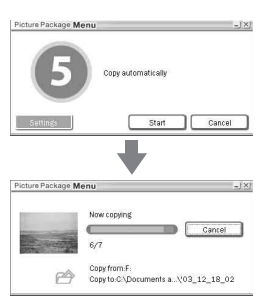

### **Просмотр изображений на компьютере**

Щелкните по пункту [Viewing video and pictures on PC] (просмотр видео и изображений на персональном компьютере) в левой стороне экрана, затем щелкните по пункту [Viewing video and pictures on PC] (просмотр видео и изображений на персональном компьютере) в правом нижнем углу экрана.

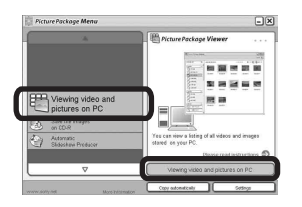

Появится экран для просмотра изображений.

### **Сохранение изображений на CD-R**

Щелкните по пункту [Save the images on CD-R] (сохранение изображений на CD-R) в левой стороне экрана, затем щелкните по пункту [Save the images on CD-R] (сохранение изображений на CD-R) в правом нижнем углу экрана.

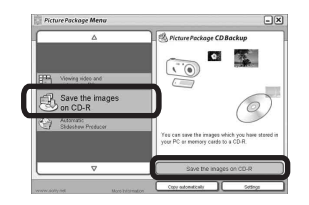

Появится экран, используемый для сохранения изображений на CD-R.

**•** Для сохранения изображений на CD-R требуется привод CD-R. Для получения дополнительной информации о совместимых приводах обращайтесь к домашней странице центра пользовательской поддержки Pixela. http://www.ppackage.com/

### <span id="page-107-0"></span>**Создание демонстрации слайдов**

Щелкните по пункту [Automatic Slideshow Producer] (автоматическое создание демонстрации слайдов) в левой стороне экрана, затем щелкните по пункту [Automatic Slideshow Producer] (автоматическое создание демонстрации слайдов) в правом нижнем углу экрана.

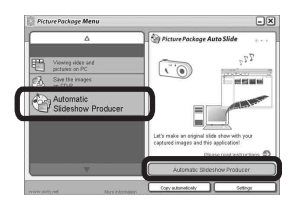

Появится экран, используемый для создания демонстрации слайдов.
**RU 109**

# <span id="page-108-3"></span>*Копирование изображений на Ваш компьютер* **—** *Для пользователей Macintosh*

## <span id="page-108-1"></span>**Рекомендуемая конфигурация компьютера**

**OC:** Mac OS 9.1, 9.2 или Mac OS X (v10.0/v10.1/v10.2/v10.3) Перечисленные выше ОС должны быть установлены заводским способом.

**Разъем USB:** Входит в стандартный комплект поставки

- **•** Если Вы подсоедините два или более устройств USB к одному компьютеру одновременно, в зависимости от типа устройств USB, некоторые из устройств, включая Ваш фотоаппарат, могут не работать.
- **•** Функционирование не гарантируется при использовании концентратора USB.
- **•** Функционирование не гарантируется для всех упомянутых выше рекомендуемых конфигураций компьютера.

# <span id="page-108-4"></span>**Режим USB**

Есть два режима подсоединения USB при соединении с компьютером, режим [Normal] и [PTP]**\***. Заводской установкой является режим [Normal]. В данном разделе в качестве примера описывается режим [Normal].

**\*** Совместимо только с Mac OS X. При подсоединении к компьютеру только данные в папке, выбранной фотоаппаратом, копируются в компьютер. Для выбора папки выполните действия процедуры, описанной на [стр. 70.](#page-69-0)

# **Связь с Вашим компьютером**

Когда Ваш компьютер возобновляет работу из режима ожидания или спящего режима, связь между Вашим фотоаппаратом и Вашим компьютером может не восстановиться одновременно.

# **Если разъем USB отсутствует на Вашем компьютере**

В случае отсутствия как разъема USB, так и слота платы памяти "Memory Stick", Вы можете копировать изображения с помощью дополнительного устройства. Подробные сведения приведены на веб-сайте Sony. http://www.sony.net/

### <span id="page-108-2"></span>**Подсоединение Вашего фотоаппарата к Вашему компьютеру**

Для получения подробных сведений см. стр. 97.

### <span id="page-108-0"></span>**Отсоединение кабеля USB, извлечение платы памяти "Memory Stick", или отключение фотоаппарата при соединении USB**

Перетащите и оставьте иконку привода или иконку платы памяти "Memory Stick" на иконку "Trash", затем отсоедините кабель USB, извлеките плату памяти "Memory Stick" или отключите фотоаппарат.

**•** Если Вы используете Mac OS X v10.0, удалите кабель USB, и т.п., после того, как Вы выключите Ваш компьютер.

# **2** Копирование изображений

**1** Дважды щелкните по вновь распознанной иконке на рабочем столе.

Появится содержание платы памяти "Memory Stick", вставленной в Ваш фотоаппарат.

- **2** Дважды щелкните по иконке [DCIM].
- **3** Дважды щелкните мышью по папке, в которой хранятся изображения, которые Вы хотите скопировать.
- **4** Перетащите и оставьте файлы изображений на иконку жесткого диска.

Файлы изображений будут скопированы на Ваш жесткий диск.

**•** Для получения подробной информации о расположении и хранении изображений и об именах файлов см. [стр. 102](#page-101-0).

# $\blacksquare$  Просмотр изображений на **Вашем компьютере**

- **1** Дважды щелкните по иконке жесткого диска.
- **2** Дважды щелкните по файлу нужного изображения в папке, содержащей скопированные файлы. Откроется файл изображения.
- **•** Программное обеспечение "Picture Package" не может использоваться в Macintosh.

*Использование программного обеспечения "ImageMixer VCD2"*

**Программное обеспечение "ImageMixer VCD2" предназначено только для компьютеров с Macintosh (Mac OS X (v10.1.5) или более поздней).**

С помощью программы "ImageMixer VCD2" на прилагаемом к Вашему фотоаппарату CD-ROM Вы можете создавать видео CD, используя фотоили видеоматериалы, сохраненные у Вас на компьютере. Вы можете создать файл изображения, совместимый с видео CD с помощью программного обеспечения Toast производства Roxio (не прилагается).

**•** Если компьютер уже работает, перед установкой "ImageMixer VCD2" закройте все остальные приложения.

Техническая поддержка программного обеспечения "ImageMixer VCD2" предоставляется центром пользовательской поддержки Pixela. Для получения дополнительной информации обращайтесь к информации, прилагаемой с CD-ROM.

# **Требуемая компьютерная среда**

**ОС:** Mac OS X (версии v10.1.5 или более поздней)

Перечисленные выше ОС должны быть установлены заводским способом.

**ЦП:** iMac, eMac, iBook, PowerBook, Power Mac серии G3/G4

**Оперативная память:** 128 Мб или более (рекомендуется 256 Мб или более.)

**Жесткий диск:** Дисковое пространство, требуемое для установки: примерно 250 Мб **Дисплей:** 1024 × 768 точек или более, 32000 цветов или более

- **•** QuickTime версии 4 или более поздней должен быть предварительно установлен на заводе. (Рекомендуется QuickTime версии 5.)
- **•** Функционирование не гарантируется для всех упомянутых выше рекомендуемых конфигураций компьютера.

# **4** Установка программного **обеспечения "ImageMixer VCD2"**

- **1** Включите Ваш компьютер.
	- **•** Должно быть установлено разрешение дисплея 1024 × 768 точек или более и цветовая палитра 32000 цветов или более.
- **2** Вставьте CD-ROM (прилагается) в привод CD-ROM.
- **3** Дважды щелкните левой кнопкой мыши по иконке CD-ROM.
- **4** Скопируйте файл [IMXINST.SIT] в папку [MAC] под иконкй жесткого диска.
- **5** Дважды щелкните по файлу [IMXINST.SIT] в папке установки.
- **6** Дважды щелкните мышью по распакованному файлу [ImageMixer VCD2\_Install].
- **7** После того как появится экран с пользовательской информацией, введите нужное имя и пароль. Начнется установка программного обеспечения.

# **2** Создание видео CD

- **1** Откройте папку [ImageMixer] в [Application].
- **2** Щелкните по кнопке [ImageMixer VCD2].
- **3** Щелкните по кнопке [Video CD]. Запустится режим видеодиска.
	- **•** Вы не можете создавать видео DVD.
- **4** Выберите папку, в которой сохранены нужные изображения.
	- 1 Выберите нужную папку в рамке слева, затем щелкните по кнопке [Add]. Выбранная папка переместится в рамку справа.

2 Щелкните по кнопке [Next].

**5** Отрегулируйте фоновый рисунок меню, кнопки, заголовки и тому подобное, затем щелкните по кнопке [Next].

Подтвердите установку в соответствии с Вашими предпочтениями.

- **6** Подтвердите предварительный просмотр файла видео CD.
	- 1 Щелкните по файлу, который Вы хотите предварительно просмотреть в левой рамке.
	- 2 Щелкните по кнопке [B] для предварительного просмотра файла.
- **7** Щелкните по кнопке [Next] и введите имя диска и папку назначения.

Подготовка к сохранению файла на CD-R завершена.

**•** Программное обеспечение "ImageMixer VCD2" может создавать только образ диска для сохранения файла изображения на CD-R в формате видео CD. Для создания видео CD требуется программное обеспечение Toast производства Roxio (не прилагается).

# *Устранение неисправностей*

**Батарейки и питание**

Если в Вашем фотоаппарате имеется неисправность, попробуйте выполнить следующие действия по ее устранению.

- **1** Сначала проверьте пункты согласно приведенной ниже таблице. **Если индикации кода "C:**ss**:**ss**" появятся на экране, это означает, что сработала функция индикации самодиагностики [\(стр. 127\).](#page-126-0)**
- **2** Если Ваш фотоаппарат все еще не работает надлежащим образом, нажмите кнопку RESET на дне фотоаппарата, используя остроконечный предмет, а затем снова включите питание. (Все установки, включая дату и время, будут стерты.)

<span id="page-111-0"></span>**Кнопка RESET**

**3** Если Ваш фотоаппарат все еще не работает надлежащим образом, обратитесь к Вашему дилеру Sony или в местный уполномоченный сервисный центр Sony.

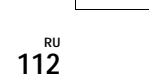

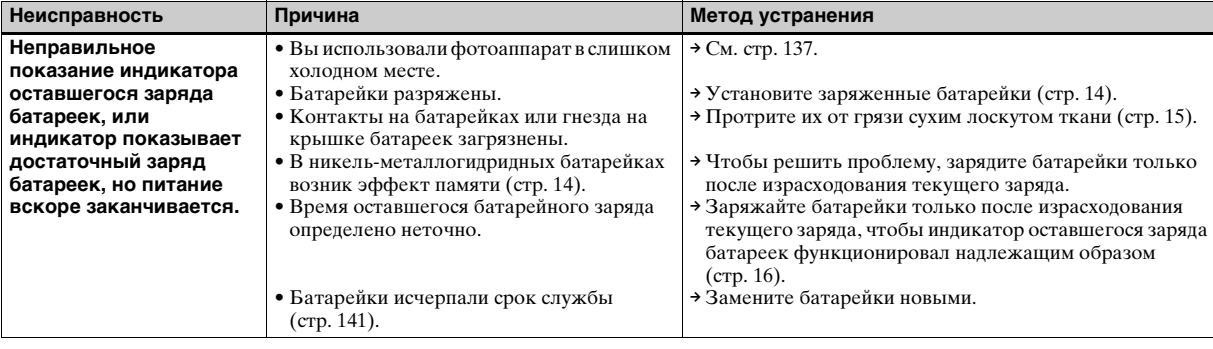

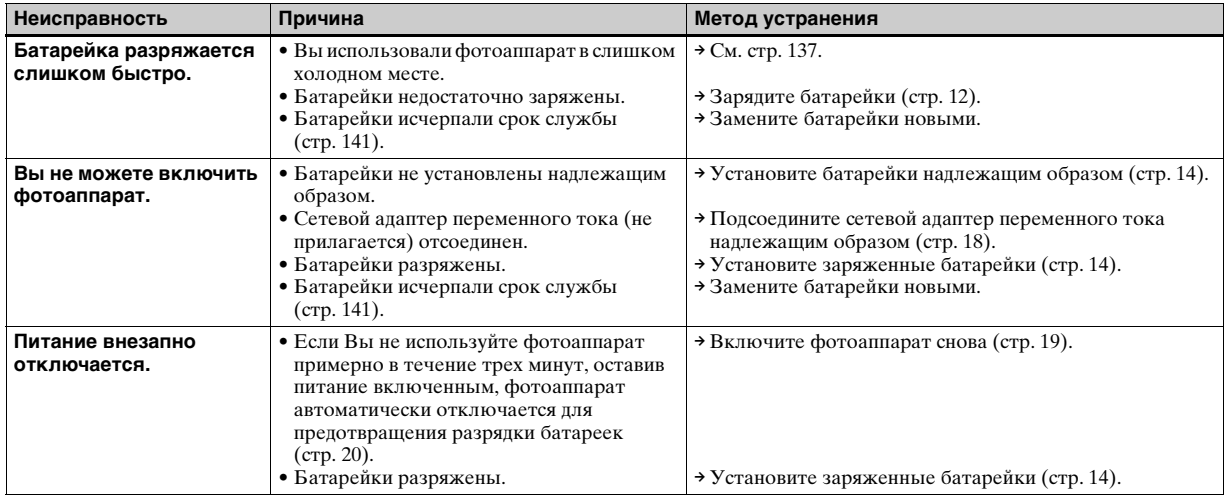

# **Съемка неподвижных изображений/фильмов**

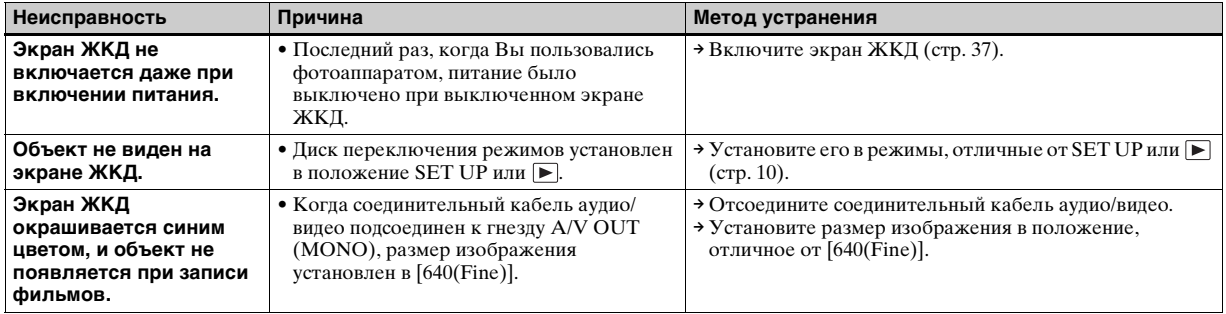

**RU 113**

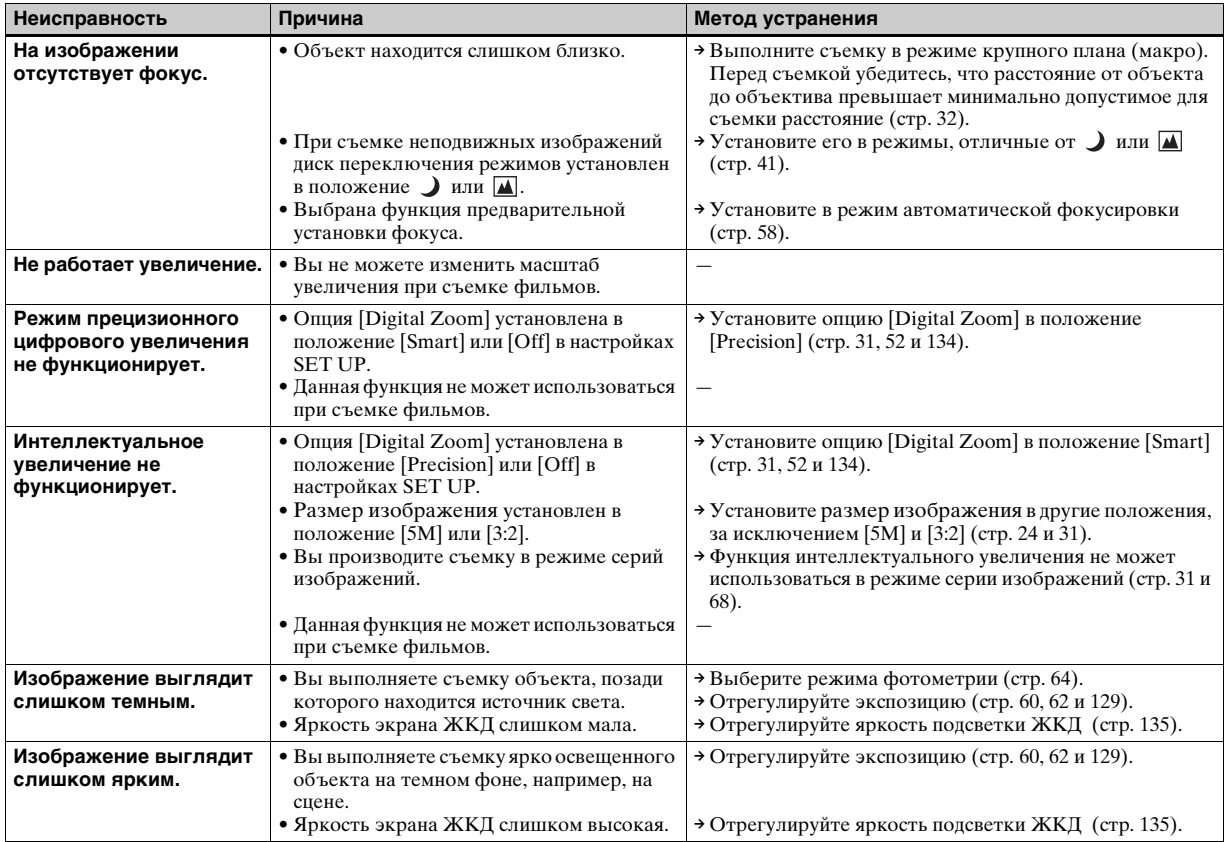

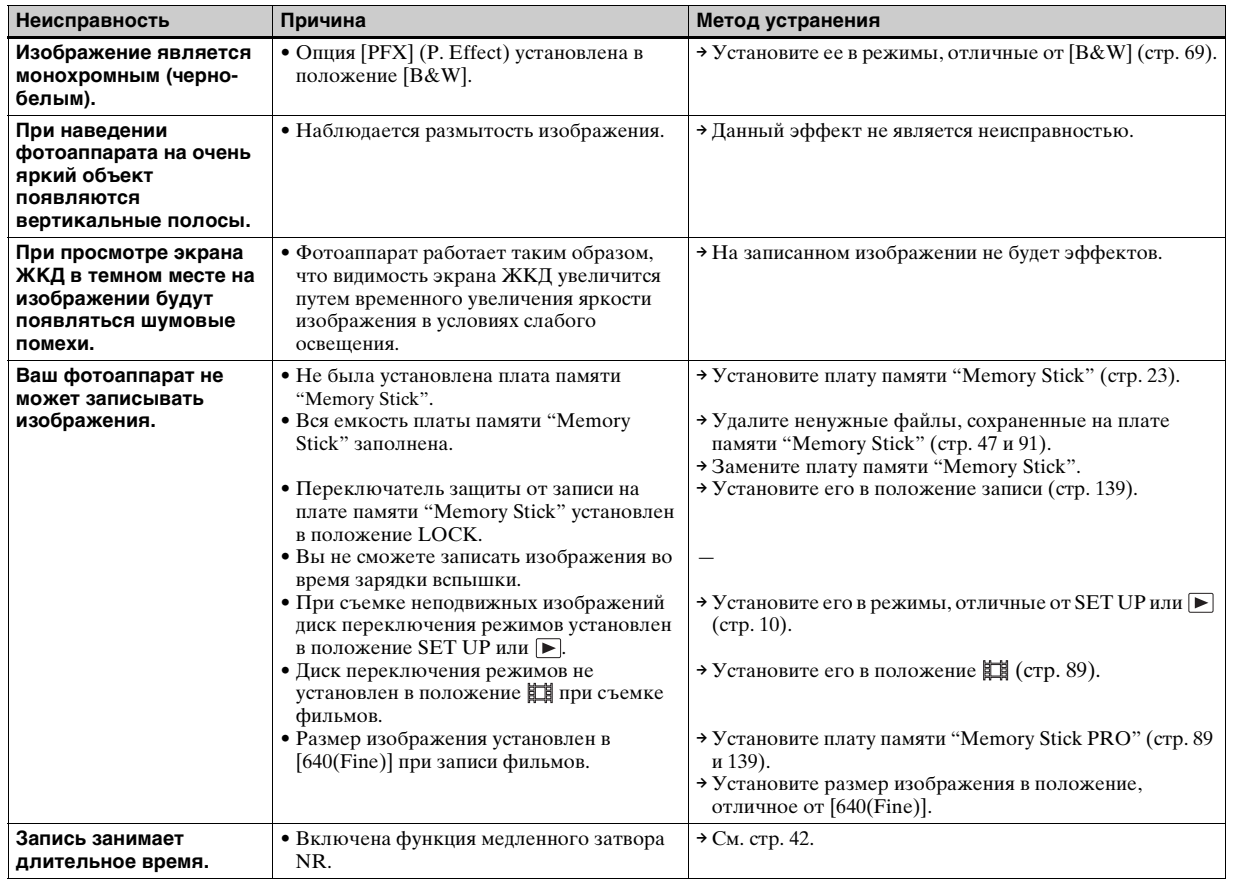

Устранение неисправностей *Устранение неисправностей*

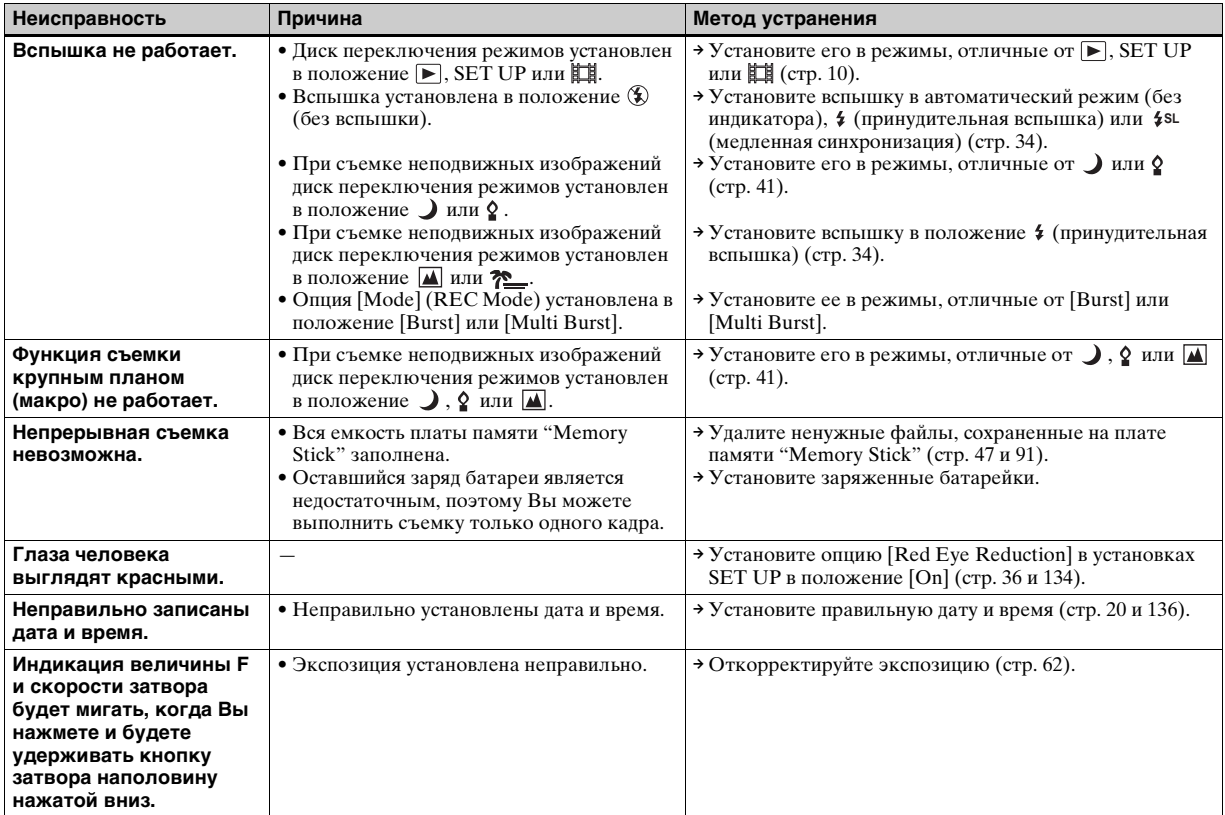

# **Просмотр изображений**

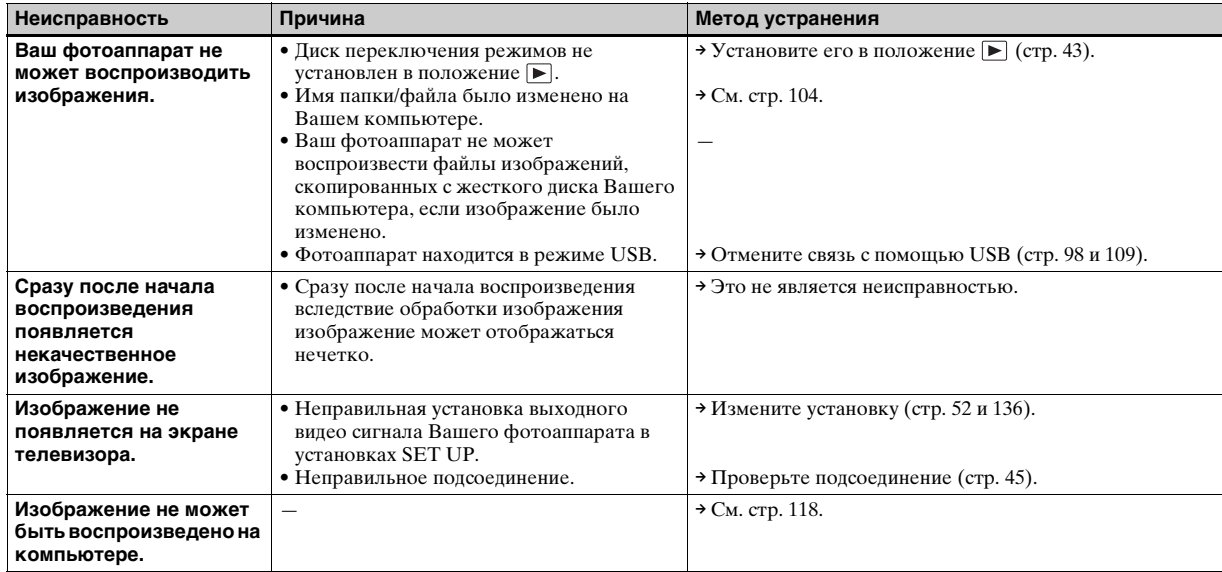

# **Удаление/редактирование изображений**

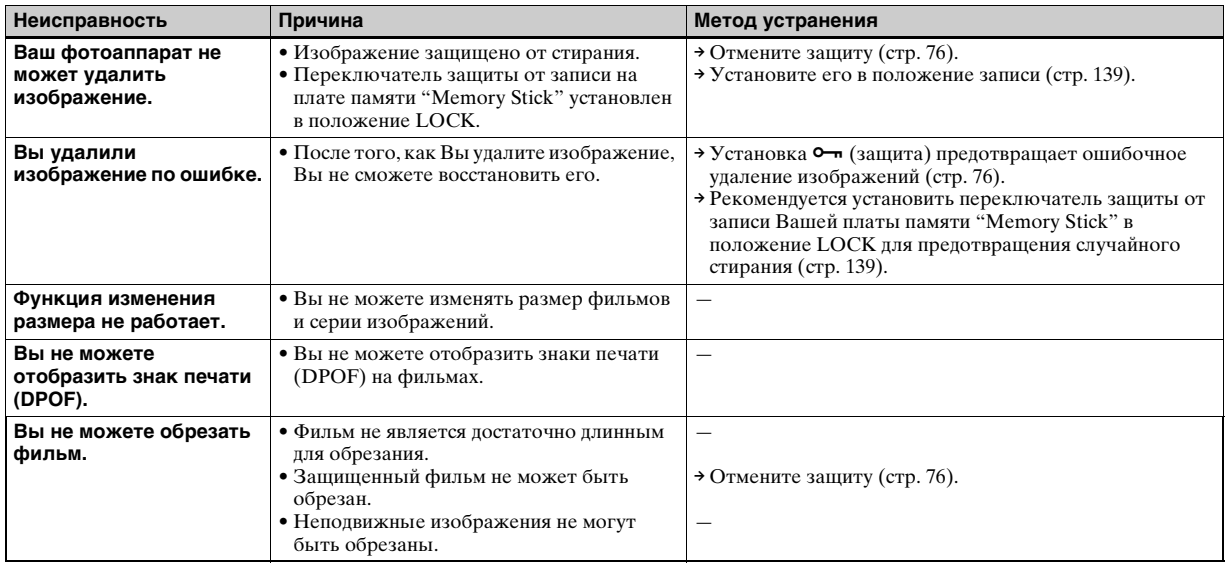

# <span id="page-117-0"></span>**Компьютеры**

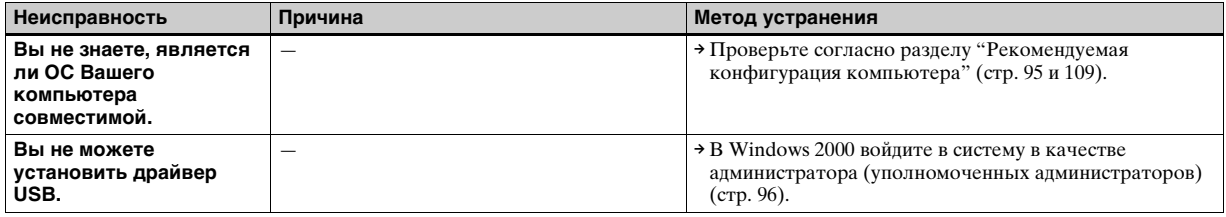

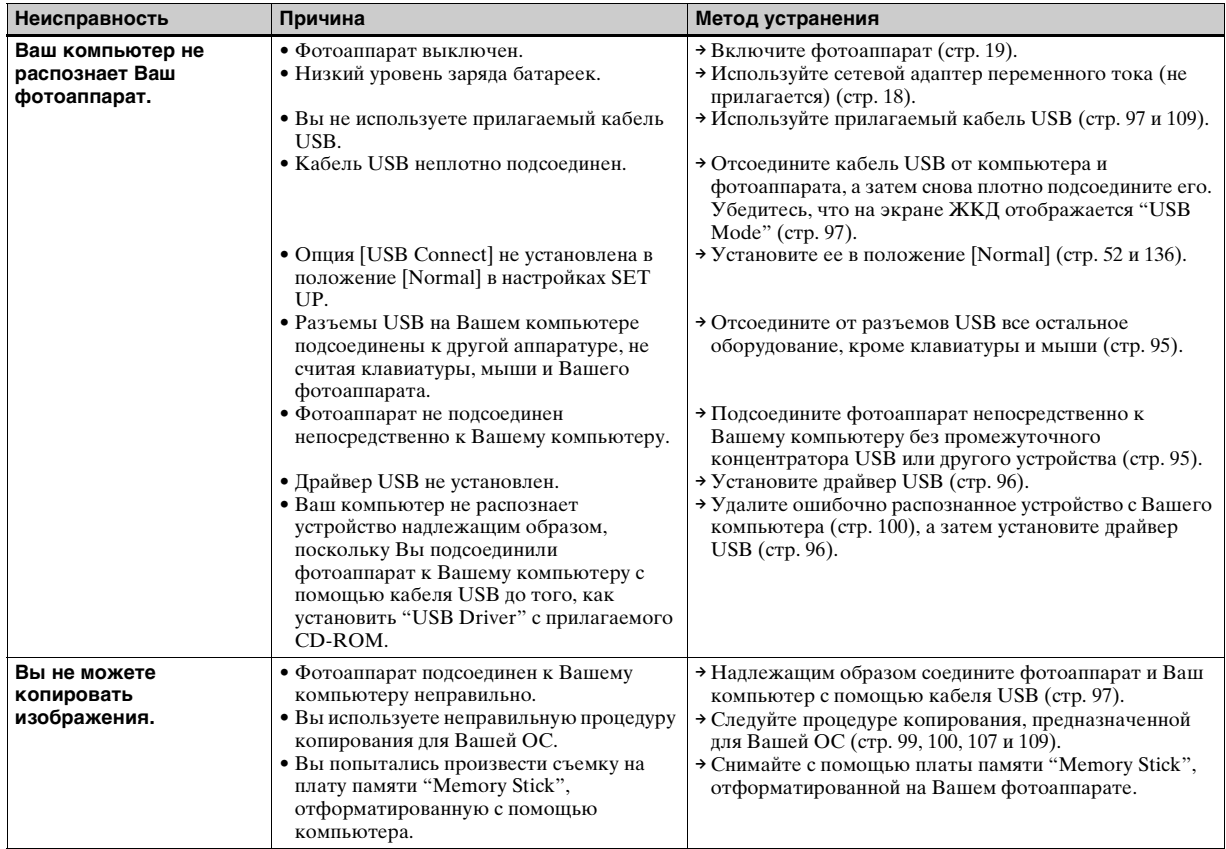

**RU 119**

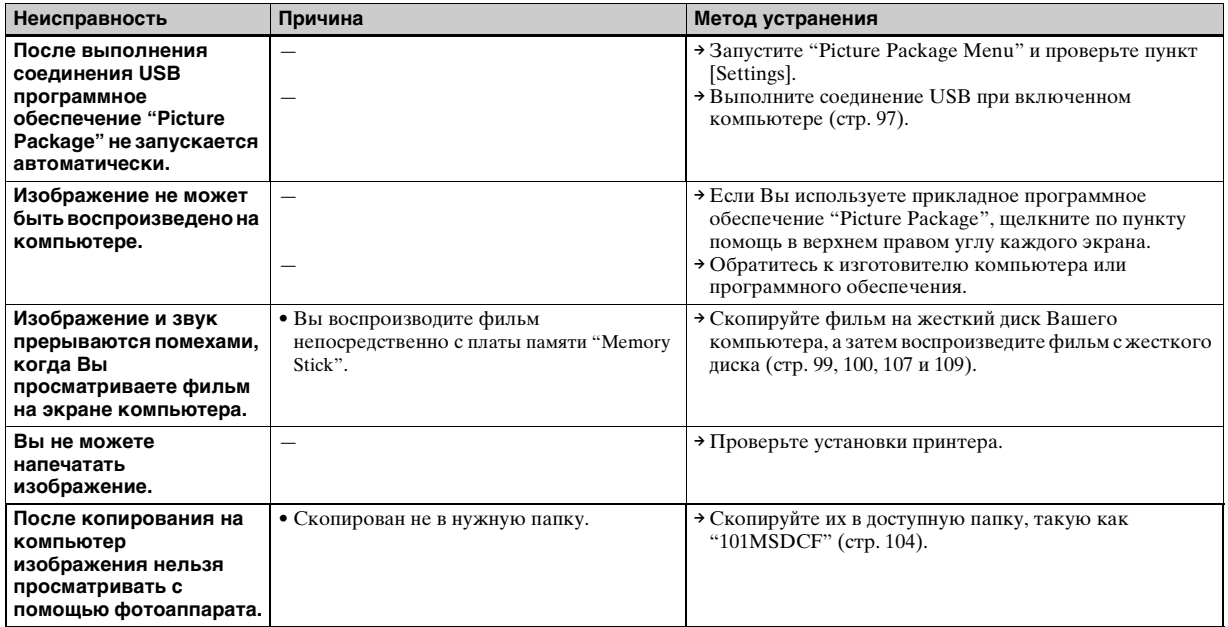

# **Плата памяти "Memory Stick"**

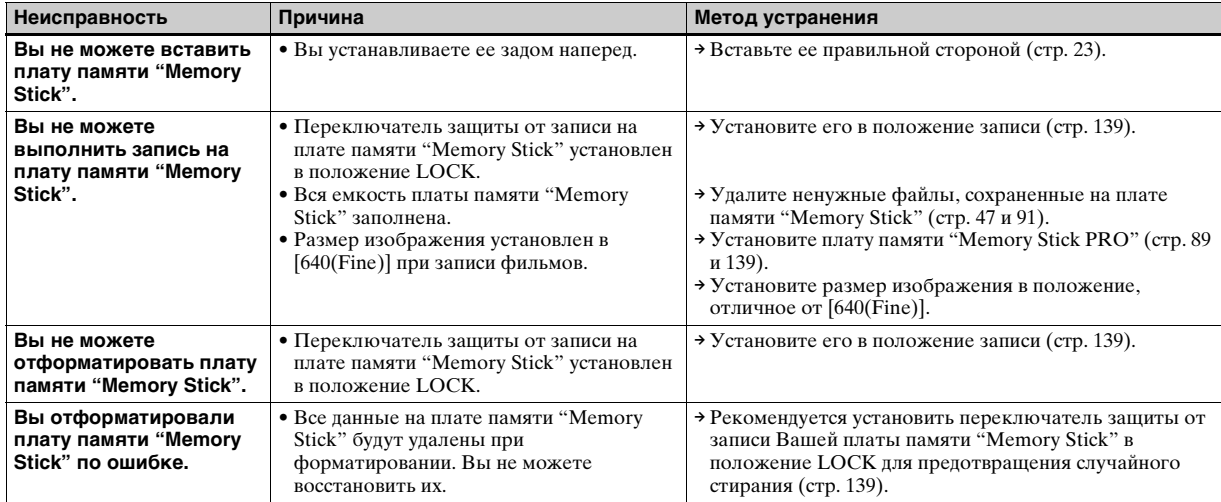

# **PictBridge-совместимый принтер**

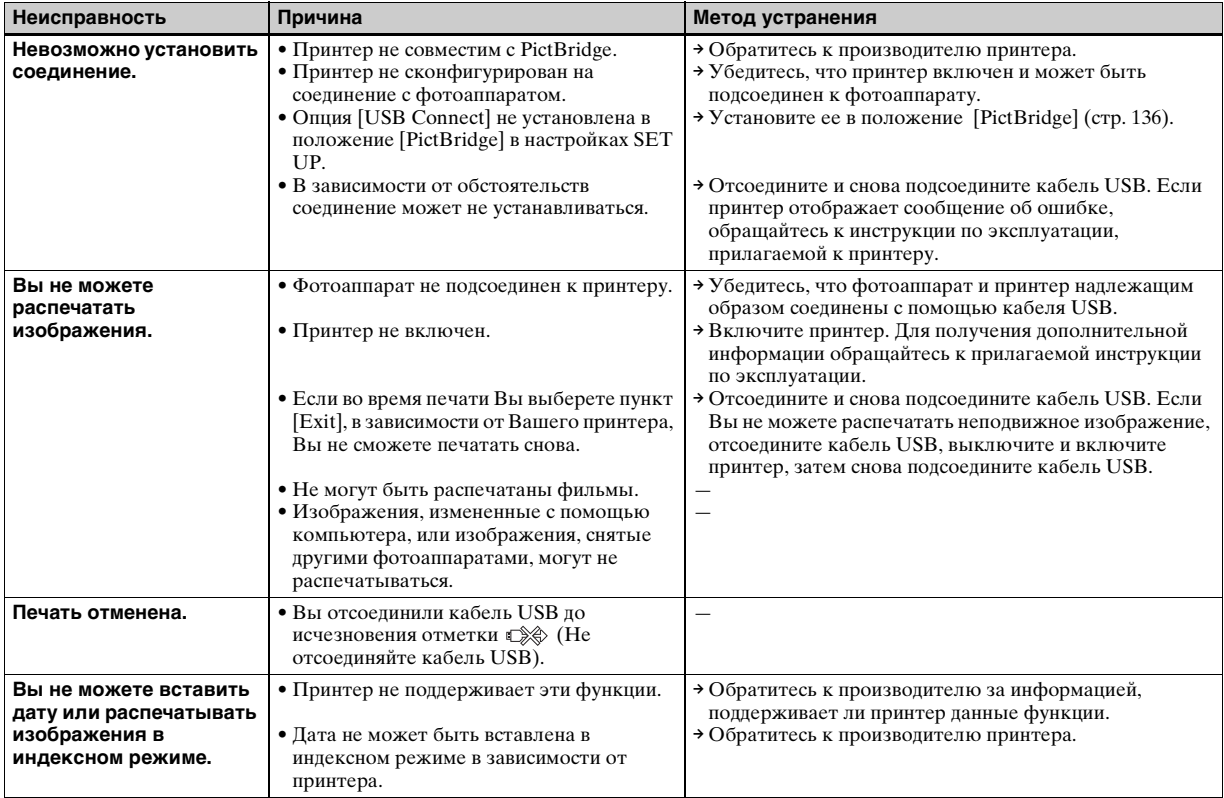

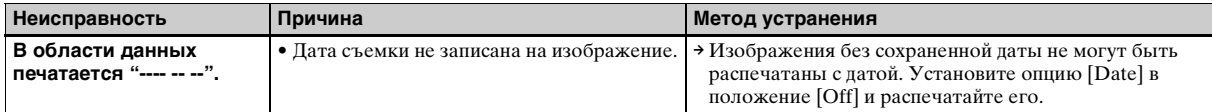

# **Прочее**

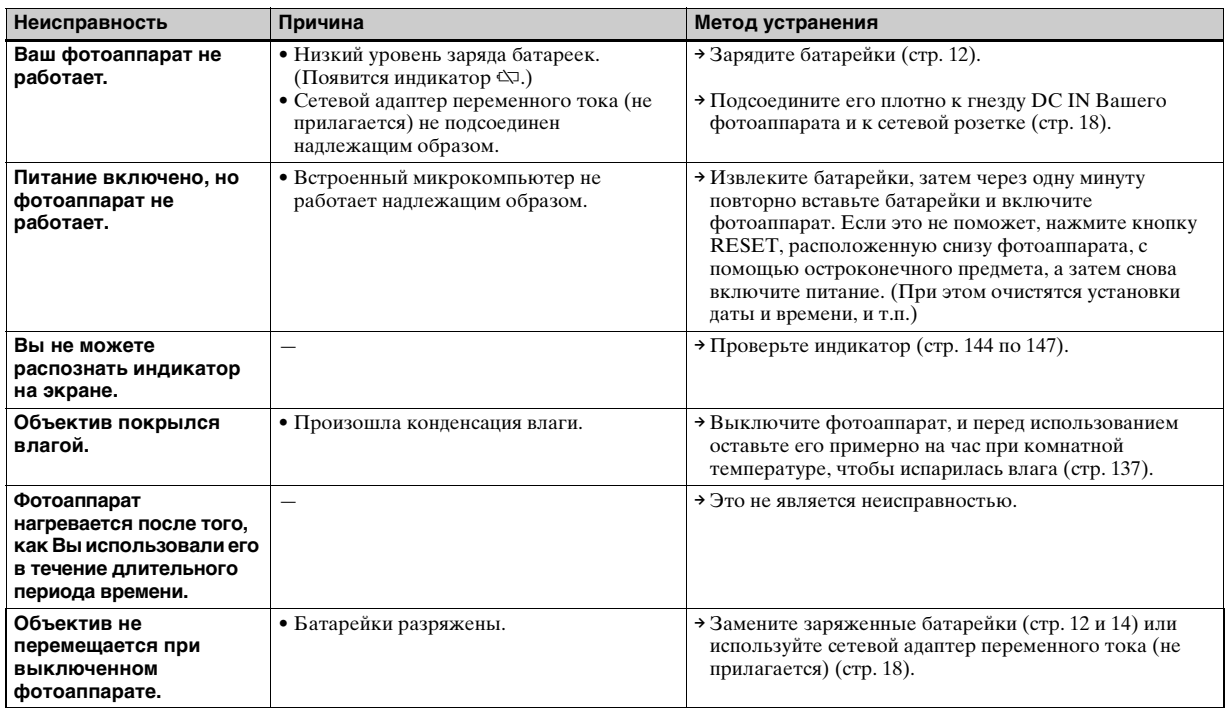

# *Предупреждающие индикаторы и сообщения*

Следующие сообщения могут появиться на экране.

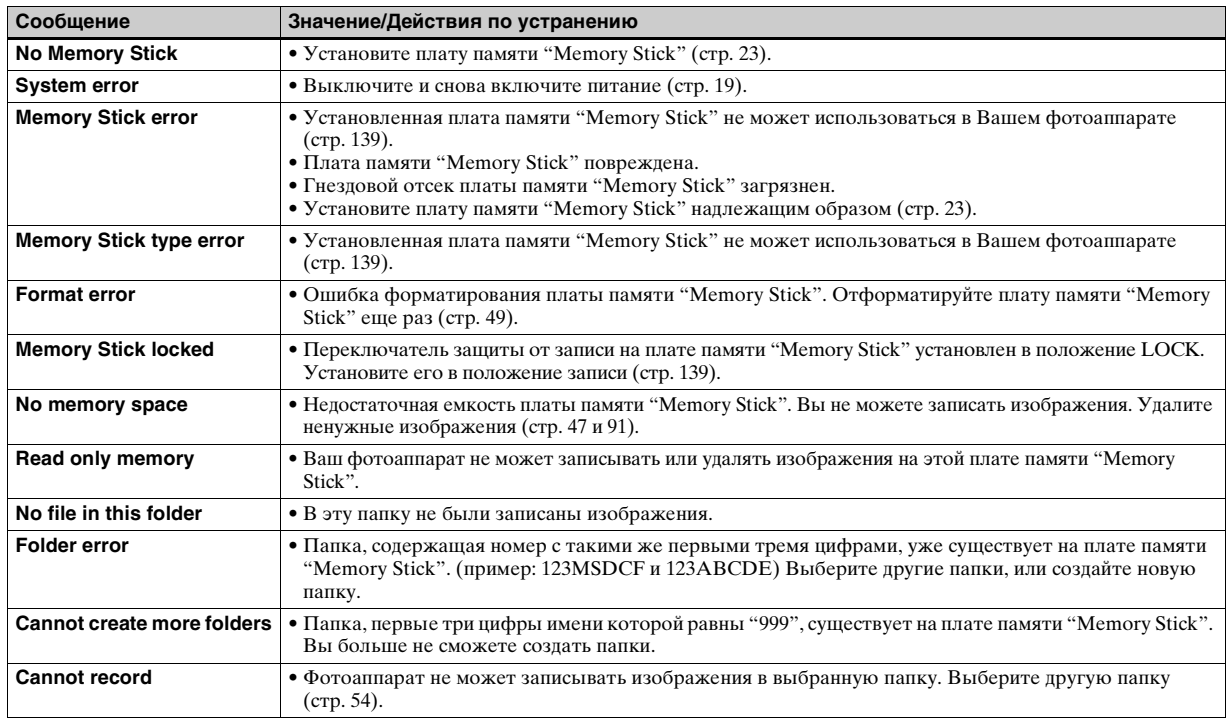

<span id="page-124-0"></span>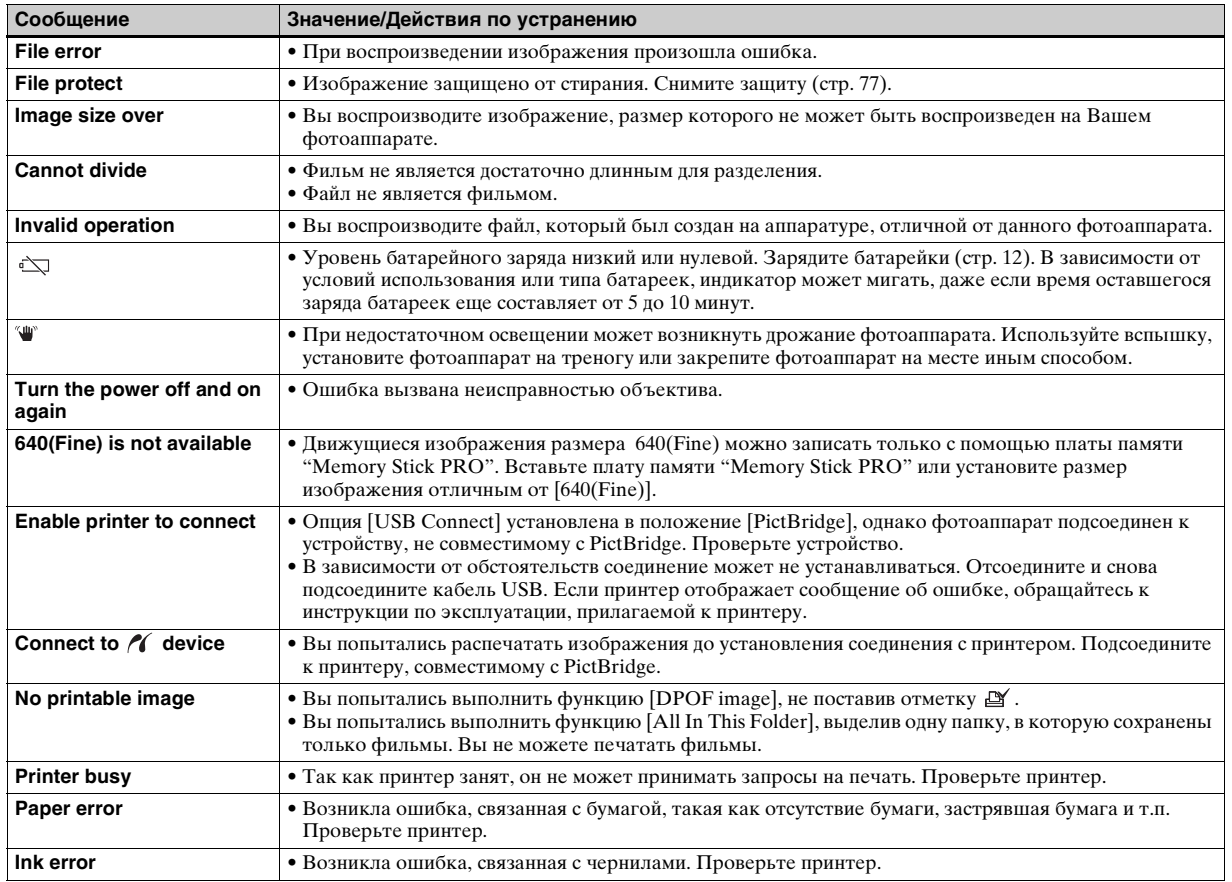

**RU 125**

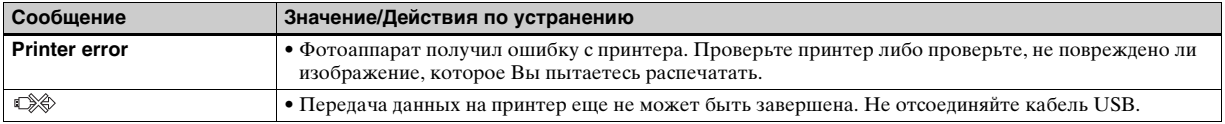

# <span id="page-126-1"></span><span id="page-126-0"></span>*Индикация самодиагностики*

– Если появится код, начинающийся с алфавитной буквы

Ваш фотоаппарат имеет индикацию самодиагностики. Эта функция отображает состояние фотоаппарата на экране ЖКД в виде комбинации буквы и четырех цифр. Если это произойдет, проверьте следующую таблицу кодов и попытайтесь выполнить соответствующие действия по устранению неисправности. Последние две цифры (указанные в виде  $\square \square$ ) отличаются в зависимости от состояния фотоаппарата.

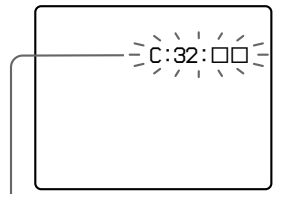

**Индикация самодиагностики**

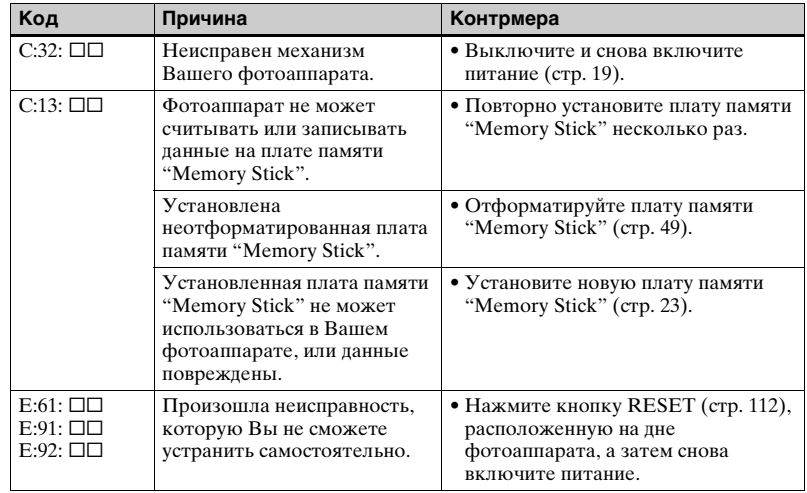

Если Вам не удается устранить проблему, даже выполнив действия по ее устранению несколько раз, обратитесь к Вашему дилеру Sony или в местный уполномоченный центр сервисный центр фирмы Sony.

# *Количество изображений, которые могут быть сохранены, или время съемки*

Количество изображений, которые могут быть сохранены, и время съемки могут различаться в зависимости от емкости платы памяти "Memory Stick", размера изображения и качества изображения. При выборе платы памяти "Memory Stick" обращайтесь к следующим таблицам.

- Количество изображений перечисляется в порядке Fine (Standard).
- Параметры количества изображений, которые могут быть сохранены, и времени съемки могут изменяться в зависимости от условий съемки.
- Информация о времени съемки и количестве изображений, которые могут быть сохранены, в нормальном режиме приведена на [стр. 26](#page-25-0).
- Когда количество оставшихся снимаемых изображений превышает 9999, на экране ЖКД появляется индикатор ">9999".

**Серия изображений Серия изображений Серия изображения**)

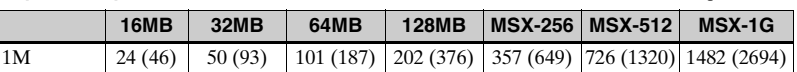

### **Фильм**

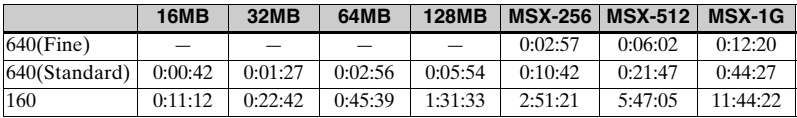

Числа отображают время записи. Пример: "1:34:45" означает "1 час, 34 минуты, 45 секунд".

**•** Размеры изображения таковы: 640(Fine): 640× 480 640(Standard): 640× 480 160: 160× 112

# Дополнительная информация *Дополнительная информация*

# *Пункты меню*

Пункты меню можно изменять в зависимости от положения диска переключения режимов или настройки. Заводские установки отображаются с помощью  $\blacksquare$ .

### **Если диск переключения режимов установлен в положение**

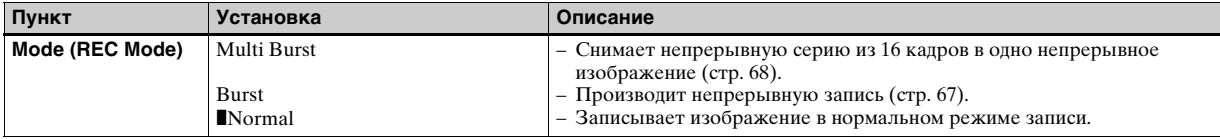

### **Если диск переключения режимов установлен в положение P или M**

<span id="page-128-0"></span>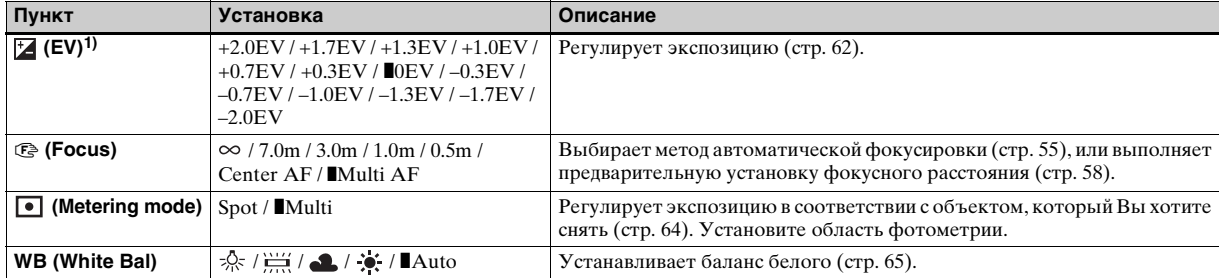

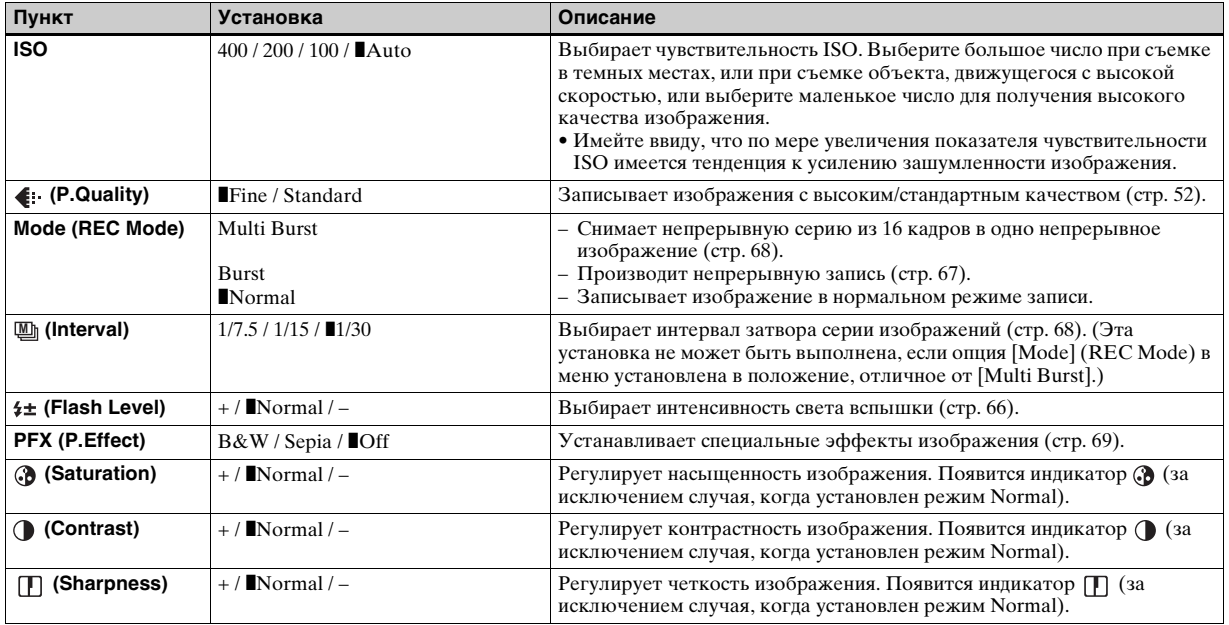

<span id="page-129-1"></span><span id="page-129-0"></span> $^{1)}\mathrm{He}$ появляется, если диск переключения режимов установлен в положение М.

# **Если диск переключения режимов установлен в положение , , , , или**

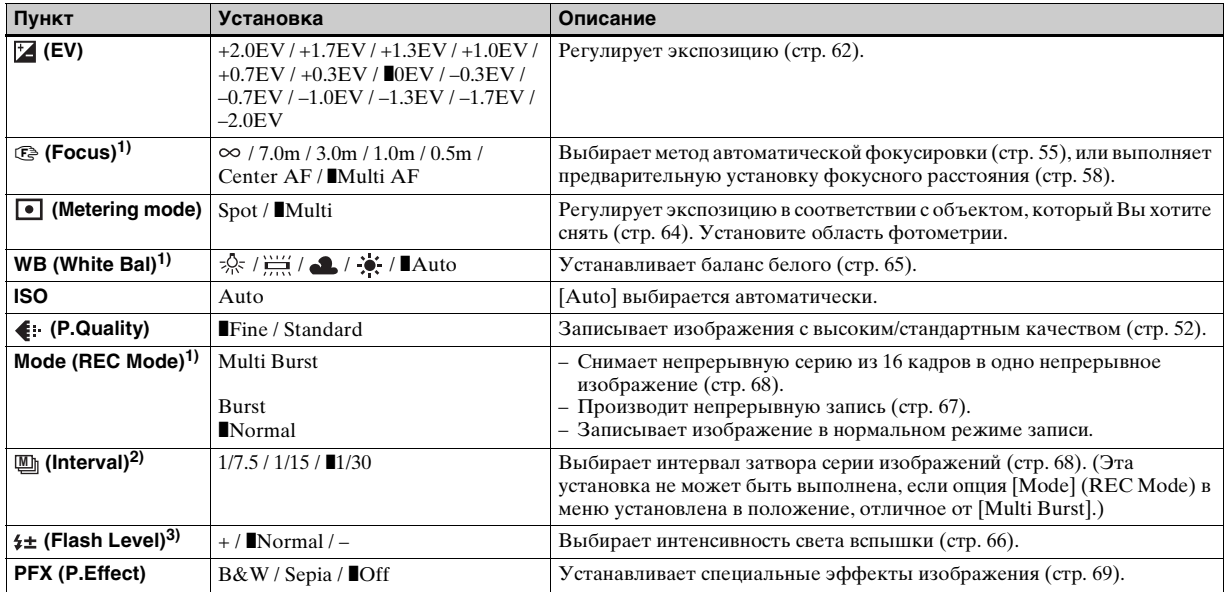

 $^{1)}$ Выбор данной установки ограничен в зависимости от положения диска переключения режимов [\(стр. 41\).](#page-40-0)

<sup>2)</sup>Не появляется, если диск переключения режимов установлен в положение  $\bigcup$ ,  $\Box$  или  $\Diamond$ .

 $^{3}$ )Не появляется, если диск переключения режимов установлен в положение  $\bigcup$ или  $\Omega$ .

### **Если диск переключения режимов установлен в положение**

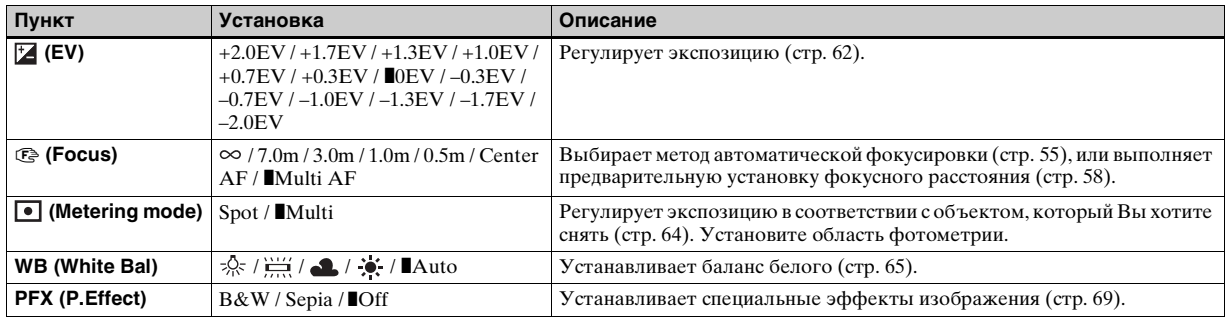

## **Если диск переключения режимов установлен в положение**

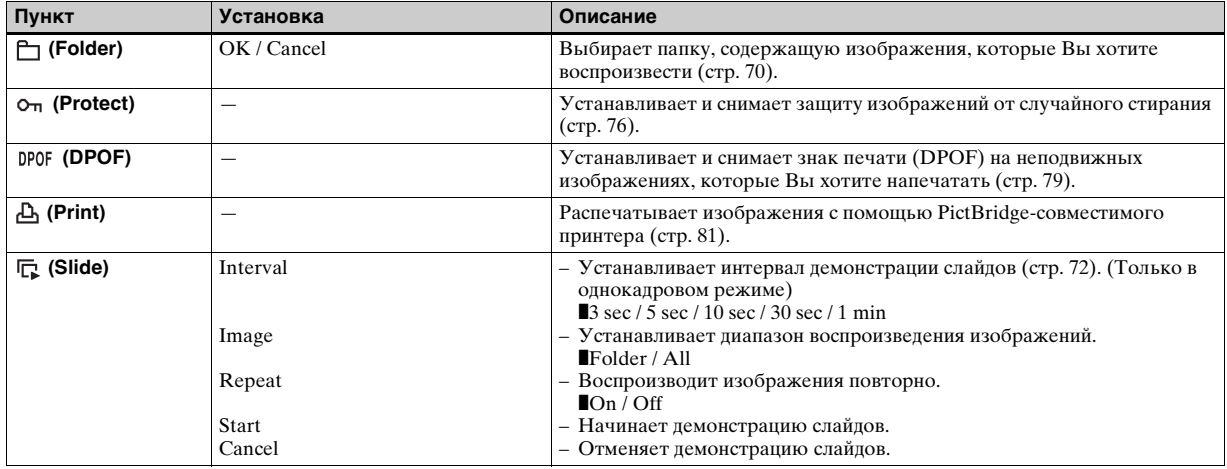

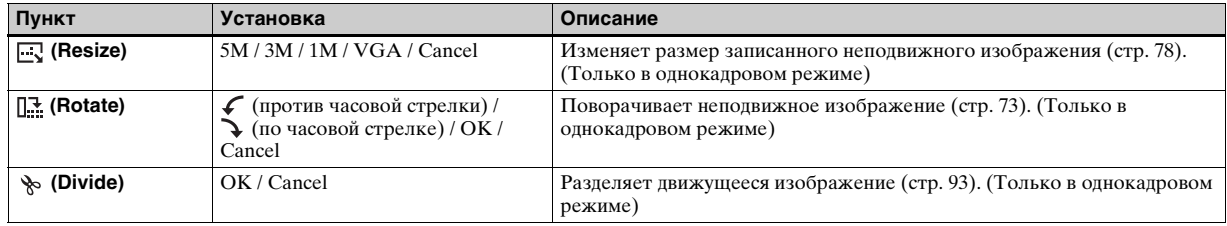

# *Пункты SET UP*

Установите диск переключения режимов в положение SET UP. Появится экран SET UP. Заводские установки отображаются с помощью  $\blacksquare$ .

# **(Camera)**

<span id="page-133-1"></span><span id="page-133-0"></span>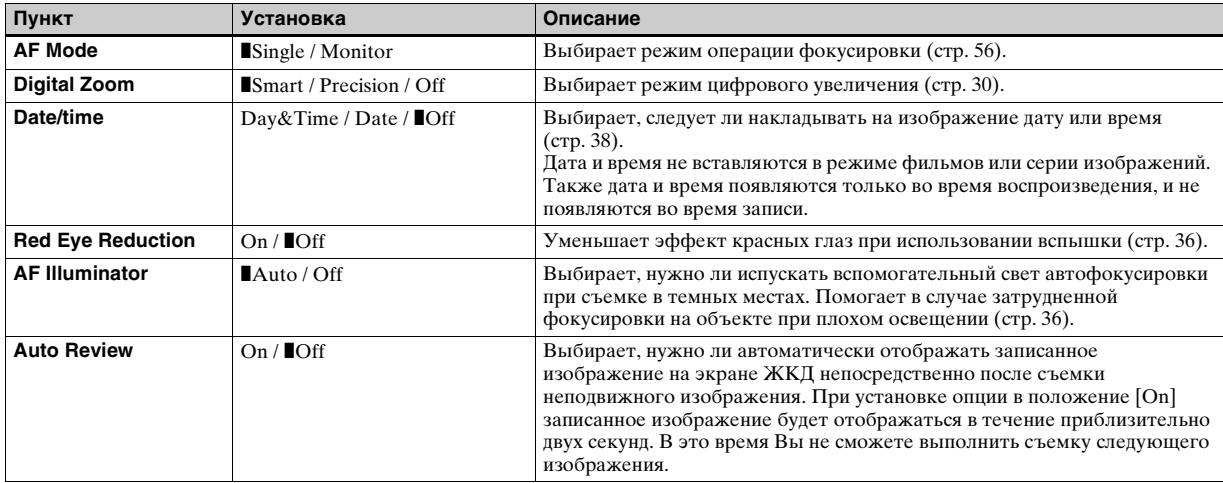

# **(Memory Stick Tool)**

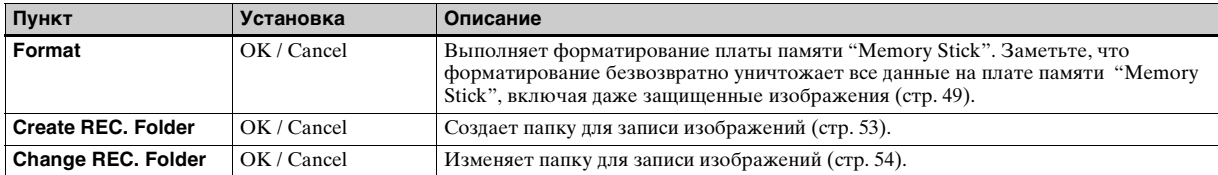

# **(Setup 1) 1**

<span id="page-134-0"></span>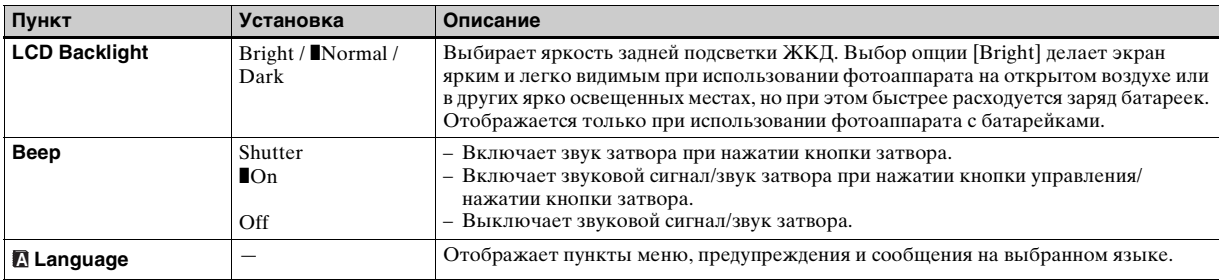

# **(Setup 2) <sup>2</sup>**

<span id="page-135-2"></span><span id="page-135-1"></span><span id="page-135-0"></span>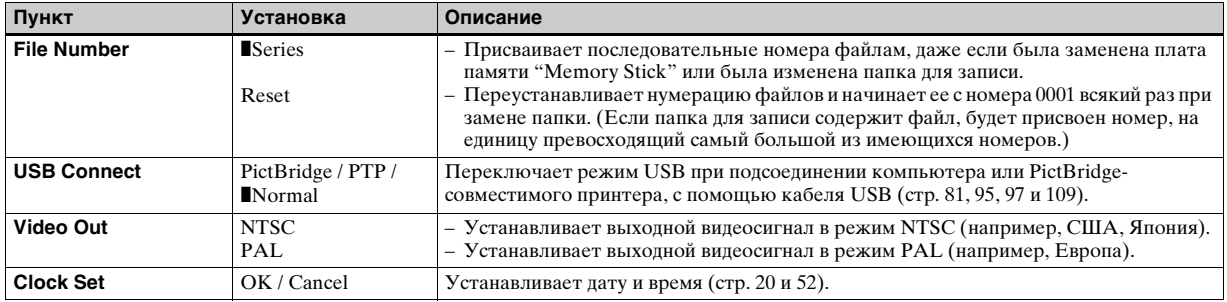

# *Меры предосторожности*

# **Не оставляйте фотоаппарат в следующих местах**

- В очень жарких местах, например, в автомобиле, припаркованном под прямыми лучами солнца. Корпус фотоаппарат может деформироваться, или это может привести к неисправности.
- Под прямыми лучами солнца или вблизи нагревательного прибора. Корпус фотоаппарата может обесцветиться или деформироваться, либо это может вызвать неисправность.
- В условиях качающей вибрации
- Вблизи сильного магнитного поля
- В местах с повышенным содержанием песка или пыли соблюдайте осторожность, не допускайте попадания песка или пыли внутрь фотоаппарата. Это может привести к неисправности фотоаппарата, и в некоторых случаях эта неисправность не может быть устранена.

### **О чистке Чистка экрана ЖКД**

Протрите поверхность экрана, используя чистящий набор ЖКД (не прилагается) для удаления отпечатков пальцев, пыли, и т.п.

### **Чистка объектива**

Протрите объектив лоскутом мягкой ткани для удаления отпечатков пальцев, пыли и т.п.

### **Чистка поверхности фотоаппарата**

Очищайте поверхность фотоаппарата лоскутом мягкой ткани, слегка смоченным водой, а затем протирайте поверхность сухим лоскутом. Не используйте следующее, поскольку это может повредить поверхность корпуса.

- Химические продукты, такие как разбавитель, бензин, спирт, одноразовая ткань, жидкость для отпугивания насекомых или инсектицид и т.п.
- Прикоснитесь рукой сверху к фотоаппарату
- Контакт с резиной или винилом в течение длительного времени

# <span id="page-136-0"></span>**О рабочей температуре**

Ваш фотоаппарат предназначен для использования в интервале температур от 0°C до 40°C. Съемка в чрезмерно холодных или жарких местах, где температура выходит за этот диапазон, не рекомендуется.

# <span id="page-136-1"></span>**О конденсации влаги**

При непосредственном перемещении фотоаппарата из холодного помещения в теплое или при расположении его в очень влажной комнате, внутри или снаружи фотоаппарата может конденсироваться влага. Эта конденсация влаги может привести к неисправности фотоаппарата.

### **Особенно возможна конденсация влаги в следующих случаях:**

- При перемещении фотоаппарата из холодного места, например, лыжного склона, в теплое помещение
- При перемещении фотоаппарата из помещения или салона автомобиля с кондиционером на жаркий открытый воздух и т.п.

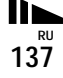

### **Как предотвратить конденсацию влаги**

При перемещении фотоаппарата из холодного места в теплое помещение поместите фотоаппарат в пластиковый пакет и подождите некоторое время (около часа), пока температура внутри пакета не сравняется с температурой окружающей среды.

### **Если произошла конденсация влаги**

Выключите фотоаппарат и подождите около часа, пока влага не испарится. Обратите внимание, что если Вы попытаетесь выполнять съемку, когда внутри объектива остается влага, Вы не сможете записать качественные изображения.

### **О встроенной перезаряжаемой кнопочной батарейке**

В этом фотоаппарате имеется встроенная перезаряжаемая кнопочная батарейка, предназначенная для поддержания даты, времени и других установок вне зависимости от того, включено или выключено питание.

Эта перезаряжаемая кнопочная батарейка постоянно заряжается в течение всего времени использования Вашего фотоаппарата. Однако если Вы пользуетесь фотоаппаратом лишь в течение коротких периодов времени, она постепенно разряжается, и если Вы совсем не будете пользоваться фотоаппаратом примерно один месяц, она полностью разрядится. В этом случае перед эксплуатацией фотоаппарата не забудьте зарядить данную перезаряжаемую кнопочную батарейку. Однако если эта перезаряжаемая кнопочная батарейка не заряжена, Вы можете пользоваться фотоаппаратом до тех пор, пока Вам не понадобится записать дату и время.

### **Способ зарядки**

Установите заряженные батарейки или подсоедините фотоаппарат к сетевой розетке с помощью сетевого адаптера переменного тока (не прилагается), и оставьте фотоаппарат выключенным на 24 часа или более.

**•** Перезаряжаемая кнопочная батарейка расположена за отдельной крышкой внутри слота для вставки батареек. Никогда не извлекайте перезаряжаемую кнопочную батарейку.

# <span id="page-138-1"></span>*O плате памяти "Memory Stick"*

Плата памяти "Memory Stick" представляет собой компактное переносное средство записи IC, ее емкость данных превышает емкость дискеты.

Типы плат памяти "Memory Stick", которые могут использоваться с данным фотоаппаратом, перечислены в приведенной ниже таблице. Однако надлежащая работа не может гарантироваться для всех функций платы памяти "Memory Stick".

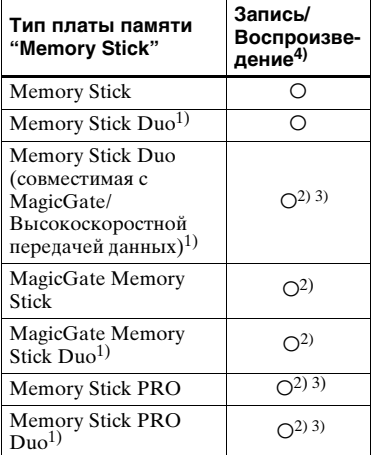

- 1) При использовании с фотоаппаратом платы памяти "Memory Stick Duo" убедитесь, что вставили плату в адаптер Memory Stick Duo.
- 2) Платы памяти "MagicGate Memory Stick" и "Memory Stick PRO" оснащены функциями MagicGate. MagicGate представляет собой технологию защиты авторского права, использующую технологию кодирования. Запись/ воспроизведение данных, для которых требуются функции MagicGate, не могут выполняться на данном фотоаппарате.
- 3) Поддерживает высокоскоростную передачу данных с помощью параллельного интерфейса.
- 4) Фильмы размера 640(Fine) можно снимать и воспроизводить только при использовании платы памяти "Memory Stick PRO" или "Memory Stick PRO Duo".
- **•** Функционирование платы памяти "Memory Stick", отформатированной на персональном компьютере, с данным фотоаппаратом не гарантируется.
- **•** Скорости чтения/записи данных различаются в зависимости от сочетания используемых платы памяти "Memory Stick" и оборудования.

### **Примечания по использованию платы памяти "Memory Stick" (прилагается)**

<span id="page-138-0"></span>**•** Вы не можете снимать, редактировать или удалять изображения, если Вы сдвинули переключатель защиты от записи в положение LOCK.

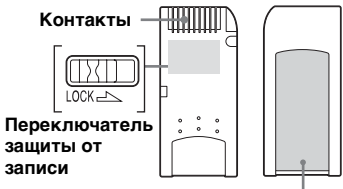

**Место для этикетки**

Положение и/или форма переключателя защиты от записи могут различаться в зависимости от используемой Вами платы памяти "Memory Stick".

- **•** Не вынимайте плату памяти "Memory Stick" во время чтения или записи данных.
- **•** Данные могут повредиться в следующих случаях:
	- При удалении платы памяти "Memory Stick" или выключении фотоаппарата во время операции чтения или записи
	- При расположении платы памяти "Memory Stick" в местах, подверженных статическому электричеству или электрическим помехам
- **•** Рекомендуется создание резервных копий важных данных.

**RU 139**

- **•** Не прикрепляйте к месту для этикетки ничего, кроме прилагаемой этикетки.
- **•** Когда Вы присоединяете прилагаемую метку, убедитесь, что присоединили ее в правильном положении. Будьте осторожны, чтобы метка не отклеилась.
- **•** При транспортировке или хранении платы памяти "Memory Stick" поместите ее в прилагаемый к ней футляр.
- **•** Не касайтесь контактов платы памяти "Memory Stick" рукой или металлическим предметом.
- **•** Не ударяйте, не сгибайте и не роняйте плату памяти "Memory Stick".
- **•** Не разбирайте и не модифицируйте плату памяти "Memory Stick".
- **•** Не подвергайте плату памяти "Memory Stick" воздействию воды.
- **•** Не используйте и не держите плату памяти "Memory Stick" в следующих условиях:
- Места с высокой температурой, такие, как горячий салон автомобиля, находящегося на стоянке под прямыми солнечными лучами
- Места, подверженные действию прямых солнечных лучей
- Влажные места или места с коррозионными веществами

### **Примечания об использовании платы памяти "Memory Stick Duo" (не прилагается)**

**•** При использовании с фотоаппаратом платы памяти "Memory Stick Duo", убедитесь, что вставили плату памяти "Memory Stick Duo" в адаптер Memory Stick Duo.

Если Вы вставите плату памяти "Memory Stick Duo" в совместимое устройство "Memory Stick", не используя адаптер Memory Stick Duo, возможно, Вы не сможете извлечь ее из устройства.

- **•** Вставляя плату памяти "Memory Stick Duo" в адаптер Memory Stick Duo, убедитесь, что плата памяти "Memory Stick Duo" вставлена повернутой в нужном направлении.
- **•** При использовании с фотоаппаратом платы памяти "Memory Stick Duo", вставленной в адаптер Memory Stick Duo, убедитесь, что плата памяти "Memory Stick Duo" вставлена повернутой в нужном направлении. Имейте ввиду, что неправильное использование может привести к повреждению оборудования.
- **•** Не вставляйте адаптер Memory Stick Duo в совместимое устройство "Memory Stick", не прикрепив плату памяти "Memory Stick Duo". Это может привести к неисправности аппарата.
- **•** При форматировании платы памяти "Memory Stick Duo" вставьте плату памяти "Memory Stick Duo" в адаптер Memory Stick Duo.
- **•** Если плата памяти "Memory Stick Duo" оснащена переключателем защиты от записи, снимите ее блокировку.

### **Примечание об использовании платы памяти "Memory Stick PRO" (не прилагается)**

Установлено, что плата памяти "Memory Stick PRO" емкостью до 1GB работает с данным фотоаппаратом надлежащим образом.

# *О никельметаллогидридных батарейках*

# **Эффективное использование батареек**

- Производительность батареек уменьшается при низкой температуре окружающей среды, при этом сокращается и срок службы батареек. Чтобы батарейки служили дольше, рекомендуется хранить их в футляре в кармане вблизи Вашего тела, чтобы согревать их, и вставлять их в фотоаппарат непосредственно перед началом съемки.
- Если Вы будете много снимать с помощью вспышки и увеличения, заряд батареек будет расходоваться быстрее.
- Рекомендуется иметь под рукой запасные батарейки с расчетом на время, в два или три раза превышающее ожидаемое время съемки, и перед работой с фотоаппаратом выполнять пробные съемки.

• Не подвергайте батарейки воздействию воды. Батарейки не являются водонепроницаемыми.

# <span id="page-140-0"></span>**Срок службы батареек**

- Срок службы батареек ограничен. Емкость батареек постепенно уменьшается по мере их использования, а также с течением времени. Если время работы батареек значительно сократилось, возможная причина состоит в том, что батарейки исчерпали свой срок службы.
- Срок службы батареек различается в зависимости от условий хранения, эксплуатации и окружающей среды, а также является различным для каждой батарейки.

# *О зарядном устройстве батарейного блока*

- Не заряжайте в зарядном устройстве батареек, прилагаемом к Вашему фотоаппарату, никакие другие батарейки, кроме никельметаллогидридных батареек Sony. Если Вы попытаетесь зарядить батарейки любого другого типа (напр. марганцевые батарейки, сухие щелочные батарейки, простые литиевые батарейки, или батарейки Ni-Cd), отличного от указанного, может произойти утечка внутреннего вещества батареек, перегрев или взрыв, вызывая опасность ожогов или других ранений. • Не заряжайте полностью
- заряженные никельметаллогидридные батарейки повторно. В противном случае, существует опасность утечки внутреннего вещества, чрезмерного нагревания, взрывов или поражения электрическим током.

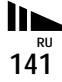

- При зарядке батарейки большой емкости, тип которой отличается от типа прилагаемой батарейки, с помощью прилагаемого зарядного устройства батареек, полная емкость батарейки может оказаться недостижимой.
- Если лампочка CHARGE мигает. это может свидетельствовать об ошибке, связанной с батарейкой, или о том, что были вставлены батарейки, тип которых отличается от указанного. Убедитесь, что батарейки относятся к указанному типу. Если батарейки относятся к указанному типу, удалите все батарейки, замените их новыми или другими, и убедитесь, что зарядное устройство батареек работает надлежащим образом. Если зарядное устройство батареек работает надлежащим образом, возможно, произошла ошибка, связанная с батарейкой.

# *Технические характеристики*

# x **Фотоаппарат**

### **[Система]**

**Формирователь изображения** Цветной ПЗС 9,04 мм (тип 1/1,8) Фильтр основного цвета

### **Общее количество пикселей фотоаппарата**

Приблиз. 5 255 000 пикселей

### **Число эффективных пикселей фотоаппарата** Приблиз. 5 090 000 пикселей

### **Объектив**

Carl Zeiss Vario-Tessar 3× кратный вариообъектив  $f = 7.9 - 23.7$  мм  $(38 - 114$  мм при преобразовании к 35 мм фотоаппарату)  $\hat{F}2.8 - 5.2$ 

### **Управление экспозицией**

Автоматическая экспозиция, Ручная экспозиция, Съемка в сумерках, Портретная съемка в сумерках, Съемка при свечах, Съемка ландшафта, Съемка на пляже, Неконтрастный фотоснимок

### **Баланс белого**

Автоматический, дневной свет, облачный, флуоресцентный, лампы накаливания

### **Формат файла (совместимый с DCF)**

Неподвижные изображения: Exif Ver. 2.2 JPEG-совместимые, DPOF-совместимые Фильмы: MPEG1-совместимые (Монофонический)

### **Носитель записи**

Плата памяти "Memory Stick"

**Вспышка** Рекомендуемое расстояние (ISO установлена на значение Auto): От 0,2 м до 3,5 м (W) От 0,3 м до 2,5 м (T)

### **[Входные и выходные разъемы]**

### **Гнездо A/V OUT (MONO) (Монофонический)**

Мини-гнездо Видео: Размах 1 В, 75 Ω, несимметричный, с отрицательной синхронизацией Звук: 327 мВ (при загрузке в  $47 \text{ K}\Omega$ ) Полное сопротивление 2,2 кΩ

### **Гнездо USB**

мини-B

### **Связь USB**

Hi-Speed USB (USB 2.0-совместимый)

### **[Экран ЖКД]**

**Панель ЖКД** Привод TFT 6,2 см (тип 2,5)

### **Общее количество точек**

123 200 (560× 220) точек

### **[Питание, общая информация]**

**Питание** Никель-металлогидридные батарейки размера AA (2), 2,4 B Сетевой адаптер переменного тока AC-LS5 (не прилагается), 4,2 В

**Потребление энергии (во время съемки при включенном экране ЖКД)**

1,4 Вт

**Рабочая температура**

От 0°C до +40°C

### **Температура хранения**

От –20°C до +60°C

### **Размеры**

 $91 \times 60 \times 363$  MM (Ш/В/Г, исключая наиболее выступающие части)

**Масса** Приблиз. 250 г (включая две батарейки, плату памяти "Memory Stick" и наручную ремешку)

### **Микрофон**

Электретный конденсаторный микрофон

### **Громкоговоритель**

Динамический громкоговоритель

**Exif Print** Совместимые

### **PRINT Image Matching II** Совместимые

### **PictBridge**

Совместимые

### ■ Зарядное устройство Ni-MH **BC-CS2A/CS2B**

### **Требования к питанию**

От 100 до 240 В переменного тока, 50/60 Гц 3 Вт

### **Выходное напряжение**

AA : 1,4 В постоянного тока, 400 мА $\times$  2 AAA : 1,4 В постоянного тока,  $160$  м $A \times 2$ 

# **Диапазон рабочих температур**

От 0°C до +40°C

### **Диапазон температур хранения** От –20°C до +60°C

### **Размеры**

 $71 \times 30 \times 91$  MM (III/B/F)

**Масса** Приблиз. 90 г

### **• Сетевой адаптер переменного тока AC-LS5 (не прилагается)**

### **Входные параметры**

От 100 B до 240 В постоянного тока, 50/60 Гц, 11 Вт, от 0,16 A до 0,09 А

### **Выходные параметры**

4,2 В постоянного тока, 1,5 А

### **Рабочая температура** От 0°C до +40°C

# **Температура хранения**

От –20°C до +60°C

### **Размеры**

Приблиз. 48 × 29 × 81 мм (Ш/В/Г, исключая выступающие части) **Масса** Приблиз. 130 г

### **■ Принадлежности**

- Батарейки Ni-MH HR6 (размера AA) (DSC-W1: 2, DSC-W12: 4)
- Футляр для батареек (DSC-W1:1, DSC-W12:2)
- Зарядное устройство для батареек Ni-MH BC-CS2A/CS2B (1)
- Сетевой шнур (1)
- Кабель USB (1)
- Соединительный кабель аудио/видео (1)
- Наручная ремешка (1)
- Плата памяти "Memory Stick" (32 MB) (1)
- CD-ROM (драйвер USB SPVD-012) (1)
- Инструкция по эксплуатации (1)
- Мягкая сумка для переноски (только для DSC-W12) (1)

### Конструкция и технические характеристики могут быть изменены без уведомления.

# *Экран ЖКД*

# <span id="page-143-0"></span>**При съемке неподвижных изображений**

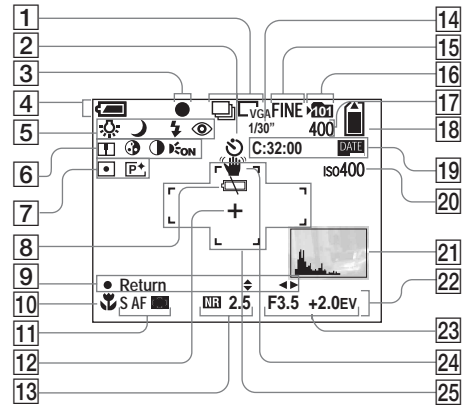

- A **Индикатор режима записи** ([67](#page-66-1), [68](#page-67-1))**/Индикатор размера изображения** [\(24\)](#page-23-0)
- B **Индикатор таймера самозапуска** [\(33\)](#page-32-0)
- **[3] Индикатор блокировки AE/AF** ([28,](#page-27-0) [58\)](#page-57-1)
- D **Индикатор оставшегося заряда батареек** [\(16\)](#page-15-0)

Номера страниц в скобках указывают расположение дополнительной важной информации.

- E **Индикатор баланса белого** [\(65\)](#page-64-1)**/Индикатор диска переключения режимов** [\(10\)](#page-9-0)**/ Индикатор режима вспышки** [\(34\)](#page-33-1)**/Индикатор уменьшения эффекта красных глаз** [\(36\)](#page-35-0)
- **6 Индикатор резкости** (130) **Индикатор насыщенност[и](#page-129-0)** [\(130\)](#page-129-0)**/Индикатор контрастности** [\(130\)](#page-129-1)**/Индикатор подсветки автофокусировки** ([36,](#page-35-1) 134)
- G **Индикатор режима фотометрии** [\(64\)](#page-63-0)**/Индикатор эффекта изображения** [\(69\)](#page-68-0)
- **В Индикатор предупреждения о низком заряде батареек** [\(125\)](#page-124-0)
- **[9] Индикатор ручной установки экспозиции** [\(59\)](#page-58-0)
- **10 Индикатор макро** [\(32\)](#page-31-1)
- **П1 Индикатор режим автофокусировки** [\(56\)](#page-55-0)**/ Индикатор кадра искателя диапазона автофокусировки** [\(55\)](#page-54-1)**/Величина предварительно установленного фокуса** [\(58\)](#page-57-0)
- **П2 Перекрестие местной фотометрии** [\(65\)](#page-64-2)
- M **Индикатор медленного затвора NR** [\(42\)](#page-41-0)**/Индикатор скорости затвора**
- N **Индикатор интервала серии изображений** [\(68\)](#page-67-0)
- O **Индикатор качества изображения** [\(52\)](#page-51-1)
- P **Индикатор папки для запис[и](#page-52-1)** [\(53\)](#page-52-1)
- Q **Индикатор оставшегося количества записываемых изображений** [\(26\)](#page-25-0)
- R **Индикатор оставшейся емкости платы памяти "Memory Stick"**
- **ПЭ Индикация самодиагностики** [\(127\)](#page-126-1)**/Индикатор даты/времени** [\(38\)](#page-37-0)
- **ZO Индикатор числа ISO** (130)
- **21 Индикатор гистограммы** [\(63\)](#page-62-0)
- **22 Меню/Справочное меню** [\(51\)](#page-50-0)<br>23 Индикатор величины
- W **Индикатор величины диафрагмы** [\(59\)](#page-58-0)**/Индикатор уровня величины EV** [\(62\)](#page-61-0)
- X **Индикатор предупреждения о вибрации** [\(125\)](#page-124-0)
- Y **Кадр искателя диапазона автофокусировки** [\(55\)](#page-54-0)
- **•** Нажатие кнопки MENU включает/ выключает меню/подсказки меню.

**При съемке фильмов**

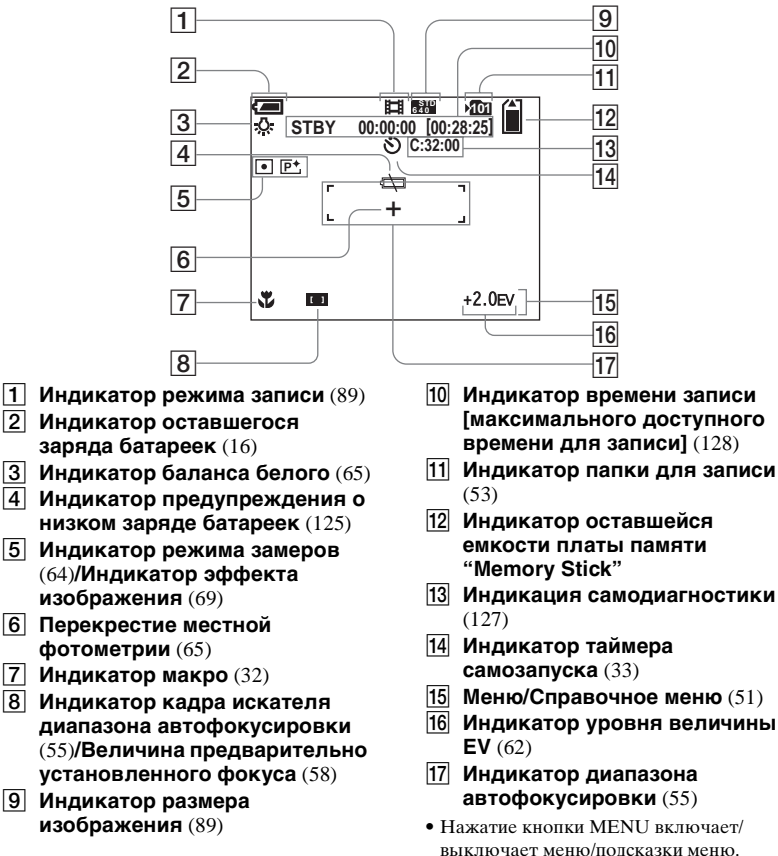

Дополнительная информация *Дополнительная информация*

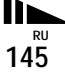

#### **При воспроизведении неподвижных изображений**

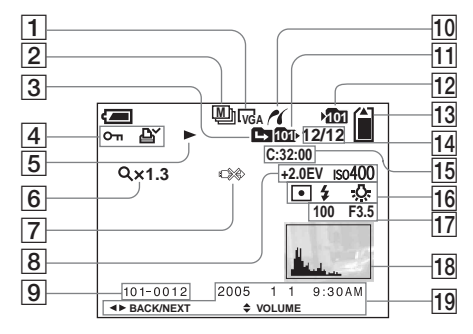

- A **Индикатор размера изображения** [\(24\)](#page-23-0)
- B **Индикатор режима записи** ([67,](#page-66-0) [68](#page-67-0))
- $\overline{3}$  Индикатор замены папки [\(70\)](#page-69-0)
- D **Индикатор защиты** [\(76\)](#page-75-0)**/ Индикатор знака печати (DPOF)** [\(79\)](#page-78-0)
- E **Индикатор воспроизведения** [\(74\)](#page-73-0)
- F **Индикатор масштаба увеличения** [\(71\)](#page-70-0)**/ Индикатор воспроизведения кадр за кадром** [\(75\)](#page-74-0)
- G **Индикатор неотсоединения кабеля USB** [\(83\)](#page-82-0)
- **В Индикатор уровня величины EV** [\(62\)](#page-61-0)**/Индикатор числа ISO** (130)
- I **Номер папки-файла** [\(102\)](#page-101-0)
- **ПО Индикатор соединения PictBridge** [\(81\)](#page-80-0)
- **П1 Индикатор папки воспроизведения** [\(70\)](#page-69-0)
- L **Индикатор папки для запис[и](#page-52-0)** [\(53\)](#page-52-0)
- M **Индикатор оставшейся емкости платы памяти "Memory Stick"**
- N **Номер изображения/ Количество изображений, записанных на плату памяти в выбранной папке**
- **Инд[и](#page-126-0)кация самодиагностики** [\(127\)](#page-126-0)
- P **Индикатор режима фотометрии** [\(64\)](#page-63-0)**/Индикатор вспышки/Индикатор баланса белого** [\(65\)](#page-64-0)
- Q **Индикатор скорости затвор[а](#page-58-0)** [\(59\)](#page-58-0)**/Индикатор величины диафрагмы** [\(59\)](#page-58-0)
- **18 Индикатор гистограммы** [\(63\)](#page-62-0)
- S **Запись даты/времени воспроизводимого изображения** [\(38\)](#page-37-0)**/Меню Справочное меню** [\(51\)](#page-50-0)
- **•** Нажатие кнопки MENU включает/ выключает меню/подсказки меню.

Номера страниц в скобках указывают расположение дополнительной важной информации.

**RU 146**

### **При воспроизведении движущихся изображений**

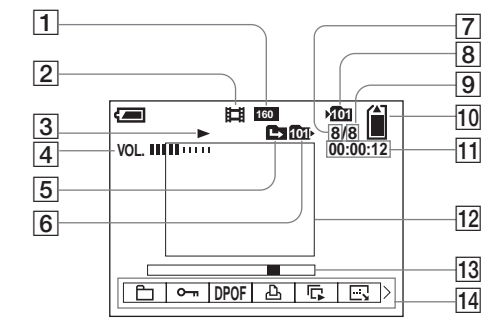

- **1** Индикатор размера **изображения** [\(90\)](#page-89-0)
- $\boxed{2}$  **Индикатор режима записи** [\(90\)](#page-89-0)
- C **Индикатор воспроизведени[я](#page-89-0)** [\(90\)](#page-89-0)
- **4 Индикатор громкости** [\(90\)](#page-89-0)<br>**5 Индикатор замены папки**
- E **Индикатор замены папки** [\(70\)](#page-69-0)
- **6** Индикатор папки **воспроизведения** [\(70\)](#page-69-0)
- G **Номер изображения**
- H **Индикатор папки для запис[и](#page-52-0)** [\(53\)](#page-52-0)
- **[9] Количество изображений, записанных в выбранную папку**
- **ПО Индикатор оставшейся емкости платы памяти "Memory Stick"**
- K **Счетчик** [\(90\)](#page-89-0)
- L **Воспроизводимое изображение** [\(90\)](#page-89-0)
- M **Полоса воспроизведения** [\(90\)](#page-89-0)
- **П4** Меню/Справочное меню [\(51\)](#page-50-0)
- **•** Нажатие кнопки MENU включает/ выключает меню/подсказки меню.

Номера страниц в скобках указывают расположение дополнительной важной информации.

# Алфавитный указатель

## $\blacktriangle$

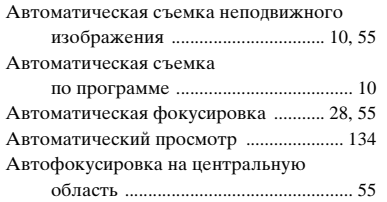

## Б

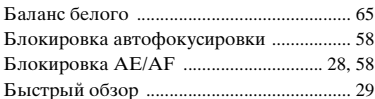

## $\, {\bf B}$

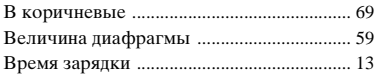

#### $\Gamma$

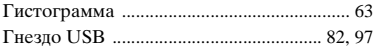

#### Д

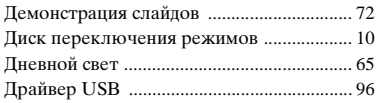

#### $\mathbf 3$

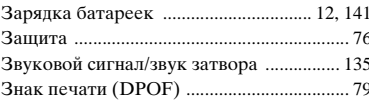

#### И

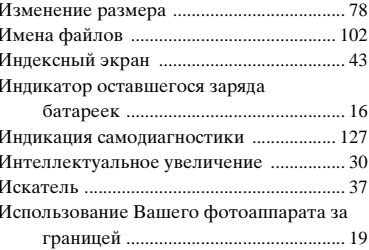

## $\mathbf K$

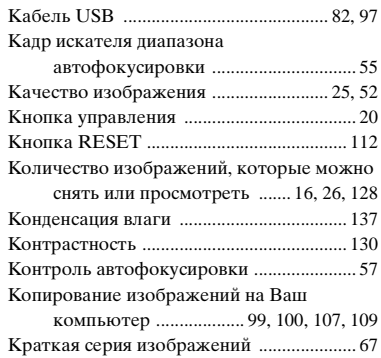

## Л

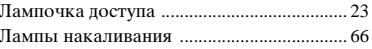

#### $\mathsf{M}% _{T}=\mathsf{M}_{T}\!\left( a,b\right) ,\ \mathsf{M}_{T}=\mathsf{M}_{T}$

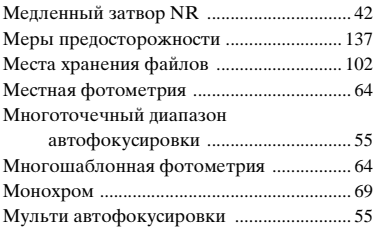

#### $\mathbf H$

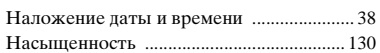

## **О**

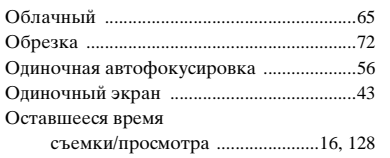

#### **П**

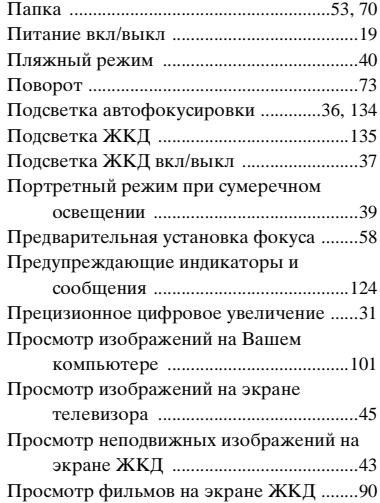

#### **Р**

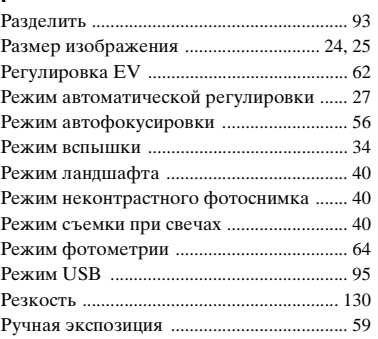

## **С**

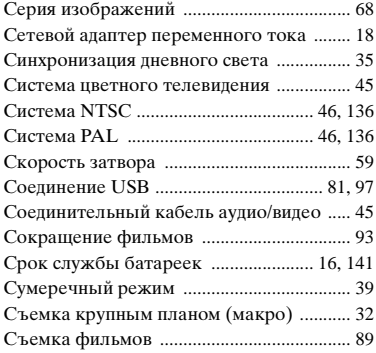

## **Т**

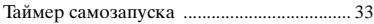

## **У**

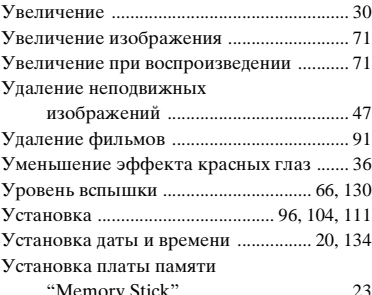

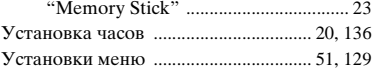

#### **Ф**

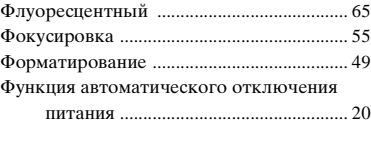

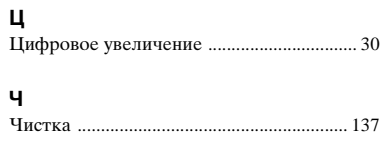

#### Ш

Штепсельная вилка постоянного

#### Э

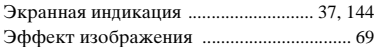

#### $A-Z$

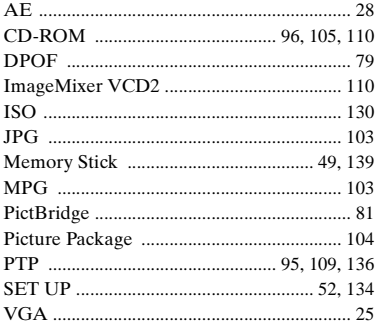